## Spectrum Analyzer

GSP-9330

**USER MANUAL** 

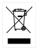

ISO-9001 CERTIFIED MANUFACTURER

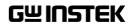

This manual contains proprietary information, which is protected by copyright. All rights are reserved. No part of this manual may be photocopied, reproduced or translated to another language without prior written consent of Good Will company.

The information in this manual was correct at the time of printing. However, Good Will continues to improve products and reserves the rights to change specification, equipment, and maintenance procedures at any time without notice.

Good Will Instrument Co., Ltd. No. 7-1, Jhongsing Rd., Tucheng Dist., New Taipei City 236, Taiwan.

## **Table of Contents**

| GETTING STARTED                                                                                                    |
|----------------------------------------------------------------------------------------------------|
| Accessories12Appearance14First Use Instructions26BASIC OPERATION38Frequency Settings41Span Settings45Amplitude Settings48Autoset62Bandwidth/Average Settings64Sweep70Trace77Trigger85Marker90Display106System Settings115Preset119             |
| Appearance14First Use Instructions26BASIC OPERATION38Frequency Settings41Span Settings45Amplitude Settings48Autoset62Bandwidth/Average Settings64Sweep70Trace77Trigger85Marker90Display106System Settings115Preset119ADVANCED OPERATION121     |
| First Use Instructions26BASIC OPERATION38Frequency Settings41Span Settings45Amplitude Settings48Autoset62Bandwidth/Average Settings64Sweep70Trace77Trigger85Marker90Display106System Settings115Preset119                                      |
| BASIC OPERATION38Frequency Settings41Span Settings45Amplitude Settings48Autoset62Bandwidth/Average Settings64Sweep70Trace77Trigger85Marker90Display106System Settings115Preset119ADVANCED OPERATION121                                         |
| Frequency Settings41Span Settings45Amplitude Settings48Autoset62Bandwidth/Average Settings64Sweep70Trace77Trigger85Marker90Display106System Settings115Preset119ADVANCED OPERATION121                                                          |
| Span Settings45Amplitude Settings48Autoset62Bandwidth/Average Settings64Sweep70Trace77Trigger85Marker90Display106System Settings115Preset119ADVANCED OPERATION121                                                                              |
| Span Settings45Amplitude Settings48Autoset62Bandwidth/Average Settings64Sweep70Trace77Trigger85Marker90Display106System Settings115Preset119ADVANCED OPERATION121                                                                              |
| Amplitude Settings48Autoset62Bandwidth/Average Settings64Sweep70Trace77Trigger85Marker90Display106System Settings115Preset119ADVANCED OPERATION121                                                                                             |
| Autoset62Bandwidth/Average Settings64Sweep70Trace77Trigger85Marker90Display106System Settings115Preset119ADVANCED OPERATION121                                                                                                    |
| Sweep         70           Trace         77           Trigger         85           Marker         90           Display         106           System Settings         115           Preset         119           ADVANCED OPERATION         121 |
| Sweep         70           Trace         77           Trigger         85           Marker         90           Display         106           System Settings         115           Preset         119           ADVANCED OPERATION         121 |
| Trigger       85         Marker       90         Display       106         System Settings       115         Preset       119         ADVANCED OPERATION       121                                                                             |
| Marker                                                                                                    |
| Display                                                                                                    |
| System Settings 115<br>Preset 119<br>ADVANCED OPERATION                                                                                                    |
| Preset                                                                                                    |
| ADVANCED OPERATION121                                                                                                    |
|                                                                                                    |
| Magguramont 122                                                                                                    |
|                                                                                                    |
| EMC Pre-Compliance Testing                                                                                                    |
| Limit Line Testing                                                                                                    |
| Sequence                                                                                                    |
| Tracking Generator                                                                                                    |
| Power Meter                                                                                                    |
| Demo Kit                                                                                                    |

#### G≝INSTEK

| FILE       |                           | 249 |
|------------|---------------------------|-----|
|            | File Overview             |     |
| REMOTE CON | ITROL                     |     |
|            | Interface Configuration   |     |
| FAQ        |                           | 281 |
| APPENDIX   |                           | 282 |
|            | Replace the Clock Battery |     |
|            | Glossary of Acronyms      |     |
|            | GSP-9330 Default Settings |     |
|            | Menu Tree                 |     |
|            | GSP-9330 Specifications   |     |
|            | GSP-9330 Dimensions       |     |
|            | Declaration of Conformity |     |
| NDEX       |                           |     |

# **SAFETY INSTRUCTIONS**

This chapter contains important safety instructions that you must follow during operation and storage. Read the following before any operation to ensure your safety and to keep the instrument in the best possible condition.

#### Safety Symbols

These safety symbols may appear in this manual or on the instrument.

|               | Warning: Identifies conditions or practices that could result in injury or loss of life.                                                                                              |  |
|---------------|----------------------------------------------------------------------------------------------------|--|
|               | Caution: Identifies conditions or practices that<br>could result in damage to the instrument or to<br>other properties.                                                               |  |
| <u>Å</u>      | DANGER High Voltage                                                                                                    |  |
| Â             | Attention Refer to the Manual                                                                                                    |  |
| Ŧ             | Earth (ground) Terminal                                                                                                    |  |
| $\rightarrow$ | Frame or Chassis Terminal                                                                                                    |  |
| X             | Do not dispose electronic equipment as unsorted<br>municipal waste. Please use a separate collection<br>facility or contact the supplier from which this<br>instrument was purchased. |  |

## Safety Guidelines

| General<br>Guideline | • Do not place any heavy object on the instrument.                                                                                                    |
|----------------------|----------------------------------------------------------------------------------------------------|
|                      | <ul> <li>Avoid severe impact or rough handling that<br/>leads to damaging the instrument.</li> </ul>                                                     |
|                      | • Do not discharge static electricity to the instrument.                                                                                                 |
|                      | • Use only mating connectors, not bare wires, for the terminals.                                                                                         |
|                      | • Ensure signals to the RF input do not exceed +30dBm.                                                                                                   |
|                      | • Ensure reverse power to the TG output terminal does not exceed +30dBm.                                                                                 |
|                      | • Do not supply any input signals to the TG output.                                                                                                    |
|                      | • Do not block the cooling fan opening.                                                                                                    |
|                      | • Do not disassemble the instrument unless you are qualified.                                                                                            |
|                      | (Measurement categories) EN 61010-1:2010 specifies the measurement categories and their requirements as follows. The instrument falls under category II. |
|                      | <ul> <li>Measurement category IV is for measurement performed at the<br/>source of low-voltage installation.</li> </ul>                                  |
|                      | <ul> <li>Measurement category III is for measurement performed in the<br/>building installation.</li> </ul>                                              |
|                      | • Measurement category II is for measurement performed on the circuits directly connected to the low voltage installation.                               |
|                      | <ul> <li>Measurement category I is for measurements performed on<br/>circuits not directly connected to Mains.</li> </ul>                                |
|                      |                                                                                                    |

| Power Supply | <ul><li>AC Input voltage range: 100V~240V</li><li>Frequency: 50/60Hz</li></ul>                                                                                                    |  |
|--------------|----------------------------------------------------------------------------------------------------|--|
|              |                                                                                                    |  |
|              | • To avoid electrical shock connect the protective grounding conductor of the AC power cord to an earth ground.                                                                                                    |  |
| Battery      | • Rating: 10.8V, 6 cell Li-ion battery                                                                                                    |  |
|              | • Turn off the power and remove the power cord before installing or removing the battery.                                                                                                    |  |
| Cleaning     | • Disconnect the power cord before cleaning.                                                                                                    |  |
| Cleaning     | • Use a soft cloth dampened in a solution of mild detergent and water. Do not spray any liquid.                                                                                                    |  |
| _            | • Do not use chemicals containing harsh material such as benzene, toluene, xylene, and acetone.                                                                                                    |  |
| Operation    | • Location: Indoor, no direct sunlight, dust free, almost non-conductive pollution (Note below)                                                                                                    |  |
| Environment  | • Temperature: 5°C to 45°C                                                                                                    |  |
|              | • Humidity: <90%                                                                                                    |  |
|              | (Pollution Degree) EN 61010-1:2010 specifies the pollution degrees and their requirements as follows. The instrument falls under degree 2.                                                                                                    |  |
|              | <ul> <li>Pollution refers to "addition of foreign matter, solid, liquid, or<br/>gaseous (ionized gases), that may produce a reduction of<br/>dielectric strength or surface resistivity".</li> </ul>                                                                                                    |  |
|              | <ul> <li>Pollution degree 1: No pollution or only dry, non-conductive<br/>pollution occurs. The pollution has no influence.</li> </ul>                                                                                                    |  |
|              | <ul> <li>Pollution degree 2: Normally only non-conductive pollution<br/>occurs. Occasionally, however, a temporary conductivity caused<br/>by condensation must be expected.</li> </ul>                                                                                                    |  |
|              | <ul> <li>Pollution degree 3: Conductive pollution occurs, or dry, non-<br/>conductive pollution occurs which becomes conductive due to<br/>condensation which is expected. In such conditions, equipment<br/>is normally protected against exposure to direct sunlight,<br/>precipitation, and full wind pressure, but neither temperature<br/>nor humidity is controlled.</li> </ul> |  |

## G≝INSTEK

| Storage     | Location: Indoor                                                                                                    |  |
|-------------|----------------------------------------------------------------------------------------------------|--|
| environment | • Temperature: -20°C to 70°C                                                                                                    |  |
|             | • Humidity: <90%                                                                                                    |  |
| Disposal    | Do not dispose this instrument as unsorted<br>municipal waste. Please use a separate collection<br>facility or contact the supplier from which this<br>instrument was purchased. Please make sure<br>discarded electrical waste is properly recycled to<br>reduce environmental impact. |  |

#### Power cord for the United Kingdom

When using the instrument in the United Kingdom, make sure the power cord meets the following safety instructions.

NOTE: This lead/appliance must only be wired by competent persons

| WARNING: TI     | HIS APPLIAN   | ICE MUST BE EARTHED                      |
|-----------------|---------------|------------------------------------------|
| IMPORTANT: The  | wires in this | lead are coloured in accordance with the |
| following code: |               |                                          |
| Green/ Yellow:  | Earth         | OE                                       |

| Green/ Yellow: | Earth        |
|----------------|--------------|
| Blue:          | Neutral      |
| Brown:         | Live (Phase) |

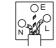

As the colours of the wires in main leads may not correspond with the coloured marking identified in your plug/appliance, proceed as follows:

The wire which is coloured Green & Yellow must be connected to the Earth terminal marked with either the letter E, the earth symbol ④ or coloured Green/Green & Yellow.

The wire which is coloured Blue must be connected to the terminal which is marked with the letter N or coloured Blue or Black.

The wire which is coloured Brown must be connected to the terminal marked with the letter L or P or coloured Brown or Red.

If in doubt, consult the instructions provided with the equipment or contact the supplier.

This cable/appliance should be protected by a suitably rated and approved HBC mains fuse: refer to the rating information on the equipment and/or user instructions for details. As a guide, a cable of 0.75mm<sup>2</sup> should be protected by a 3A or 5A fuse. Larger conductors would normally require 13A types, depending on the connection method used.

Any exposed wiring from a cable, plug or connection that is engaged in a live socket is extremely hazardous. If a cable or plug is deemed hazardous, turn off the mains power and remove the cable, any fuses and fuse assemblies. All hazardous wiring must be immediately destroyed and replaced in accordance to the above standard.

# **G**ETTING STARTED

This chapter provides a brief overview of the GSP-9330, the package contents, instructions for first time use and an introduction to the front panel, rear panel and GUI.

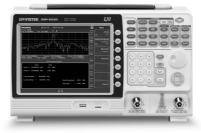

| GSP-9330 Introduction                    | 9  |
|------------------------------------------|----|
| Main Features                            | 9  |
| Accessories                              | 12 |
| Appearance                               | 14 |
| GSP-9330 Front Panel                     |    |
| Rear Panel                               |    |
| Display                                  |    |
| Status Icon Overview                     |    |
| First Use Instructions                   | 26 |
| Tilting the Stand                        |    |
| Inserting the Battery Pack               |    |
| Power UP                                 |    |
| Power Down                               |    |
| Setting the Date, Time and Wake-Up Clock |    |
| Firmware Update                          |    |
| Restoring Default Settings               |    |
| Conventions                              |    |

## GSP-9330 Introduction

The GSP-9330 builds on the strong feature set of the GSP-9300 and significantly increases performance in almost every aspect; making this the most comprehensive and feature-rich spectrum analyzer GW Instek has released.

Like the GSP-9300, the GSP-9330 features a split window display to view data in spectrum, topographic or spectrographic views. There are also a number of additional test functions such as 2FSK, P1DB and new dedicated EMC pretest functions for EMI and EMS testing. Lastly, the GSP-9330 significantly reduces the sweep time.

#### Main Features

|             | • 9kHz~3.25GHz bandwidth                                                              |  |
|-------------|---------------------------------------------------------------------------------------|--|
| Performance |                                                                                       |  |
|             | • 1Hz resolution                                                                      |  |
|             | <ul> <li>Nominal RBW accuracy of ±5% &lt;1MHz,<br/>±8% =1MHz</li> </ul>               |  |
|             | • Video bandwidth 1Hz~1MHz (1-3-10 steps)                                             |  |
|             | <ul> <li>Amplitude measurement range: DANL~30dBm<br/>(frequency dependent)</li> </ul> |  |
|             | • Input attenuation: 0 ~ 50dB, 1dB steps                                              |  |
|             | <ul> <li>Phase noise: &lt; -88dBc/Hz@1GHz, 10kHz,<br/>typical</li> </ul>              |  |
| Features    | • 1-3-10 step increments for RBW bandwidth                                            |  |
| reatures    | • Three display modes: Spectrum, Topographic and Spectrographic                       |  |
|             | Split window display                                                                  |  |
|             | • Built-in EMI filter                                                                 |  |
|             | Auto Wake-up                                                                          |  |
|             | Built-in preamplifier                                                                 |  |
|             | Gate sweep                                                                            |  |
|             | Marker Frequency counter                                                              |  |

### G≝INSTEK

|           | <ul> <li>Two operating modes: Spectrum and Power<br/>Meter mode</li> </ul>            |
|-----------|---------------------------------------------------------------------------------------|
|           | EMI Pretest functions                                                                 |
|           | SEM measurement                                                                       |
|           | ACPR measurement                                                                      |
|           | OCBW measurement                                                                      |
|           | • 2FSK measurement                                                                    |
|           | Phase jitter measurement                                                              |
|           | Harmonics measurement                                                                 |
|           | P1dB measurement                                                                      |
|           | Channel power measurement                                                             |
|           | Demodulation analyzer                                                                 |
|           | <ul> <li>Diverse marker functions and features with<br/>Peak Table</li> </ul>         |
|           | • Sequence function to automatically perform pre-<br>programmed sequential operations |
|           | • EMI quasi-peak and average detector                                                 |
|           | Optional battery operation                                                            |
| Interface | • 8.4 color LCD (800×600)                                                             |
| Interface | On-screen menu icons                                                                  |
|           | • DVI-I video output                                                                  |
|           | • RS-232 with RTS/CTS hardware flow control                                           |
|           | • USB 2.0 with support for USB TMC                                                    |
|           | • LAN TCP/IP with LXI support                                                         |
|           | Optional GPIB/IEEE488 interface                                                       |
|           | Optional 3G USB adapter for WLAN                                                      |
|           | Optional power meter adapter                                                          |
|           | • IF output @ 886MHz                                                                  |
|           | Headphone output                                                                      |

• REF (reference clock) input/output BNC ports

- Alarm/Open collector output BNC port
- Trigger/Gate input BNC ports
- RF N-type input port
- Tracking generator output
- DC +7V/500mA output SMB port

## Accessories

| Standard<br>Accessories | Part number      | Description                                                                                                    |
|-------------------------|------------------|----------------------------------------------------------------------------------------------------|
|                         | Region dependant | Power cord                                                                                                    |
|                         | N/A              | User manual CD:<br>Includes: User manual,<br>Programming manual,<br>SpectrumShot quick start<br>guide, SpectrumShot<br>software, IVI driver |
|                         | N/A              | Quick start guide                                                                                                    |
|                         | N/A              | Certificate of calibration                                                                                                    |
| Options                 | Option number    | Description                                                                                                    |
|                         | Opt1.            | Tracking generator                                                                                                    |
|                         | Opt2.            | Battery (11.1V/5200mAH<br>Li-ion battery)                                                                                                   |
|                         | Opt3.            | GPIB interface (IEEE 488<br>bus)                                                                                                    |
| Optional<br>Accessories | Part number      | Description                                                                                                    |
|                         | ADB-002          | DC BLOCK BNC 50R<br>10MHz-2.2GHz                                                                                                    |
|                         | ADB-006          | DC BLOCK N TYPE 50R<br>10MHz-6GHz                                                                                                    |
|                         | ADB-008          | DC BLOCK SMA 50R<br>0.1MHz-8GHz                                                                                                    |
|                         | GSC-009          | Soft Carrying Case                                                                                                    |
|                         | GRA-415          | 6U Rack mount kit                                                                                                    |

#### Software Downloads

PC Software for Windows System (SpectrumShot quick start guide, SpectrumShot software)

IVI Driver Supports LabView & LabWindows/CVI Programming

Android System ("GSP-9330 Remote Control", available on Google play.)

## Appearance

#### GSP-9330 Front Panel

| LCD                 | Functi           |                                                                                  |                         | ol File    | keys           |                                    |
|---------------------|------------------|----------------------------------------------------------------------------------|-------------------------|------------|----------------|------------------------------------|
| display<br><b>\</b> | keys `           | keys                                                                             | keys                    |            |                | Power key                          |
|                     |                  | $\sim$                                                                           | $\setminus \ \setminus$ |            |                |                                    |
| GWINGTEK            | GSP-9330 (900-10 | noger<br>Nice                                                                    |                         |            | 5              | Marker keys                        |
|                     |                  | set/Local<br>Quick 🔶                                                             |                         |            |                | — Auxiliary keys                   |
|                     | Sav              | e keys                                                                           |                         |            | 7              | Scroll wheel                       |
|                     |                  |                                                                                  |                         |            | 9 <del> </del> | — Arrow keys                       |
|                     |                  |                                                                                  |                         |            |                | RF input<br>terminal               |
|                     | $\nearrow$       | /                                                                                |                         |            | Ţ              | terrinar                           |
| USB                 | A,               | Tracking                                                                         | Nun                     | neric,     |                | DC power                           |
| Micro               | o SD             | generator                                                                        |                         | r and      | :              | supply                             |
| port                |                  | output                                                                           | BKS                     | SP keys    |                |                                    |
|                     |                  |                                                                                  |                         |            |                |                                    |
| LCD displ           | ay               | 800×600                                                                          | color LCI               | ) display  | 7. The         | display shows the                  |
|                     |                  | soft keys for the current function, frequency, amplitude and marker information. |                         |            |                |                                    |
|                     |                  |                                                                                  |                         |            |                |                                    |
| Function            | keys             | (F1) ~                                                                           | \ · · /                 |            |                | nction keys directly               |
|                     |                  | $\bigcirc$                                                                       |                         | -          |                | ne soft keys on the of display.    |
|                     |                  |                                                                                  |                         | 0          |                |                                    |
| Main keys           | 5                | Frequency                                                                        |                         |            |                | requency, start                    |
|                     |                  |                                                                                  |                         |            |                | frequency, center<br>and frequency |
|                     |                  |                                                                                  |                         | ffset valu |                | - 1                                |

|              | Span           | Sets the span, with options for full span, zero span and last span.                                                                                   |
|--------------|----------------|----------------------------------------------------------------------------------------------------|
|              | Amplitude      | Sets the amplitude reference level,<br>attenuation, pre-amplifier<br>controls, scale and other options<br>for attenuation and scale.                  |
|              | Autoset        | Automatically searches the peak<br>signal with maximum amplitude<br>and displays it with appropriate<br>horizontal and vertical scales.               |
| Control keys | BW/Avg         | Sets the resolution bandwidth,<br>video bandwidth, average type<br>and turns the EMI filter on/off.                                                   |
|              | Sweep          | Sets the sweep time and gate time.                                                                                                    |
|              | Sweep<br>Mode  | Toggles the Sweep Control between <i>Fast</i> and <i>Normal</i> mode.                                                                                 |
|              | Measure        | Accesses measurement options<br>such as ACPR, OCBW,<br>demodulation measurements,<br>SEM, TOI, 2FSK, phase jitter and<br>other advanced measurements. |
|              | EMC<br>Pretest | Dedicated EMI testing and setup menu.                                                                                                    |
|              | Trace          | Sets traces and trace related functions.                                                                                                    |
|              | Limit<br>Line  | Sets and tests Pass/Fail limit lines.                                                                                                    |

|           | Display           | The Display key configures the windowing mode and basic display properties.                                                              |
|-----------|-------------------|----------------------------------------------------------------------------------------------------|
|           | Trigger           | Sets the triggering modes.                                                                                                    |
| File      | File              | File utilities options                                                                                                    |
|           | Save              | Save the trace, state etc., and save options.                                                                                            |
|           | Recall            | Recall the trace, state etc., and recall options.                                                                                        |
| Marker    | Marker            | Turns the Markers on/off and configures the markers.                                                                                     |
|           | Marker ►          | The <i>Marker</i> $\blacktriangleright$ key positions the markers on the trace.                                                          |
|           | Peak<br>Search    | Finds each maximum and<br>minimum peak. Used with the<br>Marker function.                                                                |
| Auxiliary | Sequence          | Access, set and edit program sequences.                                                                                                  |
|           | Option<br>Control | The <i>Option Control</i> key allows you<br>to setup optional accessories such<br>as the Tracking Generator, Power<br>Meter or Demo Kit. |
|           | System            | The System key shows system information, settings and other system related functions.                                                    |

| Preset / Local key | Preset<br>LOCAL                                         | The <i>Preset</i> key will restore the spectrum analyzer to the Factory or User Preset settings.                                                                             |
|--------------------|---------------------------------------------------------|----------------------------------------------------------------------------------------------------|
|                    |                                                         | The Preset key will also return the<br>instrument back to local control<br>after it has been in remote control<br>mode.                                                      |
|                    | Quick<br>Save                                           | The Quick Save utility allows you<br>to save either the state, trace,<br>display screen, limit line,<br>correction or sequence with only a<br>single press.                  |
| Power key          |                                                         | Turns the instrument on/off. On = yellow, off = blue.                                                                                                    |
| Scroll wheel       |                                                         | Edit values, select listed items.                                                                                                    |
| Arrow keys         |                                                         | Increment/decrement values (in steps), select listed items.                                                                                                    |
| RF input terminal  | RF INPUT 50Ω           DC ±500 MAX           +300Bm MAX | <ul> <li>RF input port. Accepts RF inputs.</li> <li>Maximum input: +30dBm</li> <li>Input impedance: 50Ω</li> <li>Maximum DC voltage: ±50V</li> <li>N-type: female</li> </ul> |

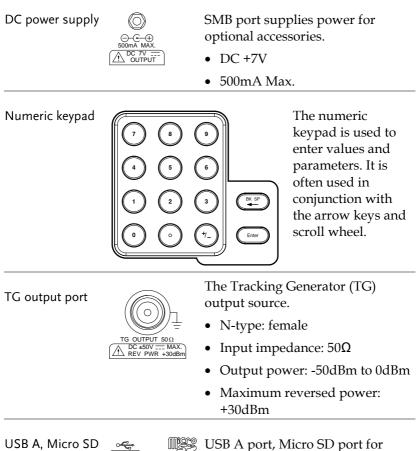

<sup>®</sup> USB A port, Micro SD port for<sup>■</sup> saving/recalling settings/files.

Rear Panel

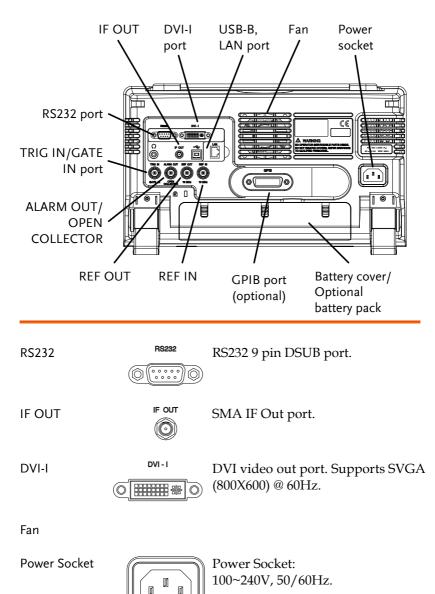

## **G***<b>EINSTEK*

| Battery pack    |         | Voltage: 10.8V<br>Capacity: 5200mAH                       |
|-----------------|---------|-----------------------------------------------------------|
| REF IN          | REF IN  | BNC female reference input.                               |
| REF OUT         | REF OUT | BNC female reference output:<br>10MHz, 50Ω impedance      |
| Security Lock   | r []    |                                                           |
| ALARM OUT       |         | BNC female open collector Alarm output.                   |
| TRIG IN/GATE IN | TRIG IN | BNC female 3.3V CMOS trigger input/gated sweep input.     |
| Phone           | с<br>©  | 3.5mm stereo headphone jack<br>(wired for mono operation) |
| USB B           | ý.      | USB B Device port. USB 1.1/2.0                            |
| LAN             |         | RJ-45 10Base-T/100Base-Tx                                 |

Display

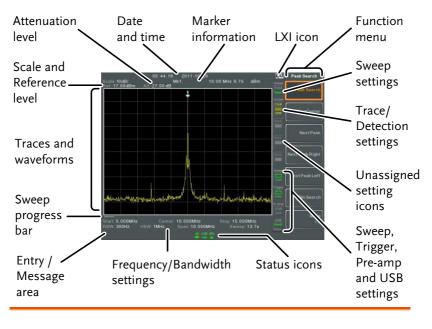

| Scale                 | Displays the vertical scale of the vertical grid. For details, see page 49.              |
|-----------------------|------------------------------------------------------------------------------------------|
| Reference level       | Displays the reference level. For details, see page 48.                                  |
| Attenuation           | Displays the vertical scale (attenuation) of the input signal. For details, see page 49. |
| Date/Time             | Displays the date and time. See page 116 for details.                                    |
| Marker<br>information | Displays marker information. For details see page 90.                                    |

## **G***<b>EINSTEK*

| LXI icon                     | This icon indicates the status of the LXI connection.<br>For details, see page 268. |                                                                                                    |  |
|------------------------------|-------------------------------------------------------------------------------------|----------------------------------------------------------------------------------------------------|--|
| Function menu                |                                                                                     | s associated with the F1 to F7<br>to the right of the display.                                                          |  |
| Sweep Mode                   | Sweep<br>Fast<br>Nor.                                                               | This icon displays the sweep mode,<br>as set by the Sweep Mode key. See<br>page 75.                                     |  |
| Sweep settings               | Sweep<br>Cont                                                                       | Sweep icon that shows the sweep status. See page 69 for details.                                                        |  |
| Trace and detection settings | Tr/Det<br>C&W<br>LIMH<br>SMP                                                        | Trace icon that shows the trace type<br>and the detection mode used for<br>each trace. See from page 77 for<br>details. |  |
| Blank                        | Blank                                                                               | Unassigned setting icons.                                                                                               |  |
| Trigger settings             | Free                                                                                | Trigger icon that shows the trigger status. See page 85 details.                                                        |  |
| Pre-amp settings             | Pr-amp<br>20dB<br>OFF                                                               | Pre-amplifier icon that shows the<br>Pre-amplifier status. See from page<br>60 for details.                             |  |
| USB settings                 | USB<br>Host<br>Dev.                                                                 | Displays the status of the USB A port.                                                                                  |  |
| Status Icons                 | and alarm stat                                                                      | nterface status, power source status<br>us, etc. See the Status Icon Overview<br>a list of the status icons.            |  |

| Frequency/<br>Bandwidth<br>settings | Displays the Start, Center and Stop frequencies, RBW, VBW, Span and Sweep settings.                    |
|-------------------------------------|----------------------------------------------------------------------------------------------------|
| Entry/Message<br>area               | This area is used to show system messages, errors and input values/parameters.                         |
| Trace and waveforms                 | Main display showing the input signals, traces (page 77), limit lines (222) and marker positions (90). |
| Sweep progress<br>bar               | The sweep progress bar shows the progress of slow sweeps (greater than 2 seconds).                     |

#### Status Icon Overview

| 3G Adapter             | 3G<br>USB   | Indicates that the 3G adapter is installed and turned on.                                                                                                    |
|------------------------|-------------|----------------------------------------------------------------------------------------------------|
| Demo Kit               | ACM<br>USB  | Indicates that the demo kit is installed and turned on.                                                                                                    |
| PreAmp                 | 20 dB<br>ON | Indicates that the pre amplifier is on.                                                                                                    |
| AC                     | AC          | Shown when running on AC power.                                                                                                    |
| AC Charge              | AC<br>■≸⊑   | Shown when the AC power is charging the battery.                                                                                                    |
| Alarm Off              | ALM<br>(\$  | Alarm buzzer output is currently off.                                                                                                    |
| Alarm On               | ALM<br>(©)  | Alarm buzzer output is currently on.                                                                                                    |
| Amplitude Offset       | AMP         | Indicates that the amplitude-shift is<br>active. This icon appears when<br>amplitude-related functions are<br>used:<br>Reference level offset<br>Amplitude Correction<br>Input $Z = 75\Omega$ and Input Z cal >0 |
| Battery indicator      |             | Indicates the battery charge.                                                                                                    |
| Bandwidth<br>Indicator | BW<br>to    | Indicates that the RBW or VBW settings are in manual mode.                                                                                                    |

## **G**<sup>w</sup>**INSTEK**

Average is active. External Lock **External Trigger** used.

Indicates that the Average function

Indicates that the system is now locked and refers to the external reference input signal

External trigger signal is being

Trace math is being used.

is turned on.

Sequence Indicator

Sweep Indicator

Math

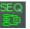

Shown when a sequence is running.

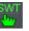

Indicates that the sweep time is manually set.

Tracking generator

TG Normalization

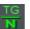

Indicates that the tracking generator has been normalized.

Indicates that the tracking generator

Wake-up clock

USB

Micro SD

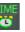

Indicates that the wake-up clock is turned on.

Indicates that a USB flash drive is inserted into the front panel and is recognized.

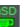

Indicates that a micro SD card is inserted into the front panel and is recognized.

## First Use Instructions

Use the procedures below when first using the GSP-9330 to tilt the stand, insert the battery pack, power up the instrument, set the internal clock, set the wake-up clock, update the firmware and to restore the default settings. Lastly, the Conventions sections will introduce you to the basic operating conventions used throughout the user manual.

#### Tilting the Stand

Description The GSP-9330 has two adjustable rubber feet that can used to position the instrument into

that can used to position the instrument into two preset orientations.

Upright Position Tuck the feet under the bottom of the instrument to stand the instrument upright.

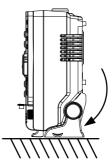

Leaning Position

Pull the feet back to have the instrument leaning back.

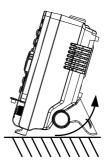

#### Inserting the Battery Pack

| Description       |    | The GSP-9330 has an optional battery pack.<br>The battery should be inserted before power is<br>connected to the AC power socket and before<br>the unit is turned on. |  |
|-------------------|----|----------------------------------------------------------------------------------------------------|--|
| Steps             | 1. | Ensure the power is off and the AC power is disconnected.                                                                                                    |  |
|                   | 2. | Remove the battery cover.                                                                                                    |  |
|                   | 3. | Insert the battery as shown in the diagram below.                                                                                                    |  |
|                   | 4. | Replace the battery cover.                                                                                                    |  |
| Display Icon      |    | The battery icon is displayed when GSP-<br>9330 is running on battery power.                                                                                          |  |
| Insertion Diagram | 1  |                                                                                                    |  |

| Power UP |                                                                                                    |
|----------|----------------------------------------------------------------------------------------------------|
| Steps    | <ol> <li>Insert the AC power cord into the power socket.</li> </ol>                                                 |
|          | <ul> <li>2. The power button exterior will be lit blue to indicate that the GSP-9330 is in standby mode.</li> </ul> |
|          | 3. Press the power button for a few seconds to turn the GSP-9330 on.                                                |
|          | <ul> <li>4. The power button will turn orange and the GSP-9330 will start to boot up.</li> </ul>                    |

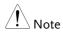

It takes a little less than 1 minute for the GSP-9330 to fully startup.

| Power Down           |                                                                                                    |
|----------------------|----------------------------------------------------------------------------------------------------|
| Description          | The GSP-9330 has two methods to power<br>down: Normal and Forced Power Down.                                                                                           |
|                      | The normal power down method will save the<br>system state and end any running processes.<br>The state is saved for the next time the<br>instrument is turned back on. |
|                      | The forced power down method only does a minimum state save.                                                                                                    |
| Normal Power<br>Down | Press the power button. The system will<br>automatically handle the power down<br>procedure in the following order:                                                    |
|                      | • The system state is saved.                                                                                                    |
|                      | <ul> <li>Outstanding processes are closed in sequence.</li> </ul>                                                                                                    |
|                      | • The LCD backlight is turned off.                                                                                                    |
|                      | • The system enters standby mode (the power key changes from orange to blue).                                                                                          |
| Note Note            | The process takes ~10 seconds.                                                                                                    |
| Forced Power<br>Down | Press and hold the power button for ~4 seconds until the system turns off and the power button turns blue.                                                             |
| Note Note            | The forced power down mode might cause the GSP-9330 to perform a longer system check the next time it is powered up.                                                   |

#### Setting the Date, Time and Wake-Up Clock

| Description | The GSP-9330 can be setup to power-up<br>automatically using the Wakeup Clock<br>function. This feature is useful to wake-up the<br>instrument early and eliminate settling time. |
|-------------|----------------------------------------------------------------------------------------------------|
| System Date | Example: Set the System Date to July 1, 2016                                                                                                    |
| 1           | . Press (system)>Date/Time[F4]>Set<br>Date[F1]>Year[F1].                                                                                                    |
| 2           | . Press 2016>Enter[F1].                                                                                                    |
| 3           | . Press Month[F2]>7>Enter[F1].                                                                                                    |
| 4           | . Press Day[F3]>1>Enter[F1].                                                                                                    |
| 5           | . Press Return[F7].                                                                                                    |
| Note        | The System Date will be shown at the top of the display.                                                                                                    |
| System Time | Example: Set the System Time to 9.00 AM                                                                                                    |
| 1           | . Press (System) > Date/Time[F4] > Set<br>Time[F2] > Hour[F1].                                                                                                    |
| 2           | . Press 9>Enter[F1].                                                                                                    |
| 3           | . Press Minute[F2]>0>Enter[F1].                                                                                                    |
| 4           | . Press Second[F3]>0>Enter[F1].                                                                                                    |
| 5           | . Press Return[F7].                                                                                                    |

| Note                    |    | The System Time will be shown at the top of the display.                                                                                                    |
|-------------------------|----|----------------------------------------------------------------------------------------------------|
| System Wake-Up<br>Clock |    | Example: Set the GSP-9330 to wake up at 9.00 AM                                                                                                    |
|                         | 1. | Press (System) > Date/Time[F4] > Wake-Up<br>Clock[F3] > Select Clock[F1].                                                                                               |
|                         | 2. | Press Clock $1[F1] \sim Clock 7[F7]$ to choose a clock $(1 \sim 7)$ .                                                                                                   |
|                         | 3. | Press <i>State</i> [ <i>F</i> 2] to turn the wake up clock on/off.                                                                                                    |
|                         | 4. | Press Hour[F3]>9>Enter[F1].                                                                                                    |
|                         | 5. | Press Minute[F4]>0>Enter[F1].                                                                                                    |
|                         | 6. | Press [F5] and choose Rept. (Repeat) or Single.                                                                                                    |
|                         | 7. | Press Select Date[F6] and select a day.                                                                                                    |
|                         | 8. | Press <i>Return</i> [ <i>F7</i> ] to save the Wake-Up Clock settings.                                                                                                   |
| Note                    |    | The system time is kept with the CR2032 clock<br>battery. If the system time/ wake up clock can no<br>longer be set, please replace the clock battery. See<br>page 282. |

#### Firmware Update

| Description | The GSP-9330 allows the firmware to be<br>updated by end-users. Before using the GSP-<br>9330, please check the GW Instek website or<br>ask your local distributor for the latest<br>firmware. |
|-------------|----------------------------------------------------------------------------------------------------|
|             |                                                                                                    |

- System version Before updating the firmware, please check the firmware version.
  - 1. Press System Information[F1].
  - 2. The firmware will be listed on the display.

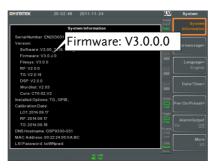

- 3. Press any other main/control/file/marker /auxiliary key to exit out of the System Information screen.
- 4. To upgrade the firmware, insert the new firmware onto a USB flash drive or Micro SD card and put the drive/card into the appropriate front panel port. The firmware files should be located in a directory named "gsp932".

- 5. Press System >More 1/2[F7]>Upgrade[F2].
- 6. The spectrum analyzer will automatically find the firmware on the USB flash drive and start to update the firmware. When finished, the message "Upgrade is finished" will be shown at the bottom of the screen followed by "Rebooting".

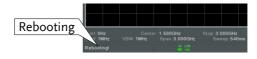

7. The system will automatically restart after the rebooting message.

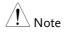

The upgrade process may take a few minutes.

#### **Restoring Default Settings**

| Description |    | The factory default settings or user presets can<br>be easily restored using the Preset key on the<br>front panel. By default, the factory default<br>settings are restored with the Preset key. |
|-------------|----|----------------------------------------------------------------------------------------------------|
|             |    | For details on how to configure the preset settings, please see page 119.                                                                                                    |
| Steps       | 1. | Press Preset.                                                                                                    |
|             | 2. | The spectrum analyzer will load the preset settings.                                                                                                    |

#### Conventions

The following conventions are used throughout the user manual. Read the conventions below for a basic grasp of how to operate the GSP-9330 menu system and front panel keys.

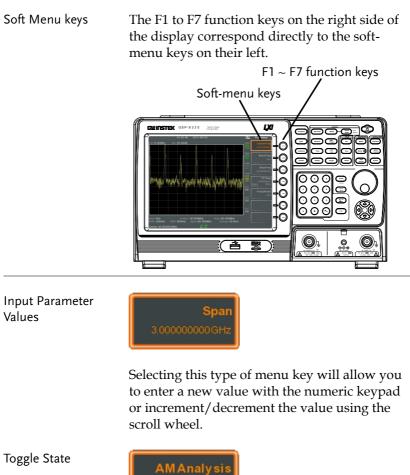

Pressing this menu key will toggle the state.

## G<sup>W</sup> INSTEK

Toggle State & Input Parameter

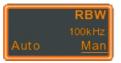

Pressing this menu key will allow you to toggle the state of the function between Auto and Man(ual) state. When in the Man state, the parameter value can be manually edited. Use the numeric keypad to enter the new value or use the scroll wheel to increment/decrement the current value.

Sub Menu

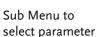

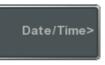

SaveT

Pressing this menu key will enter a submenu.

Pressing this menu key will enter a submenu to select a parameter.

**Active Function** 

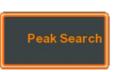

Pressing this type of menu key will activate that function. The menu key will be highlighted to show it is the active function.

| Parameter input             | Numerical keypad<br>Scroll wheel                                                                                                    |
|-----------------------------|----------------------------------------------------------------------------------------------------|
|                             | Image: Constraint of the second second s |
|                             | Backspace, Enter keys                                                                                                    |
|                             | Parameter values can be entered using the numeric keypad, the scroll wheel and occasionally with the arrow keys.                                                                                                    |
| Using the numeric<br>keypad | When prompted to enter a parameter, use the number keys $(0~9)$ , the decimal key (.) and the sign key (+/-) to enter a value. After a value has been entered, the soft-menu keys can be used to select the units.                                                                                                    |
|                             | The value of the parameter is shown at the<br>bottom of the screen as it is edited. Values can<br>include decimal points for non-integer values<br>or for entering dot-decimal notation for IP<br>addresses.                                                                                                    |
|                             | Span: 10                                                                                                    |
|                             | Edited parameter                                                                                                    |
| Back Space                  | Use the backspace key to delete the last character or number entered.                                                                                                    |

| Using the scroll wheel | Use the scroll wheel to alter the current value.<br>Clockwise increases the value, anti-clockwise<br>decreases the value.                                                                |
|------------------------|----------------------------------------------------------------------------------------------------|
| Directional arrows     | Use the directional arrows to select discrete<br>parameters or to alter values by a coarser<br>resolution than the scroll wheel. Left decreases<br>the value, right increases the value. |

# **BASIC OPERATION**

| Frequency Settings                            | 41 |
|-----------------------------------------------|----|
| Center Frequency                              |    |
| Start and Stop Frequency                      |    |
| Center Frequency Step                         |    |
| Frequency Offset                              |    |
| Span Settings                                 | 45 |
| Span                                          | 45 |
| Full Span                                     |    |
| Zero Špan                                     |    |
| Last Span                                     | 47 |
| Amplitude Settings                            | 48 |
| Reference Level                               |    |
| Attenuation                                   | 49 |
| Scale/Div                                     | 49 |
| Auto Scale                                    | 50 |
| Scale Type                                    | 50 |
| View Scale                                    | 51 |
| Vertical Scale Units                          | 52 |
| Reference Level Offset                        | 52 |
| Amplitude Correction                          | 53 |
| Create a Correction Set                       |    |
| Amplitude Correction On/Off                   |    |
| Delete Correction Set                         | 57 |
| Save Correction Set to Memory                 |    |
| Recall Correction Set From Memory             |    |
| Input Impedance                               |    |
| Input Impedance Calibration                   |    |
| Using the Built-in Pre-Amplifier              |    |
| Autoset                                       | 62 |
| Using Autoset                                 | 62 |
| Limiting the Autoset Vertical Search Range    | 63 |
| Limiting the Autoset Horizontal Search Range. |    |
| Bandwidth/Average Settings                    | 64 |
| Resolution Bandwidth Setting (RBW)            |    |

|             | Video Bandwidth Settings (VBW)  | 65 |
|-------------|---------------------------------|----|
|             | VBW/RBW Ratio                   |    |
|             | Average Trace                   | 67 |
|             | Average Type                    | 68 |
|             | EMI Filter                      | 69 |
| Sweep.      |                                 | 70 |
|             | Sweep Time                      |    |
|             | Single Sweep                    |    |
|             | Continuous Sweep                |    |
|             | Gated Sweep Overview            |    |
|             | Using the Gated Sweep Mode      |    |
|             | Sweep Control / Sweep Mode      |    |
| Trace       |                                 |    |
| mace        | Selecting a Trace               |    |
|             | Trace Math                      |    |
|             | Trace Detection Mode            |    |
| <b>T</b> .: |                                 |    |
| irigger.    |                                 |    |
|             | Selecting a Trigger Type        |    |
|             | Free Run Mode                   |    |
|             | Activate Video Trigger          |    |
|             | Activate External Trigger       |    |
|             | Selecting the Trigger Mode      |    |
|             | Set the Trigger Delay Time      | 89 |
| Marker      |                                 | 90 |
|             | Activating a Marker             | 91 |
|             | Activate a Normal Marker        | 91 |
|             | Move Marker Manually            |    |
|             | Move Marker to Preset Locations |    |
|             | Activate Delta Marker           |    |
|             | Move Delta Marker(s)Manually    |    |
|             | Marker Functions                |    |
|             | Marker Noise                    |    |
|             | Frequency Counter               |    |
|             | VSWR                            |    |
|             | Move Marker to Trace            |    |
|             | Show Markers in Table           |    |
|             | Peak Search                     |    |
|             | Move Marker to Peak             |    |
|             | Move Marker and Peak to Center  |    |
|             | Search for Peaks                |    |
|             | Peak Configuration              |    |
|             | Peak Table                      |    |
| Display     |                                 |    |

| Adjusting the LCD Brightness                  | 106 |
|-----------------------------------------------|-----|
| Turning the LCD Backlight Off                 | 106 |
| Setting a Display Line (Reference Level Line) |     |
| Using the Video Out Port                      |     |
| Setting the Display Mode                      |     |
| Spectrogram and Topographic Markers           | 111 |
| Split Spectrum View                           |     |
| System Settings                               | 115 |
| System Information                            |     |
| Error Messages                                |     |
| Set the System Language                       |     |
| Set the Date and Time                         | 116 |
| Display the Date and Time on the Screen       | 117 |
| Using the Wake-Up Clock                       | 117 |
| Alarm Output                                  | 118 |
| Preset                                        |     |
| Using the Preset Key                          | 119 |
| Save the User Preset Settings                 |     |
| Preset Type Settings                          |     |
| Power on Preset Settings                      |     |
| 0                                             |     |

## **Frequency Settings**

#### Center Frequency

| Description  |                                                  | function sets the center<br>s the display to the center                                                                                                    |
|--------------|--------------------------------------------------|----------------------------------------------------------------------------------------------------|
| Operation 1. | Press Frequency >Center[]<br>frequency and unit. | F1] and enter the                                                                                                    |
|              | Range:                                           | 0kHz~3.25GHz                                                                                                    |
|              | Resolution:                                      | 1Hz                                                                                                    |
|              | Default                                          | 1.625GHz                                                                                                    |
| Display      |                                                  | quency                                                                                                    |
|              | Start: 5.000MHz Center: 10 @00M                  | Control Freq<br>Control Freq<br>Co |
|              | Center:10.000000 MHz                             | ac uso bw<br>eth -ege ( to                                                                                                    |
|              | Set Center Frequency                             |                                                                                                    |

#### Start and Stop Frequency

| Description |    | The start/stop frequent start and stop frequent                              | ncy function will set the<br>acy of the span. |
|-------------|----|------------------------------------------------------------------------------|-----------------------------------------------|
| Operation   | 1. | To set the start freque <i>Freq[F2]</i> and enter the                        | <i>y</i> 1                                    |
|             | 2. | To set the stop frequence <i>Freq</i> [ <i>F3</i> ] and enter the            |                                               |
|             |    | Range:<br>Resolution:<br>Default Start frequency:<br>Default Stop frequency: |                                               |
| Display     |    | Start Frequency                                                              | Stop Frequency                                |
|             |    | Start Frequency                                                              | Stop Frequency                                |

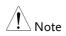

The start and stop frequency can change when the span settings are used.

The stop frequency must be set higher than the start frequency (for spans  $\neq$  0), otherwise the span will be automatically set to 100Hz.

## Center Frequency Step

| Description |    | The CF Step function sets the step size of the center frequency when using the arrow keys or scroll wheel. |                                                                                   |
|-------------|----|----------------------------------------------------------------------------------------------------|-----------------------------------------------------------------------------------|
|             |    | · 1                                                                                                    | 5                                                                                 |
|             |    | In auto mode, the cent<br>equal to 10% (1 divisio                                                          | ter frequency step size is on) of the span.                                       |
| Operation   | 1. | Press Frequency > CF Step<br>Auto or Man.                                                                  | [F4] and set the CF Step to                                                       |
|             | 2. | If Man was selected, s of the center frequency                                                             | et the frequency and unit<br>y step size.                                         |
|             |    | Manual Range:<br>Auto range:                                                                               | 0Hz~3.25GHz<br>1/10 of span frequency                                             |
| Display     |    | 12.43 2014-07-01                                                                                           | Pregancy<br>Center Freq<br>Laboxonare<br>Beart Freq<br>Laboxonare<br>CF Step size |

## Frequency Offset

| Description | offset to the Center, Sta<br>as well as the marker f                                                                      | on allows you to add an<br>art and Stop frequencies<br>requencies. The offset<br>isplaying the trace on the |
|-------------|----------------------------------------------------------------------------------------------------|----------------------------------------------------------------------------------------------------|
| Operation 1 | <ul> <li>Press Frequency &gt; Freq Offse<br/>value.</li> <li>The Center, Start, Stop<br/>are updated according</li> </ul> | and Marker frequencies                                                                                      |
|             | 1 0                                                                                                    | 0Hz~100GHz                                                                                                  |
| Display     |                                                                                                    | Start Free<br>Sococours<br>BeopFree<br>Cor Step<br>Tococours<br>Man<br>Freequency<br>Offset                 |

# Span Settings

| Description       The Span function will set the frequency range of the sweep. The sweep will be centered around the center frequency.         Setting the span will alter the start and stop frequencies.       Setting the span will alter the start and stop frequencies.         Operation       1. Press  > Span[F1] and enter the span frequency range and unit.         Range:       0kHz~3.25GHz         Resolution:       1Hz         Default Span:       3.25GHz         Display       Span                                                                                                    |             |                                                                                                    |  |
|----------------------------------------------------------------------------------------------------|-------------|----------------------------------------------------------------------------------------------------|--|
| frequencies.         Operation       1. Press (see) > Span[F1] and enter the span frequency range and unit.         Range:       0kHz~3.25GHz         Resolution:       1Hz         Default Span:       3.25GHz         Display       Span                                                                                                    | Description | of the sweep. The sweep will be centered                                                                                                    |  |
| frequency range and unit.<br>Range: 0kHz~3.25GHz<br>Resolution: 1Hz<br>Default Span: 3.25GHz<br>Display Span<br>frequency range and unit.                                                                                                    |             |                                                                                                    |  |
| Resolution: 1Hz<br>Default Span: 3.25GHz<br>Display Span                                                                                                    | Operation   |                                                                                                    |  |
| Resolution: 1Hz<br>Default Span: 3.25GHz<br>Display Span<br>Unit to 4.3 to 4.1 to 4.3 to 4.1 to 4.3 to 4.1 to 4.3 to 4.1 to 4.3 to 4.1 to 4.3 to 4.1 to 4.1 to |             | Range: 0kHz~3.25GHz                                                                                                    |  |
| Display Span                                                                                                    |             | Resolution: 1Hz                                                                                                    |  |
| CHINGTEK 15-04-30 2011-09-06 State 19.8 dBm Pref 102-008m Att 20.9048 dAtt 3-0600 GHz - 10.83 dBm Pref 102-008M Att 20.9048 dAtt 3-60.0 MHz 19.8 dBm Pref 102-008M Att 20.9048 dAtt 3-60.0 MHz 19.8 dBm Pref 102-0004 dAtt 3-60.0 MHz 19.8 dBm Pref 102-0004 dAtt 3-60.0 MHz 19.8 MHz 19.8 dBm Pref 102-0004 dAtt 3-60.0 MHz 19.8 MHz 19.8 dBm Pref 102-0004 dAtt 3-60.0 MHz 19.8 MHz 19.8 MHz 1          |             | Default Span: 3.25GHz                                                                                                    |  |
| Ref 102-508m       Arr 20 000M       3 0000 0Hz       10 80 dBm       mm       mm       fem         1       80 0 MHz       10 80 dBm       mm       fem       fem       fem       fem         1       1       80 0 MHz       10 80 dBm       fem       fem       fem       fem       fem         1       1       1       1       1       10 80 dBm       fem       fem       fem       fem       fem         1       1       1       1       1       1       1       fem       fem                                                                                                    | Display     | Span                                                                                                    |  |
|                                                                                                    |             | First 10450dBm       Att 20 00dd Akt       3.0000 Htz 10 8 dBm       Top 0 dbm       Top 0 dbm |  |
| Set Span                                                                                                    |             | Set Span                                                                                                    |  |

| Full Span   |                                                                                                    |
|-------------|----------------------------------------------------------------------------------------------------|
| Description | The Full Span function will set the span to the<br>full frequency range.<br>This function will set the start and stop<br>frequencies to 0Hz and 3.25GHz respectively.                                                                                                    |
| Operation   | 1. Press $\bigcirc$ > Full Span[F2].                                                                                                    |
| Zero Span   |                                                                                                    |
| Description | The Zero Span function will set the frequency<br>range of the sweep to 0Hz and fixes the start<br>and stop frequencies to the center frequency.<br>The Zero Span function measures the time<br>domain characteristics of the input signal at the<br>center frequency. The horizontal axis is<br>displayed in the time domain. |
| Operation   | 1. Press Span > Zero Span[F3].                                                                                                    |
|             | The span changes accordingly.                                                                                                    |

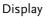

Time domain

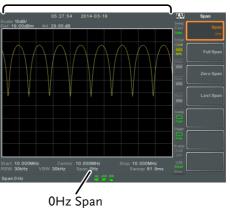

Example: Amplitude modulation

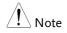

The measurement functions such as TOI, SEM, CNR, CTB, CSO, ACPR, OCBW, phase, Jitter, Harmonics, NdB, P1dB and other measurement functions are not available with the zero span setting:

| Description | The last span function returns the spectrum analyzer to the previous span settings. |  |
|-------------|-------------------------------------------------------------------------------------|--|
| Operation   | 1. Press $\bigcirc$ > Last Span[F4].                                                |  |

## Amplitude Settings

The vertical display scale is defined by the reference level amplitude, attenuation, scale and external gain/loss.

| Reference Level |                                                                                                    |  |
|-----------------|----------------------------------------------------------------------------------------------------|--|
| Description     | The reference level defines the absolute level of<br>the amplitude on the top graticule in voltage or<br>power.                                                                 |  |
| Operation 1.    | Press Amplitude > <i>Ref Level</i> [ <i>F1</i> ] and enter the reference level amplitude and unit.<br>Range: -120dBm ~ 30dBm<br>Units: dBm, -dBm, W, V, dBV<br>Resolution: 1dBm |  |
| Display         | <figure></figure>                                                                                                    |  |

| Attenuation |                                                                                                    |
|-------------|----------------------------------------------------------------------------------------------------|
| Description | The attenuation of the input signal level can be<br>set to automatic (Auto) or manual (Man). When<br>the attenuation is set to Man, the input<br>attenuator can be changed manually in 1dB<br>steps. |
| Operation   | 1. Press Amplitude > Attenuation[F2] and select Auto or Man.                                                                                                    |
|             | 2. If Man was selected, enter the attenuation level and unit.                                                                                                    |
|             | Range:0dBm ~ 50dBmUnits:dBmResolution:1dB                                                                                                    |
| Display     | Attenuation level                                                                                                    |
| Scale/Div   |                                                                                                    |
| Description | Sets the logarithmic units for the vertical divisions when the scale is set to Log.                                                                                                    |
| Operation   | <ol> <li>Press Amplitude &gt; Scale/Div[F3] repeatedly to select<br/>the vertical division units.</li> </ol>                                                                                         |
|             | Unit Range: 10, 5, 2, 1                                                                                                    |

| Display     | Scale                                                                                                    |
|-------------|----------------------------------------------------------------------------------------------------|
| Note        | The Scale/Div function is only selectable when the scale is set to Log (logarithmic).                                                                 |
| Auto Scale  |                                                                                                    |
| Description | The Auto Scale function will automatically set<br>the Scale/Div, Reference level and Attenuation<br>(if set to Auto) to best display the spectrum.    |
| Operation   | 1. Press Auto Scale[F4] to turn the Auto Scale function on.                                                                                           |
| Note        | This function is applicable to both the linear and logarithmic scales.                                                                                |
| Scale Type  |                                                                                                    |
| Description | Sets the vertical scale in linear or logarithmic<br>units.<br>By default the linear scale is set to volts and the<br>logarithmic scale is set to dBm. |
| Operation   | <ol> <li>Press Amplitude &gt; More[F7] &gt; Scale Type[F2] and set<br/>the vertical scale to Log or Lin.</li> </ol>                                   |

| Note        | If the unit scale is changed (i.e. dBm $\rightarrow$ volts), the <i>displayed</i> vertical scale type will remain in the set linear or logarithmic setting.                                                                                                    |
|-------------|----------------------------------------------------------------------------------------------------|
| View Scale  |                                                                                                    |
| Description | The Scale function turns the vertical scale<br>on/off. The value of each graticule division is<br>displayed with the same units that are used for<br>the Ref Level settings.                                                                                                    |
| Operation   | <ol> <li>Press Amplitude &gt; Scale[F5] to toggle the Scale on or off.</li> <li>Press Scale Pos.[F6] to toggle the position of the scale when on.</li> </ol>                                                                                                    |
|             | Scale position: Left, Center, Right                                                                                                    |
| Display     | Objection         Objection         Margitude           Image: 1000/mit and 1000/mit and 1000/ |

The vertical scale is displayed on the left-hand side by default.

#### Vertical Scale Units

| Description |                                      | Change the vertical units for both linear or logarithmic scales.               |                                  |
|-------------|--------------------------------------|--------------------------------------------------------------------------------|----------------------------------|
| Operation   | 1.                                   | Press $(Amplitude) > More[F7] > Y Axis[F1] and then choose the desired units.$ |                                  |
|             | 2. The units are changed accordingly |                                                                                | accordingly.                     |
|             |                                      | Units:                                                                         | dBm, dBmV, dBuV,<br>Watts, Volts |

### Reference Level Offset

| Description  |    | offset v<br>for any<br>device.<br>The off<br>attenua<br>This se                | set value does not affect the input<br>ation or the on-screen trace.<br>tting will change the reference level<br>t, the scale readout and the marker |
|--------------|----|--------------------------------------------------------------------------------|----------------------------------------------------------------------------------------------------|
| Operation    | 1. | . Press (Amplitude) > More[F7]>RefLvlOffset[F4] and the offset level and unit. |                                                                                                    |
| 2            |    | To remove the offset level, set the reference offset to 0 dB.                  |                                                                                                    |
|              |    | Range:                                                                         | $0dB \sim 50dB$                                                                                                    |
| Display Icon |    | AMP                                                                            | The AMP icon is displayed at the bottom of the screen.                                                                                               |

Example:

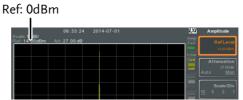

Before reference level offset(offset: 0dB)

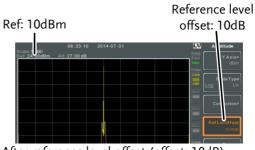

After reference level offset (offset: 10dB)

#### **Amplitude Correction**

| Description | response of the spec<br>the amplitudes at sp<br>allows the spectrum<br>loss or gain from an | Amplitude correction adjusts the frequency<br>response of the spectrum analyzer by altering<br>the amplitudes at specified frequencies. This<br>allows the spectrum analyzer to compensate for<br>loss or gain from an external network or device<br>at certain frequencies. |  |
|-------------|---------------------------------------------------------------------------------------------|----------------------------------------------------------------------------------------------------|--|
| Range       | Correction Sets:<br>Amplitude:                                                              | 5 sets of 20 points<br>-40dB to +40dB                                                                                                    |  |

| -400D 10 +400D  |
|-----------------|
| 0.1dB           |
| 9kHz to 3.25GHz |
| 1Hz             |
|                 |

| Displ | ay |
|-------|----|
|-------|----|

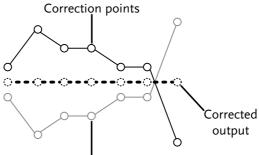

Original waveform

Example: The diagram above shows how amplitude correction is used to compensate for any losses or gains at specific frequencies.

Create a Correction Set

| Description |    | The GSP-9330 can create and edit up to 5 sets of correction points. The correction points and associated values are all tabulated for ease of use. |
|-------------|----|----------------------------------------------------------------------------------------------------|
| Operation   | 1. | Press Amplitude > More[F7]>Correction[F3]> Select<br>Correction[F1] and choose a correction set to<br>edit/create.                                 |

Correction set:  $1\sim 5$ 

2. Press Edit[F3].

The GSP-9330 will split into two screens. The top screen will show the waveform and the bottom screen will provide an overview of the correction points.

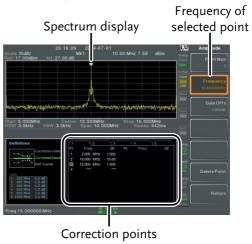

3. Press *Point Num*[*F*1] and choose a point number to edit. Point numbers can only be created in order. For example Point Num 2 can only be selected after Point Num 1 is created, and point Num 3 can only be selected after Point Num 2 is created and so on.

Point Num: 1~20

- 4. Press *Frequency*[*F2*] and choose the frequency of the selected point.
- 5. Press Gain Offset[F3] and choose the amplitude of the selected point. The units will be the same as those used for the vertical scale.

The frequency of the point values are displayed in the correction table on the bottom display.

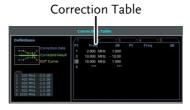

- 6. Repeat steps 3 to 5 for any other correction points.
- 7. To delete the selected point, press *Delete Point*[*F6*].
- 8. Press *Return*[F7]>*Save Correction*[F5] to save the correction set.

Note that the correction points are automatically sorted by frequency (low  $\rightarrow$  high). The correction set must be saved before it can be turned on.

The frequency values *displayed* in the correction table are rounded down for display purposes only. The actual frequency for each point can be seen in the Frequency soft-key.

#### Amplitude Correction On/Off

| Description               |    | Any one of the 5 correction sets can be tu on.                                                |     |     | ed |
|---------------------------|----|-----------------------------------------------------------------------------------------------|-----|-----|----|
| Activate 1.<br>Correction |    | Press Amplitude > More[F7]>Correction[F3]><br>Correction Set[F1] and choose a correction set. |     | et. |    |
|                           | Co | orrection Set:                                                                                | 1~5 |     |    |

|                          | 2.     | Press Correction[F2] and toggle correction on.                                                         |                                                                                                    |  |  |  |
|--------------------------|--------|----------------------------------------------------------------------------------------------------|----------------------------------------------------------------------------------------------------|--|--|--|
| Deactivate<br>Correction | 1.     | Press Amplitude > More[F7]>Correction[F3]><br>Correction[F2] to turn correction back off.              |                                                                                                    |  |  |  |
| Delete Correc            | tion S | et                                                                                                    |                                                                                                    |  |  |  |
| Operation                | 1.     | Press Amplitude > More[,<br>Correction Set[F1] and<br>to delete.                                       | F7]>Correction[F3]><br>d choose the correction set                                                                                                    |  |  |  |
|                          |        | Correction Set:                                                                                        | 1~5                                                                                                    |  |  |  |
|                          | 2.     | Press <i>Delete Correction</i> [F6].<br>The selected correction set will be deleted.                   |                                                                                                    |  |  |  |
| Save Correction          | on Set | to Memory                                                                                              |                                                                                                    |  |  |  |
| Operation                | 1.     | Press Save 7<br>location.                                                                              | <i>[o[F1]</i> and choose the save                                                                                                    |  |  |  |
|                          |        | Location:                                                                                              | Register, Local, USB, SD                                                                                                    |  |  |  |
|                          | 2.     | Press Type[F2]> Corr                                                                                   | rection[F5].                                                                                                    |  |  |  |
|                          | 3.     | Press Data Source[F3]                                                                                  | ] and choose a correction.                                                                                                    |  |  |  |
|                          |        | Correction Set:                                                                                        | Correction 1~5                                                                                                    |  |  |  |
|                          | 4.     | To name the file, pre<br>Name the selected fi<br>F1~F7 keys, as show<br>the numeric keypad<br>numbers. | $\begin{array}{c} \textbf{ie using the} \\ \textbf{or below or use} \end{array} \xrightarrow[]{\circ} \hline \textbf{o} \\ \textbf{o} \\ o$ |  |  |  |

Limitations:

- No spaces
- Only 1~9, A~Z, a~z characters allowed

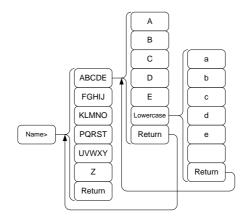

5. The filename appears on the bottom of the screen as it is created.

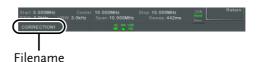

Press Enter to confirm the filename.

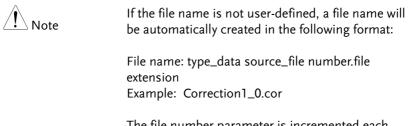

The file number parameter is incremented each time the same file type is created.

- 6. Press Save Now[F7].
- 7. The correction set will be saved to the selected location. For more information on Save and Recall, please see page 258.

#### Recall Correction Set From Memory

| Operation |      | Press Recall <i>[F1]</i> and choose the relocation:        |                                                                                 |
|-----------|------|------------------------------------------------------------|---------------------------------------------------------------------------------|
|           | L    | ocation:                                                   | Register, Local, USB, SD                                                        |
|           | 2. F | Press Type[F2]> Corr                                       | rection[F5].                                                                    |
|           |      | Jse the scroll wheel<br>correction set from t              | to select a previously saved he file directory.                                 |
|           |      | Press <i>Destination</i> [F3] and choose a correction set. |                                                                                 |
|           | C    | Correction Set:                                            | Correction 1~5                                                                  |
|           | 5. I | Press Recall Now[F4]                                       | l.                                                                              |
|           | t    |                                                            | on set will be recalled from<br>1. For more information on<br>ase see page 258. |

#### Input Impedance

| Description | Sets the input impedance to $75\Omega$ or $50\Omega$ .                                |
|-------------|---------------------------------------------------------------------------------------|
| Operation   | 1. Press Amplitude > More[F7] > More[F7] > Input Z[F1] to toggle the input impedance. |

|               |    | Range:                                                                                                    |                                      | 75Ω, 50Ω                                                               |
|---------------|----|----------------------------------------------------------------------------------------------------|--------------------------------------|------------------------------------------------------------------------|
| Input Impedan | ce | Calibra                                                                                                    | ition                                |                                                                        |
| Description   |    | When an external impedance converter module<br>(optional accessory ADP-101) is used to convert<br>the impedance of a device from $50\Omega$ to $75\Omega$ ,<br>some external loss can be induced. The Input Z<br>Cal function can be used to compensate for<br>these losses with an offset value. |                                      |                                                                        |
| Note Note     |    | •                                                                                                    | out Z Cal functio<br>ut impedance is | n is only functional when set to $75\Omega$ .                          |
| Operation     | 1. |                                                                                                    | and set the im                       | 7]> <i>More</i> [F7]>Input Z<br>pedance offset.<br>0dB to +10dB<br>1dB |
| Display Icon  |    | AMP                                                                                                    |                                      | is displayed at the bottom<br>hen Input Z Cal≠0dB and<br>Ω.            |

#### Using the Built-in Pre-Amplifier

| Description | The built-in pre-amplifier boosts weak input<br>signals, such as EMI testing signals, to levels<br>that are easy to handle, over the entire<br>frequency range. The built-in pre-amplifier on<br>the GSP-9330 has a nominal gain of 20dB. |  |  |
|-------------|----------------------------------------------------------------------------------------------------|--|--|
|             | In the Auto setting, the pre-amplifier will be<br>automatically turned on when the reference<br>level is less than -30dBm. When the reference<br>level is greater than -30dBm, the pre-amplifier                                          |  |  |

## G≝INSTEK

|              | is turned off. The bypass setting turns the pre<br>amplifier off.                                                                                                    | is turned off. The bypass setting turns the pre-<br>amplifier off. |  |  |  |
|--------------|----------------------------------------------------------------------------------------------------|--------------------------------------------------------------------|--|--|--|
| Operation    | 1. Press Amplitude > More[F7]>Preamp[F5] to toggle the Preamp state.                                                                                                    |                                                                    |  |  |  |
|              | Range: Auto, Bypass                                                                                                    |                                                                    |  |  |  |
| Display Icon | Pr-amp<br>2008<br>ON<br>The Pr-amp icon indicates that the pre<br>amplifier is on.                                                                                                    |                                                                    |  |  |  |
| Example:     | 11.57.56 2014-07-01<br>WATE - 22.99 dBm<br>14. 0 0 dB AT 0 0 dB AT 0 0 dB AT 0 0 dB AT 2 - 22.99 dBm<br>14. 0 0 dB AT 0 0 dB AT 0 0 dB AT 2 - 22.99 dBm<br>14. 0 0 dB AT 0 0 dB AT 0 0 dB AT 2 - 22.99 dBm<br>14. 0 0 dB AT 0 0 dB AT 2 - 22.99 dBm<br>14. 0 0 dB AT 2 - 22.99 dBm<br>14. 0 0 dB AT 2 - 22.99 dBm<br>15. 0 0 dB AT 2 - 22.99 dBm<br>15. 0 dB AT 2 - 22.99 dBm<br>15. 0 dB AT 2 - 22.99 dBm<br>15. 0 dB AT 2 - 22.99 dBm<br>15. 0 dB AT 2 - 22 |                                                                    |  |  |  |
|              |                                                                                                    |                                                                    |  |  |  |

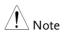

When the pre-amplifier is on, the attenuator becomes fixed at 0dB (i.e. Attenuation = 0dB).

## Autoset

The Autoset function searches the peak signals in two stages (full span & 0Hz - 100MHz limited span), picks the signal peak with the maximum amplitude, and then shows it in the display.

Using Autoset

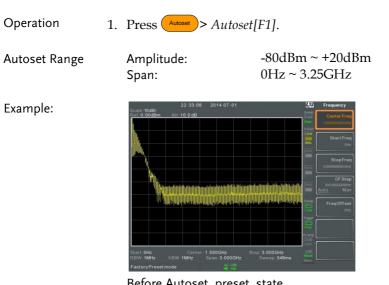

Before Autoset, preset state

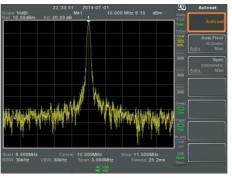

After Autoset

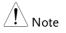

RBW, VBW and sweep settings are reset to Auto when the Autoset function is used.

#### Limiting the Autoset Vertical Search Range

| Description    |     | You can set the amplitude floor so that the signals lower than the setting will be ignored by the Autoset search.                                               |  |  |
|----------------|-----|----------------------------------------------------------------------------------------------------|--|--|
| Operation      | 1.  | Press Autoset > Amp.Floor[F2] and switch the range from Auto to Man.                                                                                            |  |  |
|                | 2.  | Enter the amplitude limit and unit for the Autoset search.                                                                                                    |  |  |
|                |     | Range: -60 to +20dBm                                                                                                    |  |  |
| Note           |     | See page 50 for setting the amplitude units.                                                                                                    |  |  |
| Limiting the A | uto | set Horizontal Search Range                                                                                                    |  |  |
| Description    |     | You can change the frequency span limit in the display to get a better view of the Autoset result. By default, the frequency span after Autoset is set at 3MHz. |  |  |
| Operation      | 1.  | Press Autoset > <i>Span</i> [F3] and switch the range from Auto to Man.                                                                                         |  |  |
|                | 2.  | Enter the span frequency for the Autoset search.                                                                                                    |  |  |

Manual Range: 100Hz to 3.25GHz

## Bandwidth/Average Settings

BW/AVG key sets the resolution bandwidth (RBW), video bandwidth (VBW) and averaging functions. The resolution, sweep time, and averaging are in a trade-off relationship, so configuration should be done with care.

#### Resolution Bandwidth Setting (RBW)

| Description                   | RBW (Resolution Bandwidth) defines the width<br>of the IF (intermediate frequency) filter that is<br>used to separate signal peaks from one another.<br>The narrower the RBW, the greater the<br>capability to separate signals at close<br>frequencies. But it also makes the sweep time<br>longer under specific frequency spans (the<br>display is updated less frequently). |            |           |           |  |  |
|-------------------------------|----------------------------------------------------------------------------------------------------|------------|-----------|-----------|--|--|
| SPAN-RBW Auto<br>relationship | When the RBW is set to Auto, the RBW is determined by the frequency span. This is shown in the table below.                                                                                                    |            |           |           |  |  |
| SPAN-RBW                      | Span (Hz)                                                                                                    | ≤ RBW (Hz) | Span (Hz) | ≤RBW (Hz) |  |  |
| relationship in<br>Auto mode. | 200                                                                                                    | 1          | 650k      | 3000      |  |  |
| Auto mode.                    | 650                                                                                                    | 3          | 2M        | 10000     |  |  |
|                               | 2k                                                                                                    | 10         | 6.5M      | 30000     |  |  |
|                               | 6.5k                                                                                                    | 30         | 20M       | 100000    |  |  |
|                               | 20k                                                                                                    | 100        | 65M       | 300000    |  |  |
|                               | 200k                                                                                                    | 1000       | 200M      | 1000000   |  |  |

| Operation                               | 1.  | Press $(BW/Avg)$ > $RBW[F1]$ and set the RBW to Auto or Man.                                                                            |                                           |  |  |
|-----------------------------------------|-----|----------------------------------------------------------------------------------------------------|-------------------------------------------|--|--|
|                                         | 2.  | Set the resolution bandwidth and unit for Ma mode.                                                                                      |                                           |  |  |
|                                         |     | Mode:<br>Frequency Range(3dB):<br>Frequency Range(6dB):                                                                                 | Auto, Man<br>1Hz~1MHz (1-3-10<br>step)    |  |  |
|                                         |     |                                                                                                    | 200Hz, 9kHz,<br>120kHz, 1MHz              |  |  |
| Note                                    |     | If the setting is in Auto mo<br>wheel or arrow keys will au<br>to manual mode.                                                          | 0                                         |  |  |
| Display Icon                            |     | The BW icon is displayed at the bottom of the screen when the RBW is in Man mode.                                                       |                                           |  |  |
| Note Note                               |     | If the RBW settings have an asterisk (*), it indicates that the -6dB filters are used.                                                  |                                           |  |  |
| Video Bandwic                           | lth | Settings (VBW)                                                                                                    |                                           |  |  |
| Description                             |     | VBW (Video Bandwidth)<br>smoothness of the trace of<br>Combined with RBW, VH<br>to sort out the target sign<br>noise or adjacent peaks. | on the display.<br>3W defines the ability |  |  |
| Operation                               | 1.  | Press $(BW/AVg) > VBW[F2]$ a Auto or Man.                                                                                               | nd set the VBW to                         |  |  |
| 2. Set the video bandwidth and un mode. |     |                                                                                                    | and unit for Man                          |  |  |

Mode: Auto, Man Frequency Range(3dB): 1Hz~1MHz (1-3-10 step)

Display Icon

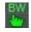

The BW icon is displayed at the bottom of the screen when the VBW is in Man mode.

#### VBW/RBW Ratio

| Description | The VBW/RBW function is used to view the ratio between the video bandwidth and the |  |  |
|-------------|------------------------------------------------------------------------------------|--|--|
|             | resolution bandwidth.                                                              |  |  |

The VBW/RBW ratio is altered by setting the RBW and or VBW settings, see page 64 & 65 respectively.

View VBW/RBW ratio 1. Press (BW/Avg).

2. The ratio is displayed on the *VBW/RBW[F3]* soft key.

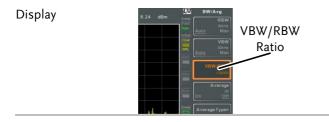

Signals that are masked by the noise floor level should have a ratio of less than 1 to smooth the noise out.

Signals with strong frequency components should use a ratio equal to or greater than 1.

Tip

## **GWINSTEK**

| Average Trace |    |                                |                        |                                          |                                                                                                    |
|---------------|----|--------------------------------|------------------------|------------------------------------------|----------------------------------------------------------------------------------------------------|
| Description   |    | user-de<br>display<br>level, b | efined nu<br>ved. This | mber of tin<br>feature smo<br>e drawback | ages the trace for a<br>nes before it is<br>pothes the noise<br>c of slowing down                                                                                                    |
| Operation     | 1. | Press (<br>on or o             |                        | verage[F4] a                             | and toggle Average                                                                                                    |
|               | 2. | Set the                        | number                 | of averages                              |                                                                                                    |
|               |    | Range:<br>Default              | :                      | 4 ~ 2<br>20                              | 200                                                                                                    |
| Display Icon  |    | avg<br>Σ/Ν                     |                        | •                                        | layed at the bottom of<br>Average function is                                                                                                    |
| Example:      |    | Scale 1948/<br>Tel 10 000Bm    | 23.16.23 2011          | 1-07-01<br>10.000 MHz 8.24 dt            | BW BW/Avg<br>Auto Man<br>Auto Man<br>Auto |

Average:Off

Center 10.000MHz Stop 11.500MHz US VBW:30kHz Span 3.000MHz Sweep 25.2ms Des

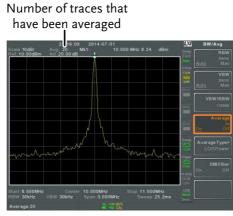

Average: On (20×)

#### Average Type Description The Average Type function determines how the GSP-9330 determines the average value. LOG Average: Averages the trace points on a logarithmic scale. Volt Average: Averages the amplitudes of the trace points on a linear voltage scale. Power Average: Averages the trace points on a logarithmic scale in watts. Operation 1. Press (BW/Avg) > Average Type[F5] and choose the average type. LOG Power, Volt Range: Average, Power Average LOG Power Default:

| EMI Filter  |                                                                                                    |  |
|-------------|----------------------------------------------------------------------------------------------------|--|
| Description | The built-in EMI filter is used for specific<br>measurement situations such as EMI average<br>detection, where a higher level of sensitivity is<br>required compared to the standard<br>configuration. When turned on, the RBW is set<br>to -6dB, indicated by an asterisk (*). |  |
|             | When any measurement functions are turned<br>on (see page 121 for details), the EMI filter is<br>automatically disabled. Conversely if the EMI<br>filter is turned on, any measurement functions<br>are turned off.                                                             |  |
| Operation   | Press $\textcircled{BW/Avg}$ > <i>EMI Filter</i> [ <i>F6</i> ] and toggle EMI filter on or off.                                                                                                    |  |
| Note Note   | See the specifications for details on the EMI filter, page 332.                                                                                                    |  |

## Sweep

The GSP-9330 has a number of sweep options including setting the sweep time, the sweep run mode (continuous, single) and sweep mode (fast, slow). The GSP-9330 also has gated sweep modes.

#### Sweep Time

| Description  |    | Sweep time defines the length of time the<br>system takes to "sweep" the current frequency<br>span. Note, however, that sweep time and<br>RBW/VBW are in a trade-off. Faster sweep<br>times update the display more frequently but<br>make RBW and VBW wider, reducing the<br>capability to separate signals at close<br>frequencies. |            |                                                                |  |
|--------------|----|----------------------------------------------------------------------------------------------------|------------|----------------------------------------------------------------|--|
| Operation    | 1. | Press (Sweep > Sweep Time[F1] and toggle the Sweep time to Auto or Man.                                                                                                    |            |                                                                |  |
|              | 2. | Set the                                                                                                    | sweep time | e for the Man mode.                                            |  |
|              |    | Mode:                                                                                                    |            | Auto, Man                                                      |  |
|              |    | Range:                                                                                                    |            | 1.14ms ~ 1000s (span=100Hz,<br>RBW=3kHz)                       |  |
|              |    | Resolut                                                                                                    | ion:       | 46.6us ~ 1000s (span=0Hz,<br>RBW= 1MHz)                        |  |
| Display Icon |    | SWT                                                                                                    |            | on will be displayed at the<br>the screen when the sweep is in |  |

manual mode.

| Single Sweep  |                                                                                                    |  |  |
|---------------|----------------------------------------------------------------------------------------------------|--|--|
| Description   | The single sweep function is used to perform a<br>single sweep. When Sweep Single is pressed the<br>GSP-9330 will perform a single sweep and then<br>stop. |  |  |
| Operation     | <ol> <li>Press Sweep Single[F2] to put the spectrum analyzer into single sweep mode.</li> <li>Press Sweep Single[F2] a sain to perform a single</li> </ol> |  |  |
|               | 2. Press <i>Sweep Single</i> [F2] again to perform a single sweep.                                                                                         |  |  |
|               | When a single sweep has been performed, you can<br>still perform frequency, span, amplitude and other<br>functions on the "frozen" trace.                  |  |  |
| Display Icon  | SweepThe Sweep Single icon is displayed on the<br>right-hand side of the screen when the<br>sweep is in single mode.                                       |  |  |
| ∕!∕ Note      | You must wait for the single sweep to finish before pressing the Single Sweep key again.                                                                   |  |  |
|               | If a setting is changed whilst the spectrum analyzer<br>is still sweeping, the single sweep will immediately<br>start over.                                |  |  |
| Continuous Sv | veep                                                                                                    |  |  |
| Description   | The GSP-9330 has two main sweeping run<br>modes: single and continuous. Use the<br>continuous mode to have the sweep constantly<br>updated.                |  |  |

| Operation     | 1.  | Press Sweep Sweep Cont[F3] to put the spectrum analyzer into continuous sweep mode.                                                                 |  |
|---------------|-----|----------------------------------------------------------------------------------------------------|--|
| Display Icon  |     | The Sweep Cont icon is displayed on the right-hand side of the screen when the sweep is in continuous mode.                                         |  |
| Note Note     |     | The GSP-9330 will now continuously sweep unless<br>the mode is changed to single sweep mode or if<br>the system is waiting for a trigger condition. |  |
| Gated Sweep C | Dve | rview                                                                                                    |  |

| Description |    | The Gated Sweep mode allows a trigger signal<br>to dictate when the spectrum analyzer can<br>sweep. This mode is useful for characterizing<br>signals that are pulsed on and off, such as RF<br>burst transmissions or for measuring spurious<br>noise levels between transmission bursts. |
|-------------|----|----------------------------------------------------------------------------------------------------|
| Overview 1. |    | The trigger signal must be synchronized to the period of the input signal (shown as RF burst below).                                                                                                    |
|             | 2. | The start of the gate time is produced from the positive or negative edge of the trigger signal + the delay time.                                                                                                    |
|             | 3. | The end of the gate time is determined by the set gate length.                                                                                                    |
|             | 4. | The gated sweep should not be positioned at either end of the transmission.                                                                                                    |

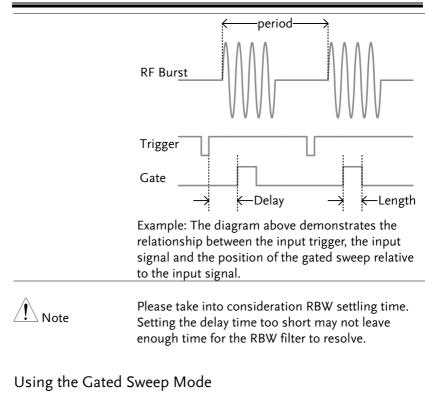

Connection 1. Connect a trigger signal (3.3v CMOS) to the GATE IN port on the rear panel.

|           | Trigger $\longrightarrow$ $\bigcirc$                                                          |
|-----------|-----------------------------------------------------------------------------------------------|
| Note Note | RBW must be equal to or greater than 10kHz for the gated sweep mode function to be available. |
| Operation | <ol> <li>Press Sweep &gt; GateDelay[F5] and set the gate delay time.</li> </ol>               |

- 2. Press Sweep > *Gated Length*[*F6*] and set the gate time length.
- 3. Press (Sweep) > *Gated Sweep*[F4] and turn the mode on.

Gate Delay: Gate Length: 0s ~ 1000s 58us ~ 1000s

Display Icon

Sweep f Gated

The Sweep Gated icon is displayed when Gated Sweep is turned on.

Example:

The example below shows the spectrum of an FSK modulated signal when gated sweep mode is off.

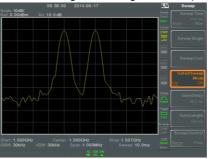

The example below shows the same signal with the gated sweep timed to sweep when only the desired frequency is output.

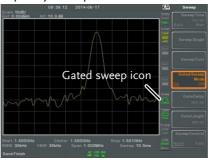

| ∠ <b>:</b> ∖ | Note |
|--------------|------|

Gate Delay and Gate Length must first be set before Gated Sweep is turned on.

#### Sweep Control / Sweep Mode

| Description  |    | The Sweep Control function and the Sweep<br>Mode key ()) toggles the Sweep Mode from<br>Normal to Fast.                                                                                      |                                                              |           |        |  |
|--------------|----|----------------------------------------------------------------------------------------------------|--------------------------------------------------------------|-----------|--------|--|
|              |    | The Fast setting speeds up the signal processing<br>and the display update rate to increase the<br>overall sweep time. This mode is especially<br>useful when the span is greater than 1MHz. |                                                              |           |        |  |
|              |    |                                                                                                    | to <i>Normal,</i> signal <sub>I</sub><br>te is set to normal |           | g and  |  |
| Operation    | 1. | Press Sweep Sweep Control [F7] to toggle the Sweep Mode between Norm. and Fast.                                                                                                    |                                                              |           |        |  |
|              |    | OR                                                                                                    |                                                              |           |        |  |
|              | 2. | Press $(Mode)$ and toggle the Sweep Mode between <i>Norm.</i> and <i>Fast.</i>                                                                                                    |                                                              |           |        |  |
| Display Icon |    | SweepThe Sweep icon is displayed on the right-<br>hand side of the screen when the sweep is<br>in either Fast or Normal mode.                                                                |                                                              |           |        |  |
| Sweep Times  |    | Center Fred                                                                                                    | 1 625CHz                                                     | , Sween M | lode   |  |
| Sweep Times  |    | Center Frequency = 1.625GHz Sweep Mode<br>Span(Hz) RBW (Hz) AUTO Norm. Fast                                                                                                    |                                                              |           |        |  |
|              |    | 3.25G                                                                                                    | 1M                                                           | 169ms     | 84.8ms |  |
|              |    | 2G                                                                                                    | 1M                                                           | 104ms     | 52.2ms |  |
|              |    | 1G                                                                                                    | 1M                                                           | 52ms      | 31.1ms |  |
|              |    | 500M                                                                                                    | 1M                                                           | 31ms      | 16.8ms |  |
|              |    | 200M                                                                                                    | 1M                                                           | 13.4ms    | 6.72ms |  |
|              |    | 100M                                                                                                    | 1M                                                           | 6.7ms     | 3.36ms |  |

| 50M  | 300k | 10.7ms | 716us  |
|------|------|--------|--------|
| 20M  | 100k | 23.4ms | 573us  |
| 10M  | 100k | 11.7ms | 286us  |
| 5M   | 30k  | 28.9ms | 655us  |
| 2M   | 10k  | 101ms  | 1.96ms |
| 1M   | 10k  | 50.9ms | 1.31ms |
| 500k | 3k   | 6.88ms | 6.88ms |
| 200k | 1k   | 22.9ms | 22.9ms |
| 100k | 1k   | 9.83ms | 9.83ms |
| 50k  | 300  | 76.4ms | 76.4ms |
| 20k  | 100  | 219ms  | 219ms  |
| 10k  | 100  | 109ms  | 109ms  |
| 5k   | 30   | 710ms  | 710ms  |
| 2k   | 10   | 1.98s  | 1.98s  |
| 1k   | 10   | 994ms  | 994ms  |
| 500  | 3    | 2.65s  | 2.65s  |
| 200  | 1    | 2.65s  | 2.65s  |
| 100  | 1    | 2.65s  | 2.65s  |
|      |      |        |        |

### Trace

The GSP-9330 is able to set the parameters of up to 4 different traces on the display at once. Each trace is represented by a different color and is updated with each sweep.

#### Selecting a Trace

| Description | Each trace (1, 2, 3, 4) is represented by a different color. When activated, an icon for each trace color and function is shown to the left of the display. When a trace is selected, parameters can be set/edited from the trace menu. |                                                                |  |
|-------------|----------------------------------------------------------------------------------------------------|----------------------------------------------------------------|--|
|             | Trace Color:                                                                                                    | 1: Yellow<br>2: Pink<br>3: Blue<br>4: Orange                   |  |
| Trace Type  | The type of trace used determines how the<br>data is stored or manipulated before being<br>displayed. The analyzer updates each trace<br>according to the type of trace used.                                                           |                                                                |  |
|             | Clear and<br>Write                                                                                                    | The GSP-9330 continuously updates the display with each sweep. |  |

| Hold Max/<br>Hold Min | The maximum or minimum<br>points are maintained for the<br>selected trace. The trace points<br>are updated each sweep if new<br>maximum or minimum points<br>are found. The Hold Max<br>setting also has a threshold<br>setting. This setting will ensure<br>only those values above the<br>threshold are kept. |
|-----------------------|----------------------------------------------------------------------------------------------------|
| View                  | View will hold the selected<br>trace and stop updating the<br>trace data for the selected trace.<br>Pressing <i>View</i> [ <i>F5</i> ] will display<br>the trace data that was cleared<br>using the <i>Blank</i> [ <i>F6</i> ] key.                                                                             |
| Blank                 | Clears the selected trace from<br>the display and stores trace<br>data. The trace can be restored<br>by pressing <i>View</i> [ <i>F5</i> ].                                                                                                    |

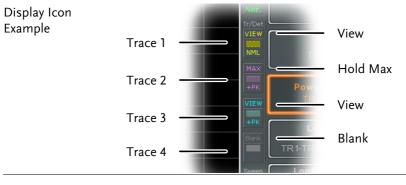

#### Operation

1. Press Trace[F1] and choose the trace number.

Trace:

| 2. | Select the trace type: |
|----|------------------------|
|----|------------------------|

```
Clear & Write[F2]
Max Hold[F3]
Min Hold[F4]
View[F5]
Blank[F6]
```

3. If *Max Hold*[F3] was selected, set the threshold level.

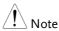

Traces, 2, 3 and 4 are set to *Blank* by default.

#### Trace Math

| Description    | Performs trace math from two traces (TR1, TR2)<br>and stores the result in the currently selected<br>trace. It also performs trace shift. |                                                                                                    |  |
|----------------|----------------------------------------------------------------------------------------------------|----------------------------------------------------------------------------------------------------|--|
| Math functions | Power Diff                                                                                                    | Subtracts the TR1 amplitude<br>data from the TR2 amplitude<br>data. The TR1 data TR2 data<br>are converted to watts. The<br>result is converted back to<br>dBm.                                                                                                    |  |
|                | Log Diff                                                                                                    | Subtracts the TR1 amplitude<br>data from the TR2 amplitude<br>data and then adds a<br>logarithmic reference. Both the<br>TR1 and TR2 data is in dBm.<br>The resultant trace of the<br>subtraction is in dB. When the<br>result is added to a logarithmic<br>reference the resulting data is<br>in dBm. |  |

### **G***<b>EINSTEK*

|           |    | LOG Offset                                           | Adds<br>trace | a reference to the TR1                                                                   |
|-----------|----|------------------------------------------------------|---------------|------------------------------------------------------------------------------------------|
| Operation | 1. | $\operatorname{Press} \textcircled{Trace} > \Lambda$ | /lore[F1      | ]>Trace Math[F1].                                                                        |
|           | 2. | Press TR1[F1] a                                      | nd sele       | ect the first trace source:                                                              |
|           |    | TR1:                                                 |               | Trace 1,2, 3, 4*                                                                         |
|           | 3. | Press <i>TR2</i> [ <i>F2</i> ] a source:             | nd sele       | ect the second trace                                                                     |
|           |    | TR2:                                                 |               | Trace 1, 2, 3, 4*                                                                        |
| Note Note |    |                                                      | s. The        | current trace as the TR1 or<br>current trace is designated<br><i>lect Trace&gt;[F1].</i> |
|           | 4. | Select the trace                                     | math f        | unction:                                                                                 |
|           |    | PowerDiff[F3]<br>LogDiff[F4]<br>LogOffset[F5]        |               |                                                                                          |
|           | 5. | If LogDiff was s<br>and unit.                        | selected      | l, set the reference level                                                               |
|           |    | LogDiff ref range<br>LogDiff ref units               |               | -120dBm ~ 30dBm<br>dBm, W                                                                |
|           | 6. | If LogOffset wa and unit.                            | s select      | ted, set the offset level                                                                |
|           |    | LogOffset range:                                     |               | -50dB~+50dB                                                                              |
|           | 7. | To turn trace m                                      | ath off,      | , press the <i>OFF[F6]</i> .                                                             |

### **GWINSTEK**

Display Icon

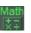

The Math icon is displayed when trace math is turned on.

#### Trace Detection Mode

| Description     | Each time the spectrum analyzer samples data<br>for each point on the trace, a number of samples<br>are usually taken for each point, known as a<br>sample bucket. The actual value of each point is<br>determined by the detector from the samples in<br>each bucket.<br>Each selected trace, (1, 2, 3, 4), can use a<br>different detection mode. |                                                                                                    |
|-----------------|----------------------------------------------------------------------------------------------------|----------------------------------------------------------------------------------------------------|
| Detection modes | Auto                                                                                                    | Automatically chooses an appropriate mode based on the values of all the samples.                                                                                                    |
|                 | Normal                                                                                                    | While the signal level is<br>constantly increasing or<br>decreasing, the positive peaks<br>are detected. Otherwise, the<br>detection mode switches<br>between positive peak and<br>negative peaks. Useful for<br>picking up burst phenomenon<br>while avoiding excessive noise. |
|                 | Peak+                                                                                                    | Detects positive peak signals<br>by selecting the maximum peak<br>value for each point from each<br>bucket. This mode is useful for<br>sinusoidal signals.                                                                                                    |

| Peak-              | Detects negative peak signals<br>by selecting the lowest peak<br>value for each point from each<br>bucket. This mode is not<br>recommended for amplitude<br>measurement.                                                                                        |
|--------------------|----------------------------------------------------------------------------------------------------|
| Sample             | Randomly selects a value from<br>the bucket sample. Useful for<br>noise signals.                                                                                                    |
| RMS<br>Average     | Calculates the RMS average<br>power of all the samples in the<br>sample bucket.                                                                                                    |
| EMI><br>Quasi-peak | The quasi-peak detector is a<br>peak detector that is weighted<br>by the duration and repetition<br>rate of the signal, as specified<br>by the CISPR 16-1-1 standard.<br>Quasi-peak detection is<br>characterized by a fast charge<br>time and slow decay time. |
| EMI><br>Average    | Calculates the average power of all the samples in the samples bucket.                                                                                                    |

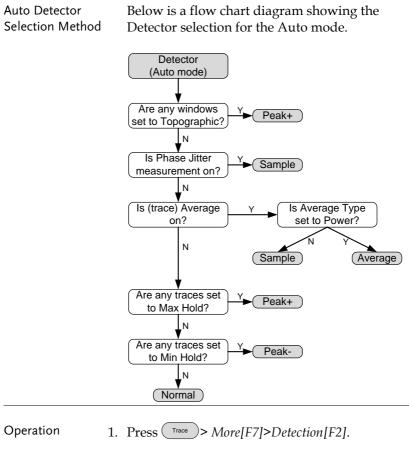

2. Select the trace detection mode for the selected trace:

Auto[F1] Normal[F2] Peak+[F3] Peak-[F4] Sample[F5] RMS Average[F6] EMI[F7]>Quasi peak[F1] EMI[F7]>Average[F2]

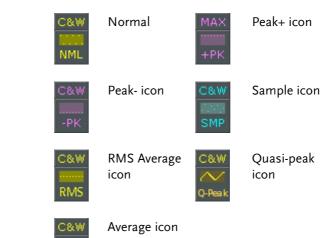

3. The display will return to the Trace menu.

Display Icon

# Trigger

The Trigger function sets the signal conditions upon which the spectrum analyzer triggers captured waveforms, including frequency, amplitude, and delay. An external trigger signal, instead of the default internal signal, may be used as required for special conditions.

The sections below can be used to skip to the relevant section:

- Free Run Mode  $\rightarrow$  from page 85
- Activate Video Trigger  $\rightarrow$  from page 85
- Activate External Trigger  $\rightarrow$  from page 87
- Selecting Trigger Mode  $\rightarrow$  from page 88
- Set the Trigger Delay Time  $\rightarrow$  page 89

#### Selecting a Trigger Type

#### Free Run Mode

| Description        | In free run mode all signals are captured and the trigger conditions are not used.                                                                                                    |
|--------------------|----------------------------------------------------------------------------------------------------|
| Free Run Mode      | 1. Press $\frown$ Free Run[F1] to run in free mode.                                                                                                    |
| Activate Video Tri | gger                                                                                                    |
| Description        | Sets the video trigger level for video signals.<br>When the video signal voltage level exceeds*<br>the video trigger level, a trigger signal will be<br>generated.<br>*for positive video edge |

| Parameters   |    | Video Edge:                                                                                                    | Determines the polarity of the video trigger.                                              |
|--------------|----|----------------------------------------------------------------------------------------------------|--------------------------------------------------------------------------------------------|
|              |    |                                                                                                    | Positive: The signal voltage<br>exceeds the video level at the<br>trigger frequency.       |
|              |    |                                                                                                    | Negative: The signal voltage is<br>lower than the video level at<br>the trigger frequency. |
|              |    | Video Level:                                                                                                    | The trigger voltage level.                                                                 |
|              |    | Trigger<br>Frequency:                                                                                                    | Sets the frequency to start triggering                                                     |
| Operation    | 1. | Press Trigger >T                                                                                                    | rigger Condition[F2]>Video[F1]                                                             |
|              | 2. | Press Video Edg                                                                                                    | re[F1] and choose the edge.                                                                |
|              |    | Range:                                                                                                    | Positive, Negative                                                                         |
| а            |    | Press <i>Video Leve</i><br>trigger level.                                                                                  | el[F2] and set the video voltage                                                           |
|              |    | Trigger level:                                                                                                    | (-120dBm to +30dBm)<br>+Ref Level Offset                                                   |
| 4.           |    | Press <i>Trigger Freq</i> [F3] and choose the frequen at which the spectrum analyzer will check the triggering conditions. |                                                                                            |
|              |    | Frequency:                                                                                                    | 0-3.25GHz+frequency<br>offset                                                              |
| Display Icon |    |                                                                                                    | eo Level trigger icon is displayed<br>e Video trigger is activated.                        |

| <u> </u> | Note |
|----------|------|

Set the trigger back to Free Run to disable the video trigger.

#### Activate External Trigger

| Description  |    | The external trigger is used when an external<br>trigger signal is input into the rear panel TRIG<br>IN port. The external trigger signal can be<br>configured as positive or negative edge. |  |  |
|--------------|----|----------------------------------------------------------------------------------------------------|--|--|
|              |    | Trigger: 3.3V, CMOS                                                                                                    |  |  |
| Operation    | 1. | Press Trigger Condition[F2]>Ext.Edge[F2] and select the trigger edge:                                                                                                    |  |  |
|              |    | <i>Pos:</i> Positive edge                                                                                                    |  |  |
|              |    | <i>Neg:</i> Negative edge                                                                                                    |  |  |
|              |    |                                                                                                    |  |  |
| 2            | 2. | Connect the external trigger signal to the rear panel TRIG IN port.                                                                                                    |  |  |
|              |    | Trigger $\longrightarrow$ $Gate IN$                                                                                                    |  |  |
| 3            | 3. | Press <i>Action Now</i> [F5] to activate the external trigger.                                                                                                    |  |  |
| 4            | 4. | The system will now wait for the trigger conditions to be matched before starting a sweep.                                                                                                   |  |  |
| Display Icon |    | The EXT Trigger icon is displayed when the external trigger is activated.                                                                                                    |  |  |

# Note

The trigger will revert back to the Free Run mode if any parameter settings are changed, such as the span or amplitude settings.

### Selecting the Trigger Mode

| Description   | In free run mode all signals are captured and the trigger conditions are not used. |                                                                                 |                                      |
|---------------|------------------------------------------------------------------------------------|---------------------------------------------------------------------------------|--------------------------------------|
| Modes         | Normal:                                                                            | The spectrum an every signal that conditions.                                   | alyzer captures<br>meets the trigger |
|               | Single:                                                                            | The spectrum an<br>the first signal th<br>trigger condition                     | at meets the                         |
|               | Continuous:                                                                        | The spectrum an<br>the first signal th<br>trigger condition<br>free run mode th | at meets the<br>s then switches to   |
| Operation 1.  | Press Trigger                                                                      | )> Trigger Mode[F3                                                              | 31 to toggle the                     |
|               | trigger mod                                                                        |                                                                                 | ] to toggie the                      |
|               | Nor.:                                                                              | Norma                                                                           | 1                                    |
|               | Sgl.:                                                                              | Single                                                                          |                                      |
|               | Cont.:                                                                             | Contin                                                                          | uous                                 |
| 2.            | Press Action triggering.                                                           | <i>Now</i> [F5] to manu                                                         | ally start                           |
| Display Icons | Normal:                                                                            | Single:                                                                         | Continuous:                          |
|               | Sweep                                                                              | Sweep<br>_t_<br>Single                                                          | Sweep<br>Cont                        |

### Set the Trigger Delay Time

| Description | Sets the delay time between when the analyze<br>triggers and when the analyzer begins to<br>capture the signal. |         |
|-------------|----------------------------------------------------------------------------------------------------|---------|
|             | Delay time range: 1ns                                                                                           | to 1ks  |
| Operation 1 | . Press Trigger Delay[F4] and set the trigger delay time.                                                       |         |
|             | Delay range:                                                                                                    | 0~1000s |

### Marker

A Marker shows the frequency and amplitude of a waveform point. The GSP-9330 can activate up to 6 markers or marker pairs simultaneously as well as up to 10 peak markers in the marker table.

The marker table helps editing and viewing multiple markers in a single display.

A delta marker shows the frequency and amplitude difference from a reference marker.

The GSP-9330 can automatically move a marker to various locations including the peak signal, center frequency, and start/stop frequency. Other marker operations regarding signal peaks are available in the Peak Search function.

- Activating a Marker  $\rightarrow$  from page 91
- Move Marker Manually  $\rightarrow$  from page 92
- Move Marker to Preset Locations  $\rightarrow$  from page 92
- Activate Delta Marker  $\rightarrow$  from page 93
- Move Delta Marker(s)Manually  $\rightarrow$  from page 94
- Marker Functions  $\rightarrow$  from page 95
- Move Marker to Trace  $\rightarrow$  from page 98
- Show Markers in Table  $\rightarrow$  from page 99
- Peak Search  $\rightarrow$  from page 100
- Peak Configuration  $\rightarrow$  from page 103
- Peak Table  $\rightarrow$  from page 104

#### Activating a Marker

There are two basic marker types, normal markers and delta markers. Normal markers are used to measure the frequency/time or amplitude of a point on the trace. Delta markers are used to measure the difference between a reference point and a selected point on the trace.

#### Activate a Normal Marker

| Operation | 1. | . Press Marker > Select Marker [F1] and select marker number. |                               |                    | select a                                                                                                    |
|-----------|----|---------------------------------------------------------------|-------------------------------|--------------------|----------------------------------------------------------------------------------------------------|
|           |    | Marker:                                                       | -                             | 1~6                |                                                                                                    |
|           | 2. | Press [F2] to                                                 | turn the se                   | elected mar        | ker on.                                                                                                    |
|           | 3. | Press <i>Normal</i> the Normal t                              |                               | the selected       | l marker to                                                                                                    |
|           | 4. | The display<br>(centered by<br>measuremen                     | default) w                    | ith the mar        | ker                                                                                                    |
|           |    |                                                               | Maker ID                      | ), Frequency       | r, Amplitude                                                                                                    |
|           |    | Marker                                                        | 03:24<br>00dBr Att:40.00 (Mk1 | 1: 10.000 MHz 8.05 | dBm Marker<br>Marker<br>Norce<br>Tricet<br>Cetw<br>Market<br>Select Market<br>Cetw<br>Market<br>Select Market<br>Cetw<br>Market<br>Select Market<br>Cetw<br>Market<br>Select Market<br>Cetw<br>Cetw |

#### Move Marker Manually

| Operation | 1. | Press Marker > Select Marker [F1] and s marker number.                                                                                                | select a   |
|-----------|----|----------------------------------------------------------------------------------------------------|------------|
|           | 2. | Use the left/right arrow keys to move the marker one grid division.                                                                                   |            |
|           | 3. | Use the scroll wheel to move the marker in fine increments.                                                                                           | $\bigcirc$ |
|           | 4. | Alternatively, the numeric keypad<br>in combination with the F1~ F7<br>keys can be used to directly enter<br>the frequency of the marker<br>position. |            |

#### Move Marker to Preset Locations

| Description |                                                                        | y is used to move the selected umber of preset positions.                                                                                            |
|-------------|------------------------------------------------------------------------|----------------------------------------------------------------------------------------------------|
| Functions   | Mkr>Center:<br>Mkr>Start:<br>Mkr>Stop:<br>Mkr>CF Step:<br>Mkr>Ref Lvl: | Move to center frequency.<br>Move to start frequency.<br>Move to stop frequency.<br>Move to step frequency.<br>Move to reference level<br>amplitude. |
| Note        |                                                                        | key is used, the span and other eautomatically changed.                                                                                              |

| Operation      | 1.   | 1. Press (Marker) > Select Marker[F1] and select a marker number.                                                                                                    |                                                                   |  |  |
|----------------|------|----------------------------------------------------------------------------------------------------|-------------------------------------------------------------------|--|--|
| 2.             |      | Press Marker and select a marker position:                                                                                                    |                                                                   |  |  |
|                |      | <i>Mkr&gt;Cent<br/>Mkr&gt;Star<br/>Mkr&gt;Stop<br/>Mkr&gt;CF S<br/>Mkr&gt;Ref L</i>                                                                                                    | t [F2]<br>[F3]<br>[tep[F4]                                        |  |  |
| Activate Delta | Mark | ær                                                                                                    |                                                                   |  |  |
| Description    |      | Delta markers are marker pairs that measure<br>the difference in frequency/time and amplitude<br>between a reference marker and a delta marker.                                                           |                                                                   |  |  |
|                |      | When delta markers are activated, the reference<br>and delta marker appear at the position of the<br>selected marker, or in the center of the display<br>if the selected marker has not yet be activated. |                                                                   |  |  |
|                |      | The marker measurement is located at the top<br>of the display, under the "normal marker"<br>measurement.                                                                                                 |                                                                   |  |  |
| Delta Markers  |      | Ref:                                                                                                    | Reference marker, designated as $\frac{1}{2}$ .                   |  |  |
|                |      | Delta:                                                                                                    | Delta marker, designated as $\stackrel{\Delta 1}{\diamondsuit}$ . |  |  |
| Operation 1.   |      | Press Marker > Select Marker [F1] and select a marker number.                                                                                                    |                                                                   |  |  |
|                | 2.   | Press [F2]                                                                                                    | ) to turn the selected marker on.                                 |  |  |
| 3.             |      | Press <i>Delta</i> [F4]> <i>Delta</i> [F1] to set the selected marker to the Delta type.                                                                                                    |                                                                   |  |  |

#### Move Delta Marker(s)Manually

| Move Delta or<br>Reference Marker          | 1. | Press $(Marker) > Delta[F4] > MoveRef[F2]$ to move the reference marker.   |                                                                                                    |
|--------------------------------------------|----|----------------------------------------------------------------------------|----------------------------------------------------------------------------------------------------|
|                                            | 2. | Press $(Marker)$ > $Delta[F4]$ > $MoveDelta[F3]$ to move the Delta marker. |                                                                                                    |
|                                            | 3. | Move the selected ma<br>as a normal marker, s                              | arker in the same fashion<br>see page 92                                                                 |
| Move Both<br>reference and<br>delta marker | 1. |                                                                            | r <i>Span</i> [F4] or <i>Move Pair</i><br>oth markers at the same                                        |
|                                            |    | Move Pair Span:                                                            | Sets the frequency span<br>between both markers.<br>The span can be positive<br>or negative:             |
|                                            |    |                                                                            | $\stackrel{1}{\diamond} \leftarrow + \text{span} \xrightarrow{\Delta 1} \diamond$                        |
|                                            |    |                                                                            | $\stackrel{\Delta 1}{\diamond} \leftarrow \text{-span} \stackrel{1}{\Rightarrow} \stackrel{1}{\diamond}$ |
|                                            |    | Move Pair Center:                                                          | Moves both markers at<br>the same time, keeping<br>the span between both<br>markers even<br>throughout.  |

2. Move both markers in the same fashion as a normal marker, see page 92.

#### Marker Functions

| Description | The noise marker function calculates the average noise level over a bandwidth of 1Hz, referenced from the marker position.                                                                                                    |
|-------------|----------------------------------------------------------------------------------------------------|
| Operation   | <ol> <li>Press Marker &gt; Select Marker [F1] and select a<br/>marker number.</li> </ol>                                                                                                    |
|             | 2. Press [F2] to turn the selected marker on.                                                                                                    |
|             | 3. Press <i>Normal</i> [ <i>F3</i> ] and then position the marker to the desired location.                                                                                                    |
|             | <ol> <li>Press Function[F5]&gt;Marker Noise and turn<br/>Marker Noise on.</li> </ol>                                                                                                    |
|             | <ol> <li>The display will show the noise level<br/>measurement at the top of the screen in<br/>dBm/Hz.</li> </ol>                                                                                                    |
|             | Marker ID, Frequency, dBm/Hz                                                                                                    |
|             | Scale 10dB/<br>Rei 17 00dBm All 27 0<br>Marker<br>Marker |

95

#### **Frequency Counter**

| Description |    | The frequency counter<br>accurate frequency me                | r function is used to make<br>easurements. |
|-------------|----|---------------------------------------------------------------|--------------------------------------------|
| Operation   | 1. | Press Marker > Select Marker [F1] and select a marker number. |                                            |
|             | 2. | Press [F2] to turn the s                                      | selected marker on.                        |
|             | 3. | Press <i>Normal</i> [F3] and to the desired location          | then position the marker<br>1.             |
|             | 4. | Press <i>Function</i> [F5]>Fre<br>turn the counter funct      | equency Counter[F1] and<br>ion on.         |
|             | 5. | Press Resolution[F2] ar                                       | nd set the resolution:                     |
|             |    | Auto:                                                         | Automatically chooses the best resolution. |
|             |    | Man:                                                          | Allows the resolution to be manually set.  |
|             |    | Man Range:                                                    | 1Hz, 10Hz, 100Hz, 1kHz                     |

6. The display will show the frequency measurement at the top of the screen at the selected resolution.

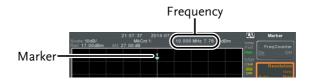

| VSWR        |                                                                                                    |
|-------------|----------------------------------------------------------------------------------------------------|
| Description | The Voltage Standing Wave Ratio is the voltage<br>ratio between transmitted and reflected waves,<br>usually measured in RF electrical transmission<br>systems. The VSWR function will use the<br>Tracking Generator of the GSP-9330 as<br>reference signal. See page 234 for more<br>information about the Tracking Generator. |
| Operation   | 1. Before starting a VSWR measurement, the tracking generator must be turned on and normalized. If the TG has not been turned on and normalized, the VSWR function will not be available.                                                                                                    |
|             | 2. Connect the TG output directly to the RF input.                                                                                                    |
|             | 3. Press (Option Control) > <i>Tracking Generator</i> [F1] > <i>TG</i> [F1] to toggle the tracking generator to on.                                                                                                    |
|             | <ol> <li>Press Normalize[F6]&gt;Exe. Norm[F1] to perform a normalization.</li> </ol>                                                                                                    |
|             | 5. Using a Return Loss Bridge (recommended<br>Goodwill Instek RLB-001), connect the DUT to<br>the TG output and the RF input of the GSP-9330<br>as shown in the below diagram.                                                                                                    |
|             | GSP<br>TG<br>OUTPUT<br>RLB<br>INPUT<br>DUT                                                                                                    |

- 6. Press (Marker) > Select Marker[F1] and select a marker number.
- 7. Press [F2] to turn the selected marker on.
- 8. Press *Function*[*F5*]>*VSWR*[*F3*] to turn the VSWR measurement on.
- 9. The display will show the VSWR measurement at the top of the screen.

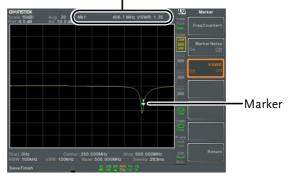

Marker ID, Frequency, VSWR measurement

#### Move Marker to Trace

| Description | The Marker Trace function moves the selected marker to any of the currently active traces.                                                                  |
|-------------|----------------------------------------------------------------------------------------------------|
| Operation   | <ol> <li>Press Marker &gt; Select Marker [F1] and select a marker number.</li> </ol>                                                                        |
|             | 2. Press [F2] to turn the selected marker on.                                                                                                    |
|             | 3. Press <i>More</i> [ <i>F7</i> ]> <i>Marker Trace</i> [ <i>F1</i> ] and choose a trace to move the current marker to. Only active traces can be selected. |

*Auto[F1] Trace1[F2] Trace2[F3] Trace3[F4] Trace4[F5]* 

4. In the example below, marker 1 is set to Trace1 and marker 2 is set to Trace2.

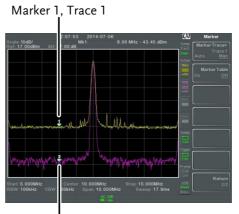

Marker 2, Trace 2

#### Show Markers in Table

| Description |    | The GSP-9330 has a Marker Table function to show all the active markers and measurements at once.                                                                                                    |
|-------------|----|----------------------------------------------------------------------------------------------------|
| Operation   | 1. | Press $(Marker) > More[F7] > Marker Table[F2] and turn the marker table on.$                                                                                                    |
|             | 2. | The display will split into two screens. The<br>bottom half will show the Marker Table with<br>the marker ID(normal, reference or delta), trace,<br>x-axis position (frequency/time) and the<br>amplitude of the marker. |

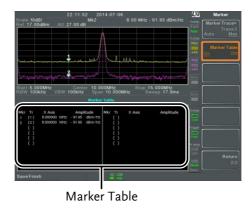

#### Peak Search

#### Move Marker to Peak

| Description |    | The $\frac{Peak}{Search}$ key is used to find trace peaks.                                                                    |
|-------------|----|----------------------------------------------------------------------------------------------------|
| Operation   | 1. | Press Marker > Select Marker [F1] and select a marker number.                                                                 |
|             | 2. | Press $\underbrace{Peak}_{Search}$ > <i>Peak Search</i> [F1]. The marker will move to the highest signal peak.                |
|             | 3. | To continually search for the peak on each sweep, press, (Peak Search) > More [F7] > Peak Track[F1] and set Peak Track to on. |

#### Move Marker and Peak to Center

| Description | The Center function moves the marker to the highest signal peak and moves the center frequency to that peak. This function can be used with the <i>Next Peak</i> , <i>Next Peak Right</i> , <i>Next Peak Left</i> and <i>Min Search</i> peak functions, see the <i>Search</i> for <i>Peaks</i> section on page 101 for details. |
|-------------|----------------------------------------------------------------------------------------------------|
| Operation   | <ol> <li>Press Marker &gt; Select Marker [F1] and select a marker number.</li> </ol>                                                                                                    |
|             | 2. Press (Peak Search) > Mkr>Center[F2].                                                                                                    |
| I Note      | The span will not be changed.                                                                                                    |

#### Search for Peaks

| Description | The $\begin{pmatrix} Peak \\ Search \end{pmatrix}$ key can be used to search for a number of different peaks. |                                                        |
|-------------|----------------------------------------------------------------------------------------------------|--------------------------------------------------------|
| Peak Search | Next Peak:                                                                                                    | Searches for next highest peak visible on the display. |
|             | Next Peak Right:                                                                                              | Searches for the next peak to the right of the marker. |
|             | Next Peak Left:                                                                                               | Searches for the next peak to the left of the marker.  |
|             | Min Search:                                                                                                   | Searches for the lowest peak.                          |
| Operation 1 | Press Marker Select Marker [F1] and select a marker number.                                                   |                                                        |
| 2           | Press Peak Search and swish to find.                                                                          | select the type of peak you                            |

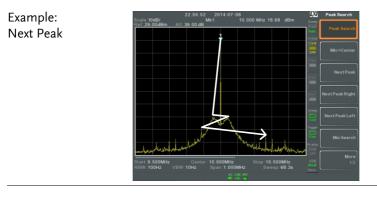

Example: Next Peak Right

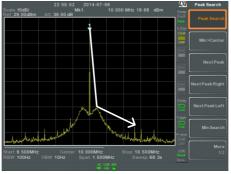

#### Example: Next Peak Left

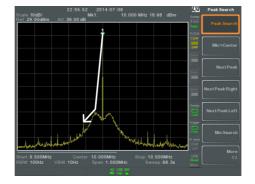

#### Peak Configuration

| Description | -                                      | There are two peak search configuration options: Peak Excursion and Peak Threshold.                                                                                              |  |
|-------------|----------------------------------------|----------------------------------------------------------------------------------------------------|--|
|             | Peak Excursion:                        | Peak Excursion sets the<br>minimum value above the<br>peak threshold for which<br>peaks will be detected.                                                                        |  |
|             | Peak Threshold:                        | Peak threshold sets the<br>minimum threshold level for<br>the analyzer to detect peaks.<br>Any value above the Peak<br>Threshold + Peak Excursion<br>will be detected as a peak. |  |
|             | Peak                                   | Peak<br>Excursion<br>Excursion<br>Excursion                                                                                                    |  |
| Operation   | 1. Press (Search)>Mon                  | re [F7].                                                                                                    |  |
|             | 2. Press <i>Peak Excurs</i> level.     | <i>sion</i> [F2] to set the excursion                                                                                                    |  |
|             | 3. Press <i>Peak Thresh</i> threshold. | L J I                                                                                                    |  |
|             | Peak Excursion:                        | 0~100dB                                                                                                    |  |
|             | Peak Threshold:                        | -120dB~+30dB                                                                                                    |  |

| Pea | k Ta | ble |
|-----|------|-----|
|     |      | 0.0 |

| Description |    | The Peak Table function will display all peaks<br>(up to 10) that meet the peak configuration<br>settings. The amplitude and frequency for each<br>peak is listed. |                                       |
|-------------|----|----------------------------------------------------------------------------------------------------|---------------------------------------|
| 2           | 1. | Press (Peak Search)>More[F7]                                                                                                    | >Peak Table[F5].                      |
|             | 2. | Press <i>Peak Sort[F2]</i> and set the sorting type:                                                                                                    |                                       |
|             |    | Freq:                                                                                                    | Sort by frequency in ascending order. |
|             |    | Amp:                                                                                                    | Sort by amplitude in ascending order. |
|             | 3. | Press Peak Table[F1] to                                                                                                    | turn the peak table on.               |

4. The display splits in two. The bottom screen shows the peak table with the peak marker ID, X-axis position and amplitude.

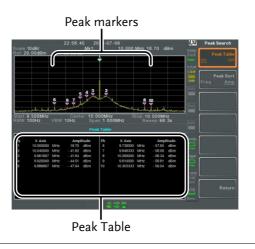

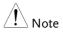

Note all that the markers for the Peak Table function are all marked with "P" and are colored purple so they can be distinguished from the other markers.

## Display

The Display key configures the basic display settings as well as setting up the display mode (spectrum, spectrographic, topographic) and the split screen modes.

| Adjusting the | LCD Brigh | ntness |
|---------------|-----------|--------|
|---------------|-----------|--------|

| Description |    | The LCD brightness levels can be adjusted to three pre-set levels.           |                                                        |
|-------------|----|------------------------------------------------------------------------------|--------------------------------------------------------|
| Operation   | 1. | Press Display > <i>LCD Brightness</i> [F2] to toggle the display brightness: |                                                        |
|             |    | Hi:<br>Mid:<br>Lo:                                                           | High brightness<br>Medium brightness<br>Low brightness |

#### Turning the LCD Backlight Off

| Description | The LCD backlight can be turned off to preserve power or to prolong the lifetime of the LCD display when not in use. |
|-------------|----------------------------------------------------------------------------------------------------|
| Operation   | <ol> <li>Press Display &gt; LCD Backlight[F3] and turn the<br/>LCD backlight off.</li> </ol>                         |
|             | 2. When the backlight is off, press any function key to turn the LCD backlight back on.                              |

# Setting a Display Line (Reference Level Line)

| Description |    | The Display Line function is used to super-<br>impose a reference level line over the traces.                                                                                                    |  |
|-------------|----|----------------------------------------------------------------------------------------------------|--|
| Operation   | 1. | Press Display Line[F4] to turn the display line on.                                                                                                    |  |
|             | 2. | Set the display line level and unit.                                                                                                    |  |
| Example:    |    | Display line<br>Hinde Status<br>Real 27 000Hin Att 37.00 dB<br>Call 27 00dB<br>Att 37.00 dB<br>Call 27 00dB<br>Att 37.00 dB<br>Call 27 00dB<br>Att 37.00 dB<br>Call 27 00dB<br>Att 37.00 dB<br>Call 27 00dB<br>Att 37.00 dB<br>Call 27 00dB<br>Call 27 00dB<br>C |  |

Display line set at -50dBm

DisplayLine:- 23.00 dBm 🖉 🚽

#### Using the Video Out Port

| Description |    | The GSP-9330 has a dedicated DVI terminal to output the display to an external monitor. The video output is always on. |                   |
|-------------|----|----------------------------------------------------------------------------------------------------|-------------------|
|             |    | Output resolution                                                                                                    | 800 x 600 (fixed) |
| Operation   | 1. | Connect an external monitor to the rear panel DVI terminal.                                                            |                   |
|             |    |                                                                                                    |                   |

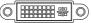

# Setting the Display Mode

| Description  | The GSP-9330 has three different display modes<br>for viewing: spectrum, spectrograph and<br>topographic. It is also possible to view the<br>spectrum with the spectrographic or<br>topographic views using a split screen. |                                                                 |
|--------------|----------------------------------------------------------------------------------------------------|-----------------------------------------------------------------|
|              | Spectrum                                                                                                    | Default display mode.                                           |
|              | Spectrogram                                                                                                    | Useful for viewing<br>frequency or power in<br>the time domain. |
|              | Topographic                                                                                                    | Useful for observing the frequency of events with a trace.      |
| Operation 1. | Press Display >Window display mode:                                                                                                    | Setup[F1] and select the                                        |
|              | <i>Spectrum[F1]:<br/>Spectrogram[F3]:<br/>Topographic[F4]:<br/>Spectrogram+Spectrun<br/>Topographic+Spectrun</i>                                                                                                    |                                                                 |
| Note         | The same trace is used on the top and bottom for<br>the Spectrogram+Spectrum and<br>Topographic+Spectrum modes.                                                                                                    |                                                                 |

Example: Spectrogram

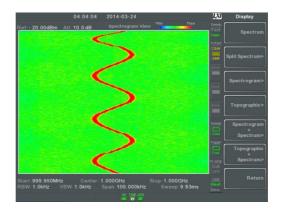

The Spectrogram view shows signals in both the frequency and time domain. The X-axis represents frequency, the Y-axis represents time and the color of each point represents the amplitude at a particular frequency & time (Red = high  $\rightarrow$  dark blue = low).

Each new trace is shown at the bottom of the display and older traces are pushed up toward the top of the display until they are removed

#### Topographic

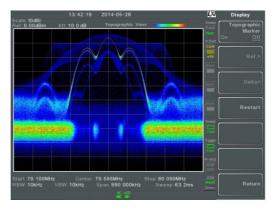

The topographic view shows the frequency of events. The topographic view is useful for observing smaller signals that have been overpowered by stronger signals or to easily observe intermittent events. Color is used to represent the frequency of an event. Red represents a high frequency of occurrence, while blue represents events that occur rarely.

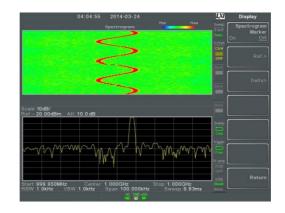

Displays both spectrographic and spectrum views of the signal.

Spectrogram +Spectrum

#### Topographic +Spectrum

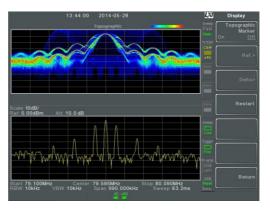

Displays both topographic and spectrum views of the signal.

#### Spectrogram and Topographic Markers

| Description |    | The Spectrogram and Topographic display<br>view can also use markers and delta markers to<br>mark the frequency and amplitude of points of<br>interest. This function is particularly useful as it<br>allows you to make delta measurements both in<br>the frequency and time domain. |
|-------------|----|----------------------------------------------------------------------------------------------------|
| Operation   | 1. | When in the Topographic view (single or split screen), press <i>Topographic Marker</i> and turn on.                                                                                                    |
|             | 2. | When in the Spectrographic view (single or split screen), press <i>Spectrogram Marker</i> and turn on.                                                                                                    |
|             | 3. | To set the reference marker, press <i>Ref.</i> [ <i>F</i> 2]> <i>X Axis</i> [ <i>F</i> 1] and set x-axis position (frequency).                                                                                                    |
|             | 4. | Press <i>Y Axis</i> [ <i>F</i> 2] and the set the y-axis position (amplitude).                                                                                                    |

The frequency and amplitude information will be displayed on the remaining function keys:

| Frequency[F3]   | Marker frequency                         |
|-----------------|------------------------------------------|
| Amplitude[F4]   | Marker Amplitude.                        |
| <i>Time[F4]</i> | Time relative to the start of the sweep. |

- 5. To set the delta marker, press *Return*[*F7*] >*Delta*[*F3*]>*X Axis*[*F1*] and set the x-axis position of the delta marker (frequency).
- 6. Press *Y Axis*[*F*2] to set the y-axis position of the delta marker (amplitude).

The frequency and amplitude delta will be displayed on the remaining function keys:

| ΔFrequency[F3] | Position of the delta marker.  |
|----------------|--------------------------------|
| ∆Amplitude[F4] | Amplitude of the delta marker. |
| ∆Time[F4]      | Time delta                     |
| 1/ΔTime[F5]    | Frequency delta                |

#### Example

Reference Marker

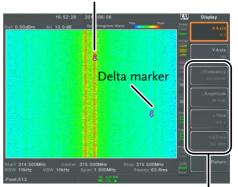

Ref. marker and Delta marker positions/measurements

Spectrogram view is shown as an example.

#### Split Spectrum View

| Description |    | The split spectrum view is able to view two<br>different sweep ranges on the display at the<br>same time using a split screen view. The top<br>and bottom view can have independent sweep<br>ranges, amplitudes, spans and other settings.<br>However only one split screen (top or bottom)<br>can be swept each time. |
|-------------|----|----------------------------------------------------------------------------------------------------|
| Operation   | 1. | Press Display >Window Setup[F1]>Split<br>Spectrum[F2]>Active Win[F1] to activate the<br>upper split screen.                                                                                                    |
|             | 2. | Pressing <i>Active Win.[F1]</i> will toggle the sweep between the upper and lower screen.                                                                                                    |
|             | 3. | Press <i>Alternate Sweep</i> [F2] for the analyzer to alternate the sweep between the upper and lower screen at the end of each sweep.                                                                                                    |

No operations can be performed in alternate sweep mode.

After exiting the split spectrum view, the analyzer will use the settings from the active window. The settings for the inactive screen will be retained for the next time that split spectrum view is used.

# 23.44.30 2014-07-06 Digday Ted 0.00dBm Att 10.0 dB Active Visue Ted 0.00dBm Att 10.0 dB Control of the second second

#### Example:

# System Settings

# System Information

| Description    | The System Informa                                                                                   | The System Information displays the following:                                                                                                    |  |
|----------------|----------------------------------------------------------------------------------------------------|----------------------------------------------------------------------------------------------------|--|
|                | Serial Number<br>Version:<br>Software<br>Firmware<br>File sys<br>RF<br>TG<br>DSP<br>Wordlist<br>Core | Installed Options<br>Calibration Date:<br>LOI<br>RF<br>TG<br>DNS Hostname<br>MAC Address<br>LXI Password                                           |  |
| Operation      | 1. Press (System) > System<br>a list of the system i                                                 | Information[F1] to bring up nformation.                                                                                                    |  |
| Error Messages |                                                                                                    |                                                                                                    |  |
| Description    | error queue by mest<br>and time. All errors<br>queue are logged w                                    | messages that are in the<br>sage number, description<br>from the system error<br>hen operating the analyzer.<br>r messages, please see the<br>ual. |  |
| Operation      | 1. Press (System) > Error m<br>error message table                                                   | <i>message</i> [F2] to bring up the                                                                                                    |  |
|                | 2. Press <i>Prev Page</i> [F2] navigate through ea                                                   | and <i>Next Page</i> [F3] to ach page of the error list.                                                                                           |  |

3. Press *Clear Error Queue*[*F6*] to clear the error messages from the list.

#### Set the System Language

| Description |    | The GSP-9330 supports a number of languages.<br>The system language sets the soft menu keys to<br>the selected language. |
|-------------|----|----------------------------------------------------------------------------------------------------|
| Operation   | 1. | Press (System) > Language[F3] and choose the system language.                                                            |

#### Set the Date and Time

| Operation 1 | . Press (System)>Date/Tin                                                      | ne[F4].                   |
|-------------|--------------------------------------------------------------------------------|---------------------------|
| 2           | 2. Press <i>Set Date</i> [F1] to a                                             | set the date:             |
|             | Year[F1]                                                                       | Sets the year.            |
|             | Month[F2]                                                                      | Sets the month.           |
|             | Day[F3]                                                                        | Sets the day.             |
| 3           | B. Press Set Time[F2] to                                                       | set the system time:      |
|             | Hour[F1]                                                                       | Sets the hour (24hr).     |
|             | Minute[F2]                                                                     | Sets the minute.          |
|             | Second[F3]                                                                     | Sets the second.          |
| 4           | <ol> <li>The system time and<br/>top of the display.<br/>Time, Date</li> </ol> | date will be shown at the |

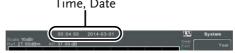

# Display the Date and Time on the Screen

| Description  |      | Enables or disables th screen.                                                        | e date and time on the                                |
|--------------|------|---------------------------------------------------------------------------------------|-------------------------------------------------------|
| Operation    | 1.   | Press System > Date/Time[F4] > Clock[F4] and turn the clock display on or off.        |                                                       |
| Using the Wa | ke-L | Ip Clock                                                                              |                                                       |
| Description  |      |                                                                                       | vake-up clock to allow the automatically turn on at a |
| Operation    | 1.   | 1. Press (System) > Date/Time[F4]>Wake-Up Clock[<br>and set the following parameters: |                                                       |
|              |      | Select Clock[F1]                                                                      | Choose a wake-up clock<br>(1~7).                      |
|              |      | <i>State[F2]</i>                                                                      | Turns the selected clock on/off.                      |
|              |      | Hour[F3]                                                                              | Set the wake-up hour                                  |
|              |      | Minute[F4]                                                                            | Set the wake-up minute.                               |
|              |      | Repeat Single[F5]                                                                     | Set the wake-up clock to repeat or single.            |

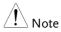

Only single days can be configured for the wake-up clock.

#### Alarm Output

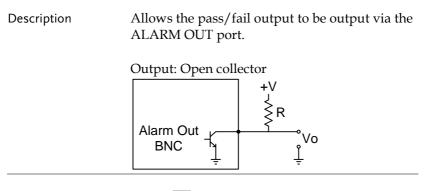

Operation 1. Press System > Alarm Output[F6] and toggle the ALARM OUT port on or off.

## Preset

The Preset function loads either factory default states or the userdefined states – depending on the Preset configuration settings.

- Using the Preset Key  $\rightarrow$  from page 119
- Save the User Preset Settings  $\rightarrow$  from page 119
- Preset Type Settings  $\rightarrow$  from page 120
- Power on Preset Settings  $\rightarrow$  from page 120

#### Using the Preset Key

| Description    | The Preset key loads the factory default state or user-defined preset settings. See the Preset Type Settings on page 119 to set the type of preset settings that are loaded. |
|----------------|----------------------------------------------------------------------------------------------------|
| Factory Preset | The factory default settings are listed on page 285.                                                                                                    |
| Operation      | Press Preset to load the preset settings.                                                                                                    |

#### Save the User Preset Settings

| Description | The user-defined preset settings can be created<br>by saving the current state as the user-defined<br>preset settings. |
|-------------|----------------------------------------------------------------------------------------------------|
| Operation   | Press System > Pwr On/Preset[F5] > Save User<br>Preset[F3] to save the current state as the User<br>Preset settings.   |

# Preset Type Settings

| Description |    | Each time the <b>Preset</b> key is pressed, a set of preset configuration settings are loaded. The preset configuration settings can be either the factory default settings or the user-defined settings. |
|-------------|----|----------------------------------------------------------------------------------------------------|
| Operation   | 1. | Press (System) > Pwr On/Preset[F5] > Preset Type[2] and choose the preset type:                                                                                                    |
|             |    | User Preset[F1]                                                                                                    |
|             |    | Factory Preset[F2]                                                                                                    |

### Power on Preset Settings

| Description  | When the spectrum analyzer is turned on,<br>either the preset configuration settings are<br>loaded (default) or the configuration settings<br>that were used before the instrument was<br>turned off. |                                           |
|--------------|----------------------------------------------------------------------------------------------------|-------------------------------------------|
| Operation 1. | Press (System) > Pwr On/A<br>and choose the power                                                                                                    | Preset[F5]>Power On[F1]<br>• on settings: |
|              | Power On:                                                                                                    | Last, Preset                              |
| Note Note    | See Preset Type Settings on page 285 for details on the preset conditions.                                                                                                    |                                           |
|              | The last preset conditions cannot be loaded if the instrument was not powered down correctly the last time it was used. Please see page 29 for details.                                               |                                           |

# **A**dvanced operation

| Measurement                                  | 123 |
|----------------------------------------------|-----|
| Channel Analysis Overview                    | 123 |
| ACPR                                         |     |
| OCBW                                         |     |
| AM/FM Analysis                               |     |
| AM Analysis                                  |     |
| AM Pass Fail Testing                         |     |
| FM Analysis                                  |     |
| FM Pass Fail Testing                         | 139 |
| AM/FM Demodulation                           |     |
| ASK Measurement                              | 141 |
| ASK Pass Fail Testing                        | 147 |
| FSK Measurement                              | 148 |
| FSK Pass Fail Testing                        | 154 |
| 2FSK Measurement                             |     |
| 2FSK Pass Fail Testing                       | 157 |
| Phase Jitter Measurement                     | 159 |
| Spectrum Emission Mask Overview              | 161 |
| Spectrum Emission Mask Testing               | 173 |
| Third Order Intermodulation Distortion (TOI) | 179 |
| CNR/CSO/CTB Measurement                      |     |
| Carrier to Noise Ratio (CNR)                 | 181 |
| Composite Second Order (CSO)                 |     |
| Composite Triple Beat (CTB)                  | 185 |
| Harmonic Measurements                        |     |
| N dB Bandwidth                               |     |
| P1dB Measurement                             |     |
| P1dB Normalization                           |     |
| IQ Analysis                                  | 198 |
| EMC Pre-Compliance Testing                   |     |
| EMI Test                                     | 202 |
| Near Field Testing ~ Field Sensor            |     |
| Near Field Testing ~ Source Contact Probe    | 213 |
| AC Voltage Probe                             |     |
| EMS Test                                     | 219 |

| Limit Line Testing                  | 222 |
|-------------------------------------|-----|
| Creating a Limit (Point by Point)   |     |
| Creating a Limit (from Trace Data)  |     |
| Creating a Limit (from marker data) |     |
| Delete Limit Line                   |     |
| Pass Fail Testing                   |     |
| Sequence                            | 229 |
| Editing a Sequence                  |     |
| Running a Sequence                  |     |
| Tracking Generator                  | 234 |
| Activate Tracking Generator         |     |
| Normalize the Tracking Generator    |     |
| Power Meter                         | 239 |
| Activating Power Meter Mode         |     |
| Data Logging Power Meter Measure    |     |
| Demo Kit                            | 244 |
| Amplitude Shift Keying              |     |
| Frequency Shift Keying              |     |

# Measurement

This section describes how to use the automatic measurement modes. The GSP-9330 includes the following measurements:

- ACPR  $\rightarrow$  from page 125
- OCBW  $\rightarrow$  from page 128
- AM Analysis  $\rightarrow$  from page 129
- FM Analysis  $\rightarrow$  from page 135
- AM/FM Demodulation  $\rightarrow$  from page 140
- ASK Measurement  $\rightarrow$  from page 141
- FSK Measurement  $\rightarrow$  from page 148
- 2FSK Measurement  $\rightarrow$  from page 155
- Phase Jitter  $\rightarrow$  page 159
- SEM measurement  $\rightarrow$  from page 161
- TOI measurement  $\rightarrow$  from page 179
- CNR/CSO/CTB measurement  $\rightarrow$  from page 181
- Harmonic Measurement  $\rightarrow$  from page 187
- N dB measurement  $\rightarrow$  from page 190
- P1dB Measurement  $\rightarrow$  from page 191
- IQ Analysis  $\rightarrow$  from page 198

#### Channel Analysis Overview

| Description | Channel analysis measurement includes ACPR  |
|-------------|---------------------------------------------|
|             | (adjacent channel power) and OCBW (occupied |
|             | bandwidth) measurements.                    |

| Parameters | Channel bandwidth                   | The frequency<br>bandwidth the target<br>channel occupies.<br>Range:<br>Between 0Hz~3.25GHz<br>(0Hz excepted)                        |
|------------|-------------------------------------|----------------------------------------------------------------------------------------------------|
|            | Channel Space                       | The frequency distance<br>between each main<br>channel.<br>Range:<br>Between 0Hz~3.25GHz                                             |
|            | Adjacent channel<br>bandwidth 1 & 2 | The frequency<br>bandwidth the adjacent<br>channels occupy.<br>Range:<br>Between 0Hz~3.25GHz<br>(0Hz excepted)                       |
|            | Adjacent channel offset<br>1 ~ 3    | The frequency distance<br>between the adjacent<br>channels and main<br>channel.<br>Range: 1<br>Between 0Hz~3.25GHz<br>(0Hz excepted) |
|            | OCBW%                               | The ratio of occupied<br>bandwidth to the<br>amount of power<br>consumed.<br>Range: 0% to 100%, 0.1%<br>resolution.                  |

channel

| ACPR        |                                                                                                    |
|-------------|----------------------------------------------------------------------------------------------------|
| Description | Adjacent channel power refers to the amount of<br>power leaked to the adjacent channel from the<br>main channel. This measurement is a ratio of<br>the main channel power to power in the<br>adjacent channel. |
| Example     | ADJ ADJ ADJ<br>CH3 CH2 CH1<br>Offset 1 K<br>Offset 2<br>Offset 3<br>Channel spacing<br>To next main                                                                                                    |

Operation: Setting up the main channel

- 1. Press Measure > Channel Analysis[F1]>ACPR[F2] and turn ACPR on.
- Any other measurement mode will automatically be disabled.
- 2. The display splits into two screens. The top screen shows the main channel, adjacent channels and their corresponding limits. The bottom screen shows the ACPR measurement results in real time.

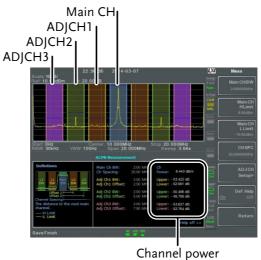

results

3. Press Measure > Channel Analysis[F1]>ACPR Setup[F1]> and set the following:

| Main CHBW[F1]       | Set the bandwidth of the main channel.  |
|---------------------|-----------------------------------------|
| Main CH H Limit[F2] | Set the low limit for the main channel. |
| Main CH Limit[F3]   | Set the high limit for the main channel |
| CH SPC[F4]          | Specify the channel spacing             |

| Operation:<br>Setting up the | 1. | Press <i>ADJCH Setup</i> , channels: | [F5] to setup the adjacent                    |
|------------------------------|----|--------------------------------------|-----------------------------------------------|
| adjacent<br>channel(s)       |    | Select AdjCh[F1]                     | Choose an adjacent<br>channel number: 1, 2, 3 |
|                              |    | [F2]                                 | Toggle the selected channel on/off.           |

|                            |    | ADJCHBW[F3]                                                              | Choose the bandwidth of the selected channel.      |
|----------------------------|----|--------------------------------------------------------------------------|----------------------------------------------------|
|                            |    | ADJCH Offset[F4]                                                         | Set the adjacent channel offset.                   |
|                            |    | ADJCH HLimit[F5]                                                         | Set the adjacent channel high limit.               |
|                            |    | ADJCH LLimit[F5]                                                         | Set the adjacent channel low limit.                |
|                            | 2. | Repeat the above step channels, if needed.                               | s for the other adjacent                           |
| Move Channels<br>Up/Down   | 1. | Press Measure > Channel<br>the following to move                         | <i>Analysis</i> [F1] and press to another channel: |
|                            |    | Channel Move Up[F5]                                                      | Next main channel.                                 |
|                            |    | <i>Channel Move<br/>Down[F6]</i>                                         | Previous main channel.                             |
| Note                       |    | The channel space (Cl<br>determines where the<br>located.                | , 1                                                |
| Remove<br>Definitions Help | 1. | Press $(Measure)$ > Channel<br>Setup[F1]>Def. Help to<br>Help on or off. | Analysis[F1]>ACPR<br>toggle the Definitions        |

#### OCBW

Description Occupied bandwidth measurements are used to measure the power of the occupied channel as a percentage to the power of the channel.

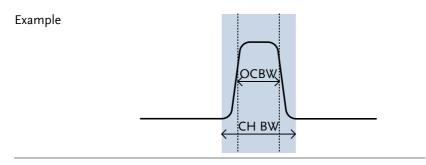

Operation: Setting up the main channel

- 1. Press (Measure) > Channel Analysis[F1]>OCBW[F4] and turn OCBW on.
- Any other measurement mode will automatically be disabled.
- 2. The display splits into two screens. The top shows the channel bandwidth. The bottom screen shows the OCBW measurement results in real time.

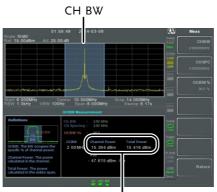

Channel power and total power results

| 3.                          | Press OCBW Setup[F3<br>setup:                                                                                                    | ] to enter the OCBW                          |
|-----------------------------|----------------------------------------------------------------------------------------------------|----------------------------------------------|
|                             | CHBW[F1]                                                                                                    | Set the channel bandwidth.                   |
|                             | CH SPC[F2]                                                                                                    | Set the channel space between main channels. |
|                             | OCBW%[F3]                                                                                                    | Set the % of the OCBW to CHBW.               |
| Move Channels 1.<br>Up/Down | Press Measure > Channe                                                                                                    | l Analysis[F1] and select:                   |
| Op/Down                     | Channel Move Up[F5]                                                                                                    | Next main channel.                           |
|                             | Channel Move<br>Down[F6]                                                                                                    | Previous main channel.                       |
| Note Note                   | The channel space (CH SPC) parameter<br>determines where the next main channel is<br>located.                                                |                                              |
|                             | The CH SPC parameter<br>OCBW setups are inde                                                                                                 |                                              |
| AM/FM Analysis              |                                                                                                    |                                              |
| AM Analysis                 |                                                                                                    |                                              |
| Description                 | When amplitude modulation is turned on, the input signal is centered on the center frequency and the span is automatically set to zero-span. |                                              |
| Measurement                 | AM Depth:                                                                                                    | Current, Min, Cent, Max                      |
| items                       | Mod. Rate:                                                                                                    | Current, Min, Cent, Max                      |
|                             | Carrier Pwr:                                                                                                    | Current, Min, Cent, Max                      |
|                             | Carrier Freq Offset:                                                                                                    | Current, Min, Cent, Max                      |

# G≝INSTEK

|                             | SINAD:                                                                                                    | Current, Min, Cent, Max                                                                                                    |
|-----------------------------|----------------------------------------------------------------------------------------------------|----------------------------------------------------------------------------------------------------|
| Operation:<br>configuration | 1. Set the center fre<br>(page 41).                                                                                                    | quency to the carrier frequency                                                                                                    |
|                             |                                                                                                    | emod[F2]>AM Analysis[F1]>AM<br>turn AM analysis on.                                                                                                    |
|                             | • Any other measure disabled.                                                                                                    | ment mode will automatically be                                                                                                    |
|                             | shows the AM w                                                                                                    | s into two screens. The top<br>raveform in the time domain.<br>en shows the AM<br>eform                                                                                                    |
|                             | Adding A M A with an analysis         10:23:46         20           Scale 1.00%         An 120.0 dB           An 120.0 dB         An 150.0 dB           Come         Centred: 315.000           Bagshit         Current: PF           Bagshit         10:33:40           Bagshit         51:0 % @ 4:03 %           Bagshit         51:0 % @ 4:03 %           Bagshit         6:8:33:0 dBm @ -8:6405 dB           Carrent: PF         Make:           Carrent: PF         4:03 %           Bagshit         1:4:7:8 kHz @ -2:2.50 kH           Uto 4:00         0:4:10 | Cmt:         MAX:           52.4         %         99.9         %           24.06         kHz         47.35         kHz           n         -8.4187 dBm         -8.1668 dBm         Feast (FailTest) |

AM modulation measurements

- 4. Press *Setup*[F2]>*IF Bandwidth*[F1] and set the Intermediate frequency bandwidth.
- Set with adequate bandwidth to accommodate spectrum contained in the carrier.

| 5. | Press <i>LPF</i> [ <i>F</i> 2] to set the low pass filter frequency, alternatively the frequency can be set to bypass: |          |          |          |        |        |
|----|----------------------------------------------------------------------------------------------------|----------|----------|----------|--------|--------|
|    | AM Sig                                                                                                    | nal Freq | uency (I | Hz)      |        |        |
|    |                                                                                                    | Selectab | ole band | width of | LPF (H | z)     |
|    | ≥78,125                                                                                                    | 156,250  | 78,125   | 52,083   | 39,063 | 31,250 |
|    | ≥39,063                                                                                                    | 78,125   | 39,063   | 26,042   | 19,531 | 15,625 |
|    | ≥19 <i>,</i> 531                                                                                                    | 39,063   | 19,531   | 13,021   | 9,766  | 7,813  |
|    | ≥7,813                                                                                                    | 15,625   | 7,813    | 5,208    | 3,906  | 3,125  |
|    | ≥3,906                                                                                                    | 7,813    | 3,906    | 2,604    | 1,953  | 1,563  |
|    | ≥1,953                                                                                                    | 3,906    | 1,953    | 1,302    | 977    | 781    |
|    | ≥781                                                                                                    | 1,563    | 781      | 521      | 391    | 313    |
|    | ≥391                                                                                                    | 781      | 391      | 260      | 195    | 156    |
|    | ≥195                                                                                                    | 391      | 195      | 130      | 98     | 78     |
|    | ≥78                                                                                                    | 156      | 78       | 52       | 39     | 31     |
|    | ≥39                                                                                                    | 78       | 39       | 26       | 20     | 16     |
|    | ≥20                                                                                                    | 39       | 20       | 13       | 10     | 8      |
|    | ≥8                                                                                                    | 16       | 8        | 5        | 4      | 3      |

6. Press *Time Axis* [F3] to set horizontal axis parameters:

| <i>Ref. Value[F1]</i> | Sets the starting time on the time axis.                 |
|-----------------------|----------------------------------------------------------|
| Ref. Pos[F2]          | Shifts the waveform X<br>number of grid<br>subdivisions. |

|                       |    | Scale/Div[F3]                                          | Sets the grid division<br>scale when Auto Scale is<br>Off.                                  |
|-----------------------|----|--------------------------------------------------------|---------------------------------------------------------------------------------------------|
|                       |    | Auto Scale[F4]                                         | Toggles auto-scaling on/off.                                                                |
|                       | 7. | Press <i>Depth Axis</i> [F4] t parameters:             | o set depth (vertical)                                                                      |
|                       |    | Ref.Value[F1]                                          | Offsets the reference position as a percentage of the vertical scale/div.                   |
|                       |    | Ref.Pos[F2]                                            | Sets the reference<br>position of the waveform<br>on a vertical grid<br>subdivision (1:10). |
|                       |    | Scale/Div[F3]                                          | Sets the vertical grid<br>division scale when<br>Auto Scale is Off.                         |
|                       |    | Auto Scale[F4]                                         | Toggles auto-scaling execution.                                                             |
|                       | 8. |                                                        | et carrier squelch level.<br>rill suppress unwanted<br>1.                                   |
| Operation:<br>trigger | 9. | Press <i>AF Trigger[F5]&gt;</i> triggering conditions: | <i>Trigger Setup</i> [F2] to set the                                                        |
| configuration         |    | Edge Slope[F1]                                         | Sets the trigger to rising or falling edge.                                                 |
|                       |    | Trigger Mode[F2]                                       | Sets the triggering mode:                                                                   |
|                       |    |                                                        | Nor.: Normal trigger<br>Sgl.: Single trigger<br>Cont.: Continuously<br>trigger              |

| Trigger Level[F3] | Sets the trigger level as a<br>percentage of the depth.<br>(The displayed level will<br>only remain for a few<br>moments) |
|-------------------|----------------------------------------------------------------------------------------------------|
| Trigger Delay[F4] | Sets the trigger delay<br>time:<br>0 to 1ks                                                                               |

10. Press *Return*[*F7*] to return to the AF Trigger menu and to set the remaining trigger options:

| FreeRun[F1]    | Disables the trigger, this is the default setting.                                             |
|----------------|------------------------------------------------------------------------------------------------|
| Start Time[F3] | Sets the start time for the<br>x-axis for the AM<br>waveform in the top-half<br>of the screen. |
| Stop Time[F4]  | Sets the stop time for the<br>x-axis for the AM<br>waveform in the top-half<br>of the screen.  |
| Action Now[F5] | Turns FreeRun mode off<br>and uses the user-<br>defined trigger settings.                      |

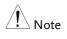

The MAX and MIN measurements are held until higher or lower values are found. To reset the MAX and MIN measurements, press \_\_\_\_\_\_\_> Demod[F2]>AM Analysis[F1]>Min/Max Reset[F3].

#### AM Pass Fail Testing

| Description | The Limit Edit function puts a pass limit on AM depth, carrier offset and carrier power. |          |
|-------------|------------------------------------------------------------------------------------------|----------|
| Measurement | AM Depth:                                                                                | 5% ~ 95% |

# G≝INSTEK

| Range                       |    | Carr. Offset:                                   | 1Hz~400kHz                                                                           |
|-----------------------------|----|-------------------------------------------------|--------------------------------------------------------------------------------------|
|                             |    | Carrier Power:                                  | -120dBm ~ 30dBm                                                                      |
| Operation:<br>configuration | 1. | Press Measure > Demod<br>Limit Edit[F5] and set | [F2]>AM Analysis[F1]><br>the limits.                                                 |
|                             |    | AM Depth[F1]                                    | If the measured depth is above this limit, it will be judged as Fail.                |
|                             |    | Carr. Offset[F2]                                | If the measured carrier<br>offset is above this limit,<br>it will be judged as Fail. |
|                             |    | Carr. Power[F3]                                 | If the measured carrier<br>power is above this limit,<br>it will be judged as Fail.  |
|                             | _  |                                                 |                                                                                      |

- 2. Press Pass/Fail Test and turn Pass/Fail on.
- 3. The AM Measurement area in the bottom half of the screen will now include Pass/Fail indicators for the AM depth, carrier offset and carrier power.

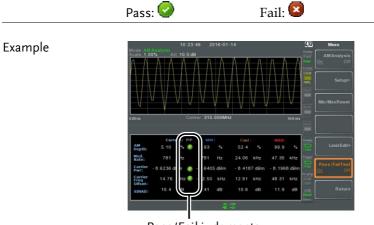

Pass/Fail judgments

#### FM Analysis

| Description                                                                                                    | When frequency modulation is turned on, the input signal is centered on the carrier frequency and the span is automatically set to zero-span. |                         |
|----------------------------------------------------------------------------------------------------|----------------------------------------------------------------------------------------------------|-------------------------|
| Measurement                                                                                                    | Freq. Deviation:                                                                                                    | Current, Min, Cent, Max |
| items                                                                                                    | Mod. Rate:                                                                                                    | Current, Min, Cent, Max |
|                                                                                                    | Carrier Pwr:                                                                                                    | Current, Min, Cent, Max |
|                                                                                                    | Carrier Freq Offset:                                                                                                    | Current, Min, Cent, Max |
|                                                                                                    | SINAD:                                                                                                    | Current, Min, Cent, Max |
| Operation:<br>configuration                                                                                                    | 1. Set the center frequency to the carrier frequence (page 41).                                                                               |                         |
|                                                                                                    | 2. Press (Measure) > Demod[F2] > FM Analysis[F2] > FI<br>Analysis[F1] and turn FM analysis on.                                                |                         |
|                                                                                                    | • Any other measurement mode will automatically b disabled.                                                                                   |                         |
| 3. The display splits into two screens. The shows the FM waveform in the time do The bottom screen shows the FM measuremeter shows the FM measuremeter shows the FM measuremet |                                                                                                    | orm in the time domain. |

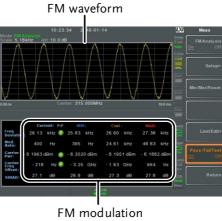

measurements

- 4. Press *Setup[F2]>IF Bandwidth[F1]* and set the Intermediate frequency bandwidth. (10kHz, 30kHz, 100kHz, 300kHz, 1MHz, )
- Set with adequate bandwidth to accommodate spectrum contained in the carrier.
- 5. Press *LPF[F2]* to set the low pass filter frequency, alternatively the frequency can be set to bypass:

| FM Signal Frequency (Hz) |          |          |         |          |        |
|--------------------------|----------|----------|---------|----------|--------|
|                          | Selectal | ole band | width o | f LPF (H | [z)    |
| ≥78,125                  | 156,250  | 78,125   | 52,083  | 39,063   | 31,250 |
| ≥39,063                  | 78,125   | 39,063   | 26,042  | 19,531   | 15,625 |
| ≥19,531                  | 39,063   | 19,531   | 13,021  | 9,766    | 7,813  |
| ≥7 <i>,</i> 813          | 15,625   | 7,813    | 5,208   | 3,906    | 3,125  |
| ≥3,906                   | 7,813    | 3,906    | 2,604   | 1,953    | 1,563  |
| ≥1,953                   | 3,906    | 1,953    | 1,302   | 977      | 781    |
| ≥781                     | 1,563    | 781      | 521     | 391      | 313    |

# G≝INSTEK

| ≥391 | 781 | 391 | 260 | 195 | 156 |
|------|-----|-----|-----|-----|-----|
| ≥195 | 391 | 195 | 130 | 98  | 78  |
| ≥78  | 156 | 78  | 52  | 39  | 31  |
| ≥39  | 78  | 39  | 26  | 20  | 16  |
| ≥20  | 39  | 20  | 13  | 10  | 8   |
| ≥8   | 16  | 8   | 5   | 4   | 3   |

6. Press *Time Axis*[F3] to set horizontal axis parameters:

| Ref. Value[F1] | Sets the starting time on the time axis.                   |
|----------------|------------------------------------------------------------|
| Ref. Pos[F2]   | Shifts the waveform X<br>number of grid<br>subdivisions.   |
| Scale/Div[F3]  | Sets the grid division<br>scale when Auto Scale is<br>Off. |
| Auto Scale[F4] | Toggles auto-scaling on/off.                               |

7. Press *Deviation Axis*[F4] to set deviation (vertical) parameters:

| Ref.Value[F1]  | Offsets the reference position (in frequency).                                              |
|----------------|---------------------------------------------------------------------------------------------|
| Ref.Pos[F2]    | Sets the reference<br>position of the waveform<br>on a vertical grid<br>subdivision (1:10). |
| Scale/Div[F3]  | Sets the vertical grid division scale.                                                      |
| Auto Scale[F4] | Toggles auto-scaling execution.                                                             |

| Operation: 8<br>trigger<br>configuration | 8. | Press <i>AF Trigger</i> [ <i>F5</i> ]> <i>Trigger Setup</i> [ <i>F2</i> ] to set the triggering conditions: |                                                                                                    |
|------------------------------------------|----|----------------------------------------------------------------------------------------------------|----------------------------------------------------------------------------------------------------|
|                                          |    | Edge Slope[F1]                                                                                              | Sets the trigger to rising or falling edge.                                                                 |
|                                          |    | Trigger Mode[F2]                                                                                            | Sets the triggering mode:                                                                                   |
|                                          |    |                                                                                                    | Norm.: Normal trigger<br>Sgl.: Single trigger<br>Cont.: Continuously<br>trigger                             |
|                                          |    | Trigger Level[F3]                                                                                           | Sets the trigger level as a<br>frequency. (The<br>displayed level will only<br>remain for a few<br>moments) |
| 9.                                       |    | Trigger Delay[F4]                                                                                           | Sets the trigger delay<br>time:<br>0 to 1ks                                                                 |
|                                          | 9. |                                                                                                    | eturn to the AF Trigger<br>maining triggering options:                                                      |
|                                          |    | FreeRun[F1]                                                                                                 | Disables the trigger, this is the default setting.                                                          |
|                                          |    | <i>Start Time[F3]</i>                                                                                       | Sets the start time for the<br>x-axis for the FM<br>waveform in the top-half<br>of the screen.              |
|                                          |    | Stop Time[F4]                                                                                               | Sets the stop time for the<br>x-axis for the FM<br>waveform in the top-half                                 |

Action Now[F5]

Turns FreeRun mode off and uses the userdefined trigger settings.

of the screen.

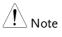

#### FM Pass Fail Testing

| Description                 |    | The Limit Edit function puts a pass limit on the FM deviation, carrier offset and carrier power. |                                                                                                    |
|-----------------------------|----|--------------------------------------------------------------------------------------------------|----------------------------------------------------------------------------------------------------|
| Measurement<br>Range        |    | Frequency Deviation:                                                                             | 40Hz ~ 400kHz, 1Hz<br>measurable                                                                                                    |
| 0                           |    | Carr. Offset:                                                                                    | $1 \text{Hz} \sim 400 \text{kHz}$                                                                                                    |
|                             |    | Carrier Power:                                                                                   | -120dBm ~ 30dBm                                                                                                    |
| Operation:<br>configuration | 1. | Press (Measure) > Demoa<br>Analysis[F2] > Limit Ea<br>FM Deviation[F1]                           | <i>I[F2]&gt;FM</i><br><i>lit[F5]</i> and set the limits.<br>If the measured<br>deviation is above this<br>limit, it will be judged as<br>Fail. |
|                             |    | Carr. Offset[F2]                                                                                 | If the measured carrier<br>offset is above this limit,<br>it will be judged as Fail.                                                           |
|                             |    | Carr. Power[F3]                                                                                  | If the measured carrier<br>power is above this limit,<br>it will be judged as Fail.                                                            |
|                             | •  |                                                                                                  |                                                                                                    |

- 2. Press Pass/Fail Test[F6] and turn Pass/Fail on.
- 3. The FM Measurement area in the bottom half of the screen will now include Pass/Fail indicators for the FM deviaton, carrier offset and carrier power.

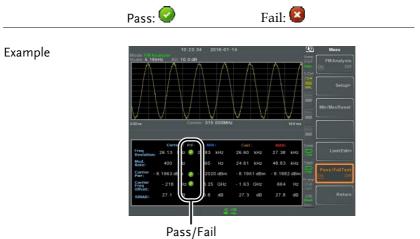

judgments

#### AM/FM Demodulation

| Description         | The GSP-9330 has a convenient AM/FM<br>demodulation function to tune into AM or FM<br>broadcast signals and listen to the demodulated<br>baseband signals using the ear phone out<br>socket. |
|---------------------|----------------------------------------------------------------------------------------------------|
| Operation:<br>Setup | 1. Set the center frequency to the desired FM/AM carrier frequency. See page 41 for details.                                                                                                 |
|                     | 2. Set the span to zero. See page 46 for details.                                                                                                    |
|                     | 3. Set the Preamp to Auto. See page 60.                                                                                                    |
|                     | 4. Connect an antenna to the RF input.                                                                                                    |
| Connection          | Connect headphones or a speaker $\Omega$ to the phone output port.                                                                                                    |
| Operation           | 1. Press (Measure) > Demod[F2] > Sound[F3] > Ear Phone                                                                                                    |

Out[F1] and turn the ear phone out on.
2. Press Volume[F2] to set the volume output: Volume: 0~15, default 7
3. Press Digital Gain Control[F3] to change the gain: Gain: 0~18dB, 6dB step
4. Press Demod Type[F4] to choose AM or FM demodulation.

#### **ASK Measurement**

| Description                 | signals. It can either<br>waveform or the syn                                                                 | The ASK function can be used to analyze ASK<br>signals. It can either display the demodulated<br>waveform or the symbols encoded in the signal.<br>Manchester or Miller line codes can also be<br>decoded. |  |
|-----------------------------|----------------------------------------------------------------------------------------------------|----------------------------------------------------------------------------------------------------|--|
| Measurement                 | AM Depth:                                                                                                    | Current, Min, Cent, Max                                                                                                    |  |
| items                       | Mod. Rate:                                                                                                    | Current, Min, Cent, Max                                                                                                    |  |
|                             | Carrier Pwr:                                                                                                  | Current, Min, Cent, Max                                                                                                    |  |
|                             | Carrier Freq Offset:                                                                                          | Current, Min, Cent, Max                                                                                                    |  |
|                             | SINAD:                                                                                                    | Current, Min, Cent, Max                                                                                                    |  |
| Operation:<br>configuration | 1. Set the center freque (page 41).                                                                           | Set the center frequency to the carrier frequency (page 41).                                                                                                    |  |
|                             | <ol> <li>Press Measure &gt; Demod[F2]&gt;ASK[F4]&gt;ASK<br/>Analysis[F1] and turn ASK Analysis on.</li> </ol> |                                                                                                    |  |
|                             | • Any other measurement mode will automatically be disabled.                                                  |                                                                                                    |  |

3. The display splits into two screens. The top shows the ASK waveform in the wave view (time domain waveform) or the symbol view. The bottom screen shows the ASK measurements and Pass/Fail test results.

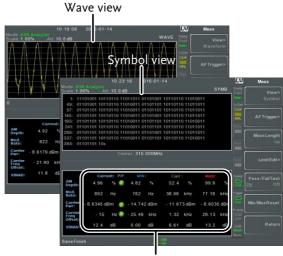

**ASK** measurements

4. Press *Bit Rate[F2]* and set the Bit rate of the ASK signal.

| Display View |    | To toggle the top<br>Symbol view or V<br>More[F6]>View[1]<br>More[F6]>View[1]                                                | ]>Symbol[F1] or                          |
|--------------|----|----------------------------------------------------------------------------------------------------|------------------------------------------|
|              | 6. | If the View is set to <i>Waveform</i> , press <i>Axis</i> [F4]> <i>Time Axis</i> [F1] to set the horizontal axis parameters: |                                          |
|              |    | Ref. Value[F1]                                                                                                    | Sets the starting time on the time axis. |

# G≝INSTEK

|                                 |    | Ref. Pos[F2]                                        | Shifts the waveform X<br>number of grid<br>subdivisions.                                    |
|---------------------------------|----|-----------------------------------------------------|---------------------------------------------------------------------------------------------|
|                                 |    | Scale/Div[F3]                                       | Sets the grid division<br>scale when Auto Scale is<br>Off.                                  |
|                                 | 7. | Press <i>Depth Axis</i> [F2] t parameters:          | o set depth (vertical)                                                                      |
|                                 |    | Ref.Value[F1]                                       | Offsets the reference position as a percentage of the vertical scale/div.                   |
|                                 |    | Ref.Pos[F2]                                         | Sets the reference<br>position of the waveform<br>on a vertical grid<br>subdivision (1:10). |
|                                 |    | Scale/Div[F3]                                       | Sets the vertical grid<br>division scale when<br>Auto Scale is Off.                         |
|                                 |    | Auto Scale[F4]                                      | Toggles auto-scaling execution.                                                             |
| Configuration:<br>Preamble/Sync | 8. | Press <i>Preamble/Sync[F</i> bits or words are conf | 5] if any preamble or sync<br>igured:                                                       |
|                                 |    | Preamble/Sync[F1]                                   | Toggle to On to activate<br>the preamble/sync<br>function.                                  |
|                                 |    | <i>Preamble Bits[F2]</i>                            | Enter the number of preamble bits as integer: 0 to 16                                       |
|                                 |    | Sync Bits[F3]                                       | Enter the number of sync<br>bits as integer: 0 to 16                                        |

|                          |    | Sync Words[F4]                                                                                           | Enter the sync word in<br>hexadecimal: 0000 to<br>FFFF                                                       |  |
|--------------------------|----|----------------------------------------------------------------------------------------------------|----------------------------------------------------------------------------------------------------|--|
| Operation:<br>AF trigger | 9. | Press <i>More[F6]&gt;Trigger[F2]&gt;</i> to set the AF( <u>A</u> SK/ <u>F</u> SK) triggering conditions: |                                                                                                    |  |
| configuration            |    | Free Run[F1]                                                                                             | Disables the trigger, this is the default setting.                                                           |  |
|                          |    | Trigger Condition[F2]><br>RF Trigger[F1]                                                                 | Sets the RF trigger level:<br>-80 to +16dBm                                                                  |  |
|                          |    | Trigger Condition[F2]><br>Ext.Edge[F2]                                                                   | Sets the external trigger<br>slope:<br>Pos, Neg.                                                             |  |
|                          |    | Trigger Condition[F2]><br>Video Edge[F3]                                                                 | Sets the video trigger<br>slope:<br>Off, Pos, Neg.                                                           |  |
|                          |    | Trigger Mode[F3]                                                                                         | Sets the triggering mode:<br>Norm.: Normal trigger<br>Sgl.: Single trigger<br>Cont.: Continuously<br>trigger |  |
|                          |    | Trigger Delay[F4]>                                                                                       | Sets the trigger delay<br>time:<br>0 to 1ks                                                                  |  |
|                          |    | Action Now[F5]                                                                                           | Turns FreeRun mode off<br>and uses the user-<br>defined AF Trigger<br>settings.                              |  |
|                          |    |                                                                                                    | Press <i>Action Now</i> [F5] to manually trigger.                                                            |  |
|                          |    | Trigger Setup[F6]                                                                                        | When the Single trigger<br>mode succeeds, this<br>menu will be available.                                    |  |

|                 | Trigger Setup[F6]>S<br>Bits                                         | <i>Start</i> Enter the position of the start bit as integer: 0 to 400.                                                                                                    |  |
|-----------------|---------------------------------------------------------------------|----------------------------------------------------------------------------------------------------|--|
|                 | Trigger Setup[F6]> .<br>Bits                                        | <i>Stop</i> Enter the position of the stop bit as integer: 0 to 400.                                                                                                    |  |
| <u>∕</u> ! Note | The trigger icon wil<br>the AF trigger when<br>used:                |                                                                                                    |  |
| Symbol setup    | to set the line deco                                                | D. Press View[F1]>Symbol Setup[F3]>Decoding[F1]<br>to set the line decoding method. The decoded<br>data can be seen when in the Symbol or<br>Waveform View:                                                                                                  |  |
|                 | None[F1]                                                            | No line decoding of data.                                                                                                    |  |
|                 | Miller[F2]                                                          | Miller decoding (aka.<br>Delayed Encoding).                                                                                                    |  |
|                 | <i>Manchester<br/>Encoding[F3]</i>                                  | Manchester encoding<br>(aka. Phase Encoding).                                                                                                    |  |
|                 | <i>D_Manchester<br/>Encoding[F4]</i>                                | Differencial Manchester<br>encoding (aka. Phase<br>Encoding).                                                                                                    |  |
|                 | Bi-Phase[F5]                                                        | Bi-Phase Encoding (aka.<br>Phase Encoding)                                                                                                    |  |
| ⚠́ Note         | Miller encoding will<br>transition in the mi-<br>encoded the same a | Miller Encoding Definition:<br>Miller encoding will encode a "1" as a phase<br>transition in the middle of a data period. A "0" is<br>encoded the same as the previous bit. This means<br>that only a "1" causes the data to transition from<br>high or low. |  |

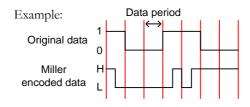

Manchester Encoding Definition: Manchester encoding encodes a "1" or "0" on each transition in a data period. The Manchester definition used for the GSP-9330 uses a low to high transition to indicate "0", and a high to low transition to indicate "1".

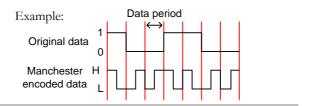

- 11. Press *View*[F1]>*Symbol Setup*[F3]>*Decode invert*[F2] to invert decode of decoding.
- 12. Press *View*[*F*1]>*Symbol Setup*[*F*3]>*Format*[*F*3] to set the format for the decoded data (Binary or Hexadecimal).

## ASK Pass Fail Testing

| Description                 |    | The Limit function puts a pass limit on the AM depth, carrier offset and carrier power. |                                                                                      |
|-----------------------------|----|-----------------------------------------------------------------------------------------|--------------------------------------------------------------------------------------|
| Measurement                 |    | AM Depth:                                                                               | 5% ~ 95%                                                                             |
| Range                       |    | Carr. Offset:                                                                           | $1 Hz \sim 400 kHz$                                                                  |
|                             |    | Carrier Power:                                                                          | -120dBm ~ 30dBm                                                                      |
| Operation:<br>configuration | 1. | Press Measure >Demod[<br>More[F6]>Limit Edit[F                                          |                                                                                      |
|                             |    | AM Depth[F1]                                                                            | If the measured depth is above this limit, it will be judged as Fail.                |
|                             |    | Carr. Offset[F2]                                                                        | If the measured carrier<br>offset is above this limit,<br>it will be judged as Fail. |
|                             |    | Carr. Power[F3]                                                                         | If the measured carrier<br>power is above this limit,<br>it will be judged as Fail.  |
|                             |    | Compare Values[F4]                                                                      | Compare the input value                                                              |
|                             |    | <i>Compare Number[F5]</i>                                                               | Number of consecutive comparison                                                     |
|                             | 2. | Press <i>Return[F7]</i> to ret menu.                                                    | turn to the previous                                                                 |
|                             | 3. | Press <i>Pass/Fail Test[F5</i> testing on.                                              | ] to toggle the pass/fail                                                            |
|                             | 4. | of the screen will now                                                                  | nt area in the bottom half<br>include Pass/Fail<br>depth, carrier offset and         |

carrier power.

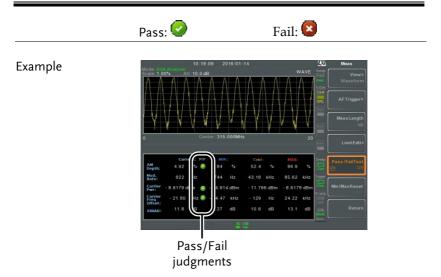

### FSK Measurement

| Description                 |    | The FSK function can be used to analyze FSK<br>signals. It can either display the demodulated<br>waveform or the symbols encoded in the signal.<br>Manchester or Miller line codes can also be<br>decoded. |                         |
|-----------------------------|----|----------------------------------------------------------------------------------------------------|-------------------------|
| Measurement                 |    | Freq Deviation:                                                                                                    | Current, Min, Cent, Max |
| items                       |    | Mod. Rate:                                                                                                    | Current, Min, Cent, Max |
|                             |    | Carrier Pwr:                                                                                                    | Current, Min, Cent, Max |
|                             |    | Carrier Freq Offset:                                                                                                    | Current, Min, Cent, Max |
|                             |    | SINAD:                                                                                                    | Current, Min, Cent, Max |
| Operation:<br>configuration | 1. | . Set the center frequency to the carrier frequency (page 41).                                                                                                    |                         |
|                             |    | Press Measure > Demod[<br>Analysis[F1] and turn                                                                                                    |                         |

- Any other measurement mode will automatically be disabled.
- 3. The display splits into two screens. The top shows the demodulated FSK waveform in the wave view (time domain waveform) or the symbol view. The bottom screen shows the FSK-specific measurements and pass/fail results.

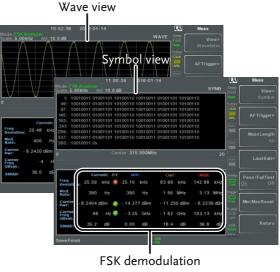

measurements

4. Press *Bit Rate*[*F2*] and set the Bit rate of the FSK signal.

| IF Bandwidth | 5. Press <i>IF Bandwidth</i> deviation band fo | F3] to set the frequency<br>he FSK signal: |  |
|--------------|------------------------------------------------|--------------------------------------------|--|
|              | IF Bandwidth[F1]                               | 10kHz, 30kHz, 100kHz,<br>300kHz, 1MHz.     |  |
|              |                                                |                                            |  |

Display View 6. To toggle the top half of the screen between the Symbol view or Wave view, press

8.

### More[F6]>View[F1]>Symbol[F1] or More[F6]>View[F1]>Waveform[F2].

7. If the View is set to *Waveform*, press *Axis*[*F4*]>*Time Axis*[*F1*] to set the horizontal axis parameters:

| Ref. Value[F1]                                                           | Sets the starting time on the time axis.                   |  |  |
|--------------------------------------------------------------------------|------------------------------------------------------------|--|--|
| Ref. Pos[F2]                                                             | Shifts the waveform X<br>number of grid<br>subdivisions.   |  |  |
| Scale/Div[F3]                                                            | Sets the grid division<br>scale when Auto Scale is<br>Off. |  |  |
| Press <i>Deviation Axis</i> [F2] to set deviation (vertical) parameters: |                                                            |  |  |
| <i>Ref.Value[F1]</i>                                                     | Offsets the reference position (in frequency).             |  |  |
| Ref.Pos[F2]                                                              | Sets the reference                                         |  |  |

Sets the reference position of the waveform on a vertical grid subdivision (1:10).

Scale/Div[F3]Sets the vertical grid<br/>division scale when<br/>Auto Scale is Off.

- Auto Scale[F4]Toggles auto-scaling<br/>execution.
- Configuration:9. Press *Preamble/Sync[F5]* if any preamble or syncPreamble/Syncbits or words are configured:

| Preamble/Sync[F1] | Toggle to On to activate |
|-------------------|--------------------------|
|                   | the preamble/sync        |
|                   | function.                |

|                          | Preamble Bits[F2]                                       | Enter the number of preamble bits as integer: 0 to 16                                                        |
|--------------------------|---------------------------------------------------------|----------------------------------------------------------------------------------------------------|
|                          | Sync Bits[F3]                                           | Enter the number of sync<br>bits as integer: 0 to 16                                                         |
|                          | Sync Words[F4]                                          | Enter the sync word in<br>hexadecimal: 0000 to<br>FFFF                                                       |
| Operation:<br>AF trigger | 10. Press More[F6]>Trigge<br>(ASK/FSK) triggering       |                                                                                                    |
| configuration            | Free Run[F1]                                            | Disables the trigger, this is the default setting.                                                           |
|                          | Trigger Condition[F2]><br>RF Trigger[F1]                | Sets the RF trigger level:<br>-80 to +16dBm                                                                  |
|                          | <i>Trigger Condition[F2]&gt;</i><br><i>Ext.Edge[F2]</i> | Sets the external trigger<br>slope:<br>Pos, Neg.                                                             |
|                          | Trigger Condition[F2]><br>Video Edge[F3]                | Sets the video trigger<br>slope:<br>Off, Pos, Neg.                                                           |
|                          | Trigger Mode[F3]                                        | Sets the triggering mode:<br>Norm.: Normal trigger<br>Sgl.: Single trigger<br>Cont.: Continuously<br>trigger |
|                          | Trigger Delay[F4]                                       | Sets the trigger delay<br>time:<br>0 to 1ks                                                                  |

|                | Action Now[F5]                                                                                                    | Turns FreeRun mode off<br>and uses the user-<br>defined AF trigger<br>settings. |
|----------------|----------------------------------------------------------------------------------------------------|---------------------------------------------------------------------------------|
|                |                                                                                                    | Press <i>Action Now</i> [F5] to manually trigger.                               |
|                | Trigger Setup[F6]                                                                                                    | When the Single trigger<br>mode succeeds, this<br>menu will be available.       |
|                | Trigger Setup[F6]>Start<br>Bits                                                                                                    | Enter the position of the start bit as integer: 0 to 400.                       |
|                | Trigger Setup[F6]> Stop<br>Bits                                                                                                    | Enter the position of the stop bit as integer: 0 to 400.                        |
| Note           | The trigger icon will be<br>the AF trigger when the<br>used:                                                                                                    |                                                                                 |
| Symbol setup 1 | 1. Press <i>View</i> [F1]>Symbol Setup[F3]>Decoding[F1]<br>to set the line decoding method. The decoded<br>data can be seen when in the <i>Symbol</i> or<br><i>Waveform</i> View: |                                                                                 |
|                | None[F1]                                                                                                    | No line decoding of data.                                                       |
|                | Miller[F2]                                                                                                    | Miller decoding (aka.<br>Delayed Encoding).                                     |
|                | Manchester<br>Encoding[F3]                                                                                                    | Manchester encoding<br>(aka. Phase Encoding).                                   |
|                | <i>D_Manchester<br/>Encoding[F4]</i>                                                                                                    | Differencial Manchester<br>encoding (aka. Phase<br>Encoding).                   |

## G≝INSTEK

|                                               | Bi-Phase[F5]                                                                                                    | Bi-Phase Encoding (aka.<br>Phase Encoding)                                                                                                    |
|-----------------------------------------------|----------------------------------------------------------------------------------------------------|----------------------------------------------------------------------------------------------------|
| Note Note                                     | transition in the mi<br>encoded the same a                                                                                | finition:<br>encode a "1" as a phase<br>ddle of a data period. A "0" is<br>as the previous bit. This means<br>tes the data to transition from |
|                                               | Example:<br>1<br>0<br>0<br>Miller<br>encoded data<br>L                                                                    | Data period                                                                                                    |
| each transition in a<br>definition used for t | ng encodes a "1" or "0" on<br>data period. The Manchester<br>the GSP-9330 uses a low to high<br>te "0", and a high to low |                                                                                                    |
|                                               | Example:<br>0<br>0<br>Manchester H<br>encoded data L                                                                      | Data period                                                                                                    |

12. Press View[F1]>Symbol Setup[F3]>Decode invert[F2] to invert decode of decoding.

13. Press *View*[*F*1]>*Symbol Setup*[*F*3]>*Format*[*F*3] to set the format for the decoded data (Binary or Hexadecimal).

## FSK Pass Fail Testing

| Description                 |    | The Limit Edit function puts a pass limit on the FSK frequency deviation, carrier offset and carrier power. |                                                                                      |
|-----------------------------|----|----------------------------------------------------------------------------------------------------|--------------------------------------------------------------------------------------|
| Measurement<br>Range        |    | Freq. Deviation:                                                                                            | 40Hz ~ 400kHz, 1Hz<br>measurable                                                     |
| C C                         |    | Carr. Offset:                                                                                               | $1 Hz \sim 400 kHz$                                                                  |
|                             |    | Carrier Power:                                                                                              | -120dBm ~ 30dBm                                                                      |
| Operation:<br>configuration | 1. | Press $\bigcirc$ Demod[F2]>FSK[F5]>More[F6]> Limit Edit[F4] and set the limits.                             |                                                                                      |
|                             |    | Freq. Deviation[F1]                                                                                         | If the measured<br>deviation is above this<br>limit, it will be judged as<br>Fail.   |
|                             |    | <i>Carr. Offset[F2]</i>                                                                                     | If the measured carrier<br>offset is above this limit,<br>it will be judged as Fail. |
|                             |    | Carr. Power[F3]                                                                                             | If the measured carrier<br>power is above this limit,<br>it will be judged as Fail.  |
|                             |    | Compare Values[F4]                                                                                          | Compare the input value                                                              |
|                             |    | <i>Compare Number[F5]</i>                                                                                   | Number of consecutive comparison                                                     |
| m<br>3. Pi                  |    | Press <i>Return</i> [F7] to re menu.                                                                        | turn to the previous                                                                 |
|                             |    | Press <i>Pass/Fail Test[F5]</i> to toggle the pass/fail testing on.                                         |                                                                                      |

4. The FSK Measurement area in the bottom half of the screen will now include Pass/Fail indicators for the frequency deviation, carrier offset and carrier power.

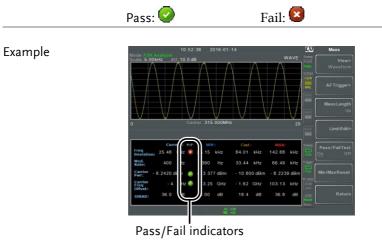

### 2FSK Measurement

| Description          | 2FSK is a binary FSK (frequency shift keying)<br>form of modulation. 2FSK is commonly used to<br>transmit data where an FSK modulated signal<br>is composed of two different frequencies, one<br>frequency represents the "1" data and the other<br>frequency represents the "0" data. |                                                                                                    |
|----------------------|----------------------------------------------------------------------------------------------------|----------------------------------------------------------------------------------------------------|
|                      | one trace will show th<br>yellow) and the other<br>show a MAX HOLD t                                                                                                    | nt 2 traces will be created,<br>ne 2FSK spectrum (trace 1,<br>trace (trace 2, purple) will<br>trace type with peak<br>urrier and hop frequencies. |
| Measurement<br>items | Peak 1, Peak 2:<br>Frequency Deviation:                                                                                                    | frequency, amplitude<br>hertz                                                                                                    |

|           | Carrier Offset:                                                                                                    | frequency       |  |
|-----------|----------------------------------------------------------------------------------------------------|-----------------|--|
|           | Carrier Freq Offset:                                                                                                    | frequency       |  |
|           | Peak Threshold:                                                                                                    | dBm             |  |
|           | Max Hold:                                                                                                    | dBm             |  |
| Example   | Peak threshold limit<br>Max Hold limit<br>Max Hold trace<br>2FSK trace                                                                                                    | Freq. 1 Freq. 2 |  |
| Operation | <ul> <li>and hop frequency.</li> <li>2. Press Measure &gt; 2FSK turn 2FSK on.</li> </ul>                                                                                                    | turn 2FSK on.   |  |
|           | <ul> <li>Any other measurement mode will automatically be disabled.</li> <li>3. The display splits into two screens. The top shows the trace with peak markers for the first and second FSK frequencies (carrier and hop frequency). The bottom screen shows the 2FSK</li> </ul> |                 |  |
|           |                                                                                                    |                 |  |

measurement results in real time.

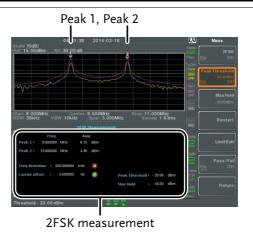

4. To set the peak threshold line, press *Peak Threshold*:

| Threshold range: | -120dBm ~ 30.0 dBm |
|------------------|--------------------|
|                  |                    |

5. To set max hold limit, press *Max Hold*:

| Max Hold range: - | -130dBm ~ 30.0 dBm |
|-------------------|--------------------|
|-------------------|--------------------|

| Note Note | For more information about Peak Threshold and<br>Max Hold parameters, please see the Trace chapter |
|-----------|----------------------------------------------------------------------------------------------------|
|           | on page 77.                                                                                        |

### 2FSK Pass Fail Testing

| Description          | The Limit Edit function puts a pass limit on the frequency deviation and carrier power and a high/low limit on the amplitude of each peak. |                                                                    |
|----------------------|----------------------------------------------------------------------------------------------------|--------------------------------------------------------------------|
| Measurement<br>Range | Freq. Deviation:<br>Carr. Offset:<br>High Limit:<br>Low Limit:                                                                             | 1Hz ~ 400kHz<br>1Hz ~ 400kHz<br>-120dBm ~ 30dBm<br>-120dBm ~ 30dBm |

| Operation:<br>configuration | 1. | Press (Measure) > 2FSK Meas[F3]>Limit Edit[F5] and set the limits. |                                                                                                    |
|-----------------------------|----|--------------------------------------------------------------------|----------------------------------------------------------------------------------------------------|
|                             |    | Freq. Deviation[F1]                                                | If the measured<br>deviation is above this<br>limit, it will be judged as<br>Fail.                 |
|                             |    | <i>Carr. Offset[F2]</i>                                            | If the measured carrier<br>offset is above this limit,<br>it will be judged as Fail.               |
|                             |    | High Limit[F4]                                                     | If the amplitude for one<br>of the peaks is above the<br>high limit, it will be<br>judged as Fail. |
|                             |    | <i>Low Limit[F5]</i>                                               | If the amplitude for one<br>of the peaks is below the<br>low limit, it will be<br>judged as Fail.  |
|                             | 2. | Press Pass/Fail Test[F6]                                           | and turn Pass/Fail on.                                                                             |
|                             | 3. | The 2FSK area in the b                                             | oottom half of the screen                                                                          |

3. The 2FSK area in the bottom half of the screen will now include Pass/Fail indicators for the frequency depth, carrier offset, high limit and low limit.

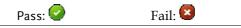

### Example

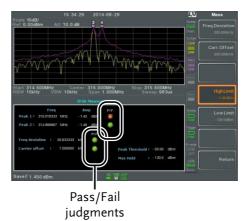

## Phase Jitter Measurement

| Description | Phase Jitter refers to the amount of phase<br>fluctuation and can be used to evaluate stability<br>of a signal in the time domain. |                                                          |
|-------------|----------------------------------------------------------------------------------------------------|----------------------------------------------------------|
| Parameters  | Start Offset: The start frequency respect to the center frequency.                                                                 |                                                          |
|             | Stop Offset:                                                                                                    | The stop frequency with respect to the center frequency. |
| Measurement | Carrier Power:                                                                                                    | dBm                                                      |
| items       | Jitter in phase:                                                                                                    | rad                                                      |
|             | Jitter in time:                                                                                                    | ns                                                       |

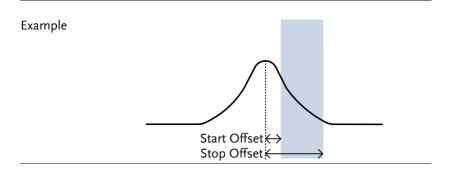

Operation: Setting up the main channel

- 1. Press (Measure) > Phase Jitter[F4]>Phase Jitter[F1] and turn Phase Jitter on.
- Any other measurement mode will automatically be disabled.
- 2. The display splits into two screens. The top shows the trace with the start and stop offsets. The bottom screen shows the phase jitter measurements.

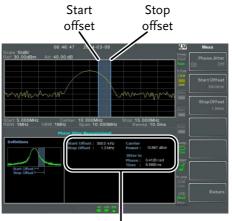

Phase jitter measurements

Press *Start Offset*[F2] to set the start offset:
 Offset: (0Hz ~ ½ span freq)

4. Press *Stop Offset*[F3] to set the stop offset:

Offset:  $(0Hz \sim \frac{1}{2} \text{ span freq})$ 

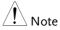

The phase jitter measurements are strongly tied to the RBW and VBW.

### Spectrum Emission Mask Overview

| Description | SEM measurements are used to measure the<br>out-of-channel emissions relative to the in-<br>channel power. SEM measurements are usually<br>calculated for specified power bands at a<br>number of different offsets to the carrier<br>frequency. SEM measurements are often carried<br>out for a number of different wireless<br>standards. |
|-------------|----------------------------------------------------------------------------------------------------|
|             | For 3GPP, the GSP-9330 supports BS (base<br>station) and UE (user equipment) testing<br>standards for both FDD (frequency-division<br>duplexing) and TDD (time-division duplexing)<br>modes.                                                                                                    |
|             | The GSP-9330 also supports SEM testing for 802.11b, 802.11g, 802.11n and 802.16 as well as user defined emission mask testing                                                                                                    |

| Example    |                   |                                                                                                    |
|------------|-------------------|----------------------------------------------------------------------------------------------------|
|            | Relative mask     |                                                                                                    |
|            | Absolute mask     | Chan<br>span                                                                                                    |
|            | _<br>Channel inte | Pgrated BW ← → ←<br>Offset 1 → ←<br>Offset 2 → ←<br>Offset 3 → ←                                                        |
| Parameters | ChanIntegBW:      | Channel Integration<br>Bandwidth. The<br>ChanIntegBW is used to<br>measure the in-channel<br>power.                     |
|            | Chan Span:        | Used to define the span of<br>the main channel when<br>measuring the channel<br>power.                                  |
|            | RBW:              | Sets the resolution<br>bandwidth for the main<br>channel when measuring the<br>in-channel power.                        |
|            | Total Pwr Ref:    | The total power of the carrier<br>that is used as the reference<br>for calculating the offset<br>power.                 |
|            | PSD Ref:          | The mean power spectral<br>density of the carrier that is<br>used as the reference for<br>calculating the offset power. |
|            | Select Offset:    | Selects the offset pairs $(1 \sim 5)$ used for configuration.                                                           |
|            | Start Freq:       | Sets the start frequency offset                                                                                         |

# **GWINSTEK**

|            | for the selected offset number.                                                                                                    |
|------------|----------------------------------------------------------------------------------------------------|
| Stop Freq: | Sets the stop frequency offset for the selected offset number.                                                                                                    |
| RBW:       | Sets the resolution<br>bandwidth of the selected<br>offset number.                                                                                                    |
| Abs Start: | Sets the absolute level limit<br>at the Start Freq for selected<br>offset number.                                                                                                    |
| Abs Stop:  | Sets the absolute level limit<br>at the Stop Freq for the<br>selected offset number. The<br>Abs Stop level limit can be<br>set to Couple or Man. Man<br>allows Abs Stop to be user-<br>defined, while Couple will<br>lock Abs Stop to the Abs<br>Start level limit. |
| Rel Start: | Sets the relative level limit at the Start Freq for the selected offset number.                                                                                                    |
| Rel Stop:  | Sets the relative level limit at<br>the Stop Freq for the selected<br>offset number. Rel Stop can<br>be set to Couple or Man.<br>Man allows Rel Stop to be<br>user-defined, while Couple<br>will lock Rel Stop to the Rel<br>Start level limit.                     |
| Fail Mask: | Sets the fail conditions for<br>measurement with regards to<br>the level limits: Absolute,<br>Relative, Absolute &                                                                                                    |

|                      |                                  | Relative, Absolute or<br>Relative. |
|----------------------|----------------------------------|------------------------------------|
| Measurement<br>items | Main Channel<br>Bandwidth:       | Unit: Hz                           |
|                      | Total Power:                     | Unit: dBm                          |
|                      | PSD (Power<br>Spectral Density): | Unit: dBm/Hz                       |
|                      | Offset 1~5:                      | Lower dBm, Upper dBm               |

### 3GPP Operating Bands\*

| Operating<br>Band | UL Frequencies<br>UE transmit, Node B receive | DL Frequencies<br>UE receive, Node B transmit |
|-------------------|-----------------------------------------------|-----------------------------------------------|
| I                 | 1920~1980MHz                                  | 2110~2170MHz                                  |
| П                 | 1850~1910MHz                                  | 1930~1990 MHz                                 |
| П                 | 1710~1785MHz                                  | 1805~1880MHz                                  |
| IV                | 1710~1755MHz                                  | 2110~2155MHz                                  |
| V                 | 824~849MHz                                    | 869~894MHz                                    |
| VI                | 830~840MHz                                    | 875~885MHz                                    |
| VII               | 2500~2570MHz                                  | 2620~2690MHz                                  |
| VIII              | 880~915MHz                                    | 925~960MHz                                    |
| IX                | 1749.9~1784.9MHz                              | 1844.9~1879.9MHz                              |
| х                 | 1710~1770MHz                                  | 2110~2170MHz                                  |
| XI                | 1427.9~1452.9MHz                              | 1475.9~1500.9MHz                              |
| XII               | 698~716MHz                                    | 728~746MHz                                    |
| ХШ                | 777~787MHz                                    | 746~756MHz                                    |
| XIV               | 788~796MHz                                    | 758~768MHz                                    |
| XV                | Reserved                                      | Reserved                                      |
| XVI               | Reserved                                      | Reserved                                      |
| XVII              | Reserved                                      | Reserved                                      |
| XVIII             | Reserved                                      | Reserved                                      |
|                   |                                               |                                               |

# **GWINSTEK**

|                                                                                      | XIX                                                                                                    | 830~845MHz         | 875~890MF          | lz     |  |  |
|--------------------------------------------------------------------------------------|----------------------------------------------------------------------------------------------------|--------------------|--------------------|--------|--|--|
|                                                                                      | XX                                                                                                    | 832~862MHz         | 791~821MF          | lz     |  |  |
|                                                                                      | XXI                                                                                                    | 1447.9~1462.9MH    | z 1495.9~151       | 0.9MHz |  |  |
|                                                                                      | XXV                                                                                                    | 1850~1915MHz       | 1930~1995          | ЛНz    |  |  |
| *for FDD, referenced from ETSI:                                                      |                                                                                                    |                    |                    |        |  |  |
| 3GPP TS 25.101 version 10.2.0 Release 10<br>3GPP TS 25.104 version 10.2.0 Release 10 |                                                                                                    |                    |                    |        |  |  |
| 3GPP-FDD BS                                                                          | For the FDD configuration, different limits can by chosen based on the total channel power, P.<br>The default value for Δfmax is 12.5MHz. Δfmax can be |                    |                    |        |  |  |
|                                                                                      | user-define                                                                                                    |                    |                    |        |  |  |
|                                                                                      | The channel span is set to 5MHz.                                                                                                    |                    |                    |        |  |  |
|                                                                                      | Note: A, B, C, D, E denote offsets 1 to 5, respectively.                                                                                               |                    |                    |        |  |  |
|                                                                                      | P>43                                                                                                    | Unit: MHz          | Abs <sup>[1]</sup> | RBW    |  |  |
|                                                                                      | F <u>~</u> 4J                                                                                                    | 2.5 <u>≤</u> A<2.7 | -14dBm             | 30kHz  |  |  |
|                                                                                      |                                                                                                    | 2.7≤B<3.5          | -14 ~ -26dBm       | 30kHz  |  |  |
|                                                                                      |                                                                                                    | 3.5≤C<∆fmax        | -13dBm             | 1MHz   |  |  |
|                                                                                      | 20~0-42                                                                                                    | Unit: MHz          | Abs <sup>[1]</sup> | RBW    |  |  |
|                                                                                      | 39 <u>≤</u> P<43                                                                                                    | 2.5 ≤A<2.7         | -15dBm             | 30kHz  |  |  |
|                                                                                      |                                                                                                    | 2.7≤B<3.5          | -14 ~ -26dBm       | 30kHz  |  |  |
|                                                                                      |                                                                                                    | 3.5≤C<7.5          | -13dBm             | 1MHz   |  |  |
|                                                                                      |                                                                                                    | 7.5≤D<∆fmax        | P-56dB             | 1MHz   |  |  |
|                                                                                      | 21~0-20                                                                                                    | Unit: MHz          | Abs <sup>[1]</sup> | RBW    |  |  |
|                                                                                      | 31≤P<39                                                                                                    | 2.5 ≤A<2.7         | P-53dB             | 30kHz  |  |  |
|                                                                                      |                                                                                                    | 2.7≤B<3.5          | P-53dB~<br>P-56dB  | 30kHz  |  |  |
|                                                                                      |                                                                                                    | 3.5≤C<7.5          | P-52dB             | 1MHz   |  |  |
|                                                                                      |                                                                                                    |                    |                    |        |  |  |

|       | 7.5≤D<∆fmax | P-56dB             | 1MHz  |
|-------|-------------|--------------------|-------|
| D .21 | Unit: MHz   | Abs <sup>[1]</sup> | RBW   |
| P<31  | 2.5 ≤A<2.7  | -22dBm             | 30kHz |
|       | 2.7≤B<3.5   | -22 ~ -34dBm       | 30kHz |
|       | 3.5≤C<7.5   | -21dBM             | 1MHz  |
|       | 7.5≤D<∆fmax | -25dBm             | 1MHz  |

For P<31, two additional power limits (shown below) can be selected via the *Additional Max Out. Pwr* option for Home BS applications:

(The default value for  $\Delta$ fmax is 14.5 MHz.  $\Delta$ fmax can be user-defined)

|        | Unit: MHz      | Abs <sup>[1]</sup> | RBW  |
|--------|----------------|--------------------|------|
| 6≤P≤20 | 12.5 ≤E< ∆fmax | P- 56dB            | 1MHz |
|        | Unit: MHz      | Abs <sup>[1]</sup> | RBW  |
| P<6    | 12.5 ≤E< ∆fmax | -50dBm             | 1MHz |

3GPP-FDD BS Additional Requirements For operation in bands II, IV, V, X, XII, XIII, XIV and XXV, additional requirements (listed below) apply in addition to the minimum requirements listed above.

| Deveder             | Unit: MHz   | Additional <sup>[3]</sup> | RBW    |
|---------------------|-------------|---------------------------|--------|
| Bands:<br>II, IV, X | 2.5 ≤A<3.5  | -15dBm                    | 30kHz  |
|                     | 3.5≤B<∆fmax | -13dBm                    | 1MHz   |
| Dandary             | Unit: MHz   | Additional <sup>[3]</sup> | RBW    |
| Bands: V            | 2.5 ≤A<3.5  | -15dBm                    | 30kHz  |
|                     | 3.5≤B<∆fmax | -13dBm                    | 100kHz |
|                     | Unit: MHz   | Additional <sup>[3]</sup> | RBW    |
| Bands:              | 2.5 ≤A<3.5  | -13dBm                    | 30kHz  |

| <u>GWINSTEK</u>            |                         |                    | ADVANCED OF               | PERATION   |
|----------------------------|-------------------------|--------------------|---------------------------|------------|
|                            | XII, XIII, XIV          | 3.5≤B< ∆fmax       | -13dBm                    | 100kHz     |
| 3GPP-FDD UE                | The channel             | span is set to 5   | MHz.                      |            |
|                            | Note: A, B, C           | , D, E denote of   | fsets 1 to 5, resp        | pectively. |
|                            | Unit: MHz               | Rel                | Abs <sup>[1]</sup>        | RBW        |
|                            | 2.5 ≤A<3.5              | -35~-50dBc         | -71.1dBm                  | 30kHz      |
|                            | 3.5 ≤B<7.5              | -35~-39dBc         | -55.8dBm                  | 1MHz       |
|                            | 7.5 ≤C<8.5              | -39~-49dBc         | -55.8dBm                  | 1MHz       |
|                            | 8.5 ≤D<12.5             | -49~-49dBc         | -55.8dBm                  | 1MHz       |
| 3GPP-FDD UE                | Additional re           | quirements for     | 3GPP-FDD UE.              |            |
| Additional<br>Requirements |                         | Unit: MHz          | Additional <sup>[3]</sup> | RBW        |
| Requirements               | Bands<br>II, IV, X      | 2.5 ≤A<3.5         | -15dBm                    | 30kHz      |
|                            | · ·                     | 3.5≤B<12.5         | -15dBm                    | 1MHz       |
|                            | Devely                  | Unit: MHz          | Additional <sup>[3]</sup> | RBW        |
|                            | Band V                  | 2.5 ≤A<3.5         | -15dBm                    | 30kHz      |
|                            |                         | 3.5≤B<12.5         | -13dBm                    | 100kHz     |
|                            | Danda                   | Unit: MHz          | Additional <sup>[3]</sup> | RBW        |
|                            | Bands<br>XII, XIII, XIV | 2.5 <u>≤</u> A<3.5 | -13dBm                    | 30kHz      |
|                            |                         | 3.5≤B<12.5         | -13dBm                    | 100kHz     |

3GPP-TDD BSFor the TDD configuration, different limits can by3.84Mcps\*chosen based on the total channel power,

The channel span: 3.84Mcps: 5MHz.

Note: A, B, C, D, E denote offsets 1 to 5, respectively.

| D: 10 | Unit: MHz  | Abs <sup>[1]</sup> | RBW   |
|-------|------------|--------------------|-------|
| P≥43  | 2.5 ≤A<2.7 | -14dBm             | 30kHz |
|       | 2.7≤B<3.5  | -14 ~ -26dBm       | 30kHz |

|            | 3.5≤C<12           | -13dBm             | 1MHz  |
|------------|--------------------|--------------------|-------|
|            | Unit: MHz          | Abs <sup>[1]</sup> | RBW   |
| 39≤P<43    | 2.5 <u>≤</u> A<2.7 | -14dBm             | 30kHz |
|            | 2.7≤B<3.5          | -14 ~ -26dBm       | 30kHz |
|            | 3.5≤C<7.5          | -13dBm             | 1MHz  |
|            | 7.5≤D<12           | P-56dB             | 1MHz  |
|            | Unit: MHz          | Abs <sup>[1]</sup> | RBW   |
| 31≤P<39    | 2.5 ≤A<2.7         | P-53dBm            | 30kHz |
|            | 2.7≤B<3.5          | P-53~P-65dBm       | 30kHz |
|            | 3.5 <u>≤</u> C<7.5 | P-52dBm            | 1MHz  |
|            | 7.5≤C<12           | P-56dBm            | 1MHz  |
| D (21      | Unit: MHz          | Abs <sup>[1]</sup> | RBW   |
| P≤31       | 2.5 ≤A<2.7         | -22dBm             | 30kHz |
|            | 2.7≤B<3.5          | -22 ~ -34dBm       | 30kHz |
|            | 3.5≤C<7.5          | -21dBm             | 1MHz  |
|            | 7.5≤D<12           | -25dBm             | 1MHz  |
| from ETSI: |                    |                    |       |

\*referenced from ETSI: 3GPP TS 25.102 version 10.2.0 Release 10 3GPP TS 25.105 version 10.3.0 Release 10

3GPP-TDD BS The channel span:

1.28Mcps 1.28Mcps: 1.6MHz.

| P≥34    | Unit: MHz | Abs <sup>[1]</sup> | RBW   |
|---------|-----------|--------------------|-------|
|         | 0.8 ≤A<1  | -20dBm             | 30kHz |
|         | 1≤B<1.8   | -20 ~ -28dBm       | 30kHz |
|         | 1.8≤C<3.5 | -13dBm             | 1MHz  |
|         | Unit: MHz | Abs <sup>[1]</sup> | RBW   |
| 26≤P<34 | 0.8 ≤A<1  | P-54dB             | 30kHz |
|         | 1≤B<1.8   | P-54~P-62dB        | 30kHz |
|         | 1.8≤C<3.5 | P-47dB             | 1MHz  |

# G≝INSTEK

#### ADVANCED OPERATION

|                          | P<26                                                                | Unit: MHz | Abs <sup>[1]</sup> | RBW   |
|--------------------------|---------------------------------------------------------------------|-----------|--------------------|-------|
|                          | r<20                                                                | 0.8 ≤A<1  | -28dBm             | 30kHz |
|                          |                                                                     | 1≤B<1.8   | -28~-36dBm         | 30kHz |
|                          |                                                                     | 1.8≤C<3.5 | -21dBm             | 1MHz  |
| 3GPP-TDD BS<br>7.68 Mcps | The channel<br>7.68Mcps: 1                                          |           |                    |       |
|                          | <b>D</b> : 12                                                       | Unit: MHz | Abs <sup>[1]</sup> | RBW   |
|                          | P≥43                                                                | 5 ≤A<5.2  | -17dBm             | 30kHz |
|                          |                                                                     | 5.2≤B<6   | -17 ~ -29dBm       | 30kHz |
|                          |                                                                     | 6≤C<24.5  | -16dBm             | 1MHz  |
|                          | 20 < 0 < 42                                                         | Unit: MHz | Abs <sup>[1]</sup> | RBW   |
|                          | 39≤P<43                                                             | 5≤A<5.2   | -17dBm             | 30kHz |
|                          |                                                                     | 5.2≤B<6   | -17 ~ -29dBm       | 30kHz |
|                          |                                                                     | 6≤C<15    | -16dBm             | 1MHz  |
|                          |                                                                     | 15≤D≤24.5 | P-59dB             | 1MHz  |
|                          | 21 < 0 < 20                                                         | Unit: MHz | Abs <sup>[1]</sup> | RBW   |
|                          | 31≤P<39                                                             | 5≤A<5.2   | P-56dB             | 30kHz |
|                          |                                                                     | 5.2≤B<6   | P-56~P-68dB        | 30kHz |
|                          |                                                                     | 6≤C<15    | P-55dB             | 1MHz  |
|                          |                                                                     | 15≤D≤24.5 | P-59dB             | 1MHz  |
|                          | P<31                                                                | Unit: MHz | Abs <sup>[1]</sup> | RBW   |
|                          | r <j1< td=""><td>5≤A&lt;5.2</td><td>-25dBm</td><td>30kHz</td></j1<> | 5≤A<5.2   | -25dBm             | 30kHz |
|                          |                                                                     | 5.2≤B<6   | -25~-37dBm         | 30kHz |
|                          |                                                                     | 6≤C<15    | -24dBm             | 1MHz  |
|                          |                                                                     | 15≤D≤24.5 | -28dBm             | 1MHz  |
|                          |                                                                     |           |                    |       |

3GPP-TDD UE The channel span: 3.84Mcps: 5MHz. 1.28Mcps: 1.6MHz. 7.68Mcps: 10MHz.

|          |            | · •                | cetivery. |
|----------|------------|--------------------|-----------|
| 3.84Mcps | Unit: MHz  | Rel <sup>[2]</sup> | RBW       |
| 5.84MCPS | 2.5 ≤A<3.5 | -35~-50dBc         | 30kHz     |
|          | 3.5≤B<7.5  | -35 ~ -39dBc       | 1MHz      |
|          | 7.5≤C<8.5  | -39~-49dBc         | 1MHz      |
|          | 8.5≤D<12.5 | -49dBc             | 1MHz      |
| 1 2014   | Unit: MHz  | Rel <sup>[2]</sup> | RBW       |
| 1.28Mcps | 0.8 ≤A<1.8 | -35~-49dBc         | 30kHz     |
|          | 1.8≤B<2.4  | -49~-59.2dBc       | 30kHz     |
|          | 2.4≤C<4    | -44dBc             | 1MHz      |
| 7 (9) 4  | Unit: MHz  | Rel <sup>[2]</sup> | RBW       |
| 7.68Mcps | 5 ≤A<5.75  | -38~-46dBc         | 30kHz     |
|          | 5.75≤B<7   | -46 ~ -53dBc       | 30kHz     |
|          | 7≤C<15     | -38~-42dBc         | 1MHz      |
|          | 15≤D<17    | -42~-52dBc         | 1MHz      |
|          | 17≤E<25    | -53dBc             | 1MHz      |

| Note: A, B, | С, | D, | E denote | offsets 1 | 1 to 5, | respectively. |
|-------------|----|----|----------|-----------|---------|---------------|
|-------------|----|----|----------|-----------|---------|---------------|

802.11b\* The channel span: 22MHz

Note: A, B denotes offsets 1 and offset 2. Here the default value of "f" is 24MHz. This can be user-defined.

| Unit: MHz                                                  | Rel <sup>[2]</sup> | RBW    |
|------------------------------------------------------------|--------------------|--------|
| 11≤A<22                                                    | -30dBc             | 100kHz |
| <b>22</b> ≤B <f< th=""><th>-50dBc</th><th>100kHz</th></f<> | -50dBc             | 100kHz |

\*reference: IEEE Std 802.11b-1999

| 802.11g | The channel span:                |
|---------|----------------------------------|
| -       | ERP-OFDM/DSSS-OFDM : 18MHz       |
|         | ERP-DSSS/ERP-PBCC/ERP-CCK: 22MHz |

Note: A, B, C, D denote offsets 1 to 4, respectively. Here the default value of "f" is 40MHz (ERP-OFDM/ DSSS-OFDM) or 25MHz (ERP-DSSS/ ERP-PBCC/ ERP-CCK). This can be user-defined.

| ERP-OFDM/<br>DSSS-                | Unit: MHz                                          | Rel <sup>[2]</sup> | RBW    |
|-----------------------------------|----------------------------------------------------|--------------------|--------|
|                                   | 9 ≤A<11                                            | -0~-20dBc          | 100kHz |
| OFDM                              | 11≤B<20                                            | -20~-28dBc         | 100kHz |
|                                   | 20≤C<30                                            | -28~-40dBc         | 100kHz |
|                                   | 30≤D <f< td=""><td>-40dBc</td><td>100kHz</td></f<> | -40dBc             | 100kHz |
|                                   | Unit: MHz                                          | Rel <sup>[2]</sup> | RBW    |
| ERP-DSSS/<br>ERP-PBCC/<br>ERP-CCK | 11 ≤A<22                                           | -30dBc             | 100kHz |
|                                   | 22≤B <f< td=""><td>-50dBc</td><td>100kHz</td></f<> | -50dBc             | 100kHz |
| E Std 802 112 1000                |                                                    |                    |        |

\*reference: IEEE Std 802.11a-1999

802.11n The channel span: CH BW 20MHz: 18MHz CH BW 40MHz: 38MHz

> Note: A, B, C, D denote offsets 1 to 4, respectively. Here the default value of "f" is 40MHz(CHBW 20MHz) or 70MHz(CHBW 40MHz). This can be userdefined.

| Unit: MHz                                          | Rel <sup>[2]</sup>            | RBW                                                                                                    |
|----------------------------------------------------|-------------------------------|----------------------------------------------------------------------------------------------------|
| 9≤A<11                                             | -0~-20dBc                     | 100kHz                                                                                                 |
| 11≤B<20                                            | -20~-28dBc                    | 100kHz                                                                                                 |
| 20≤C<30                                            | -28~-45dBc                    | 100kHz                                                                                                 |
| 30≤D <f< td=""><td>-45dBc</td><td>100kHz</td></f<> | -45dBc                        | 100kHz                                                                                                 |
|                                                    | 9 ≤A<11<br>11≤B<20<br>20≤C<30 | $9 \le A < 11$ $-0 \sim -20 dBc$ $11 \le B < 20$ $-20 \sim -28 dBc$ $20 \le C < 30$ $-28 \sim -45 dBc$ |

# G≝INSTEK

| CH BW<br>40MHz   | Unit: MHz        | Rel <sup>[2]</sup>                                 | RBW    |        |
|------------------|------------------|----------------------------------------------------|--------|--------|
|                  | 19 <i>≤</i> A<21 | 0~-20dBc                                           | 100kHz |        |
|                  | 21≤B<40          | -20~-28dBc                                         | 100kHz |        |
|                  | 40≤C<60          | -28~-45dBc                                         | 100kHz |        |
|                  |                  | 60≤D <f< td=""><td>-45dBc</td><td>100kHz</td></f<> | -45dBc | 100kHz |
| *reference: IEEE | Std 802.1n-20    | 09                                                 |        |        |

802.16\* The channel span: CH BW 20MHz: 19MHz CH BW 10MHz: 9.5MHz

> Note: A, B, C, D denote offsets 1 to 4, respectively. Here the default value of "f" is 16.75MHz(CHBW 20MHz) or 31.5MHz(CHBW 10MHz). This can be user-defined.

|                | Unit: MHz                                             | Rel <sup>[2]</sup> | RBW    |
|----------------|-------------------------------------------------------|--------------------|--------|
| CH BW<br>20MHz | 9.5 ≤A<10.9                                           | 0~-25dBc           | 100kHz |
|                | 10.9≤B<19.5                                           | -25~-32dBc         | 100kHz |
|                | 19.5≤C<29.5                                           | -32~-50dBc         | 100kHz |
|                | 29.5≤D <f< td=""><td>-50dBc</td><td>100kHz</td></f<>  | -50dBc             | 100kHz |
|                | Unit: MHz                                             | Rel <sup>[2]</sup> | RBW    |
| CH BW<br>10MHz | 4.75 ≤A<5.45                                          | 0~-25dBc           | 100kHz |
|                | 5.45≤B<9.75                                           | -25~-32dBc         | 100kHz |
|                | 9.75≤C<14.75                                          | -32~-50dBc         | 100kHz |
|                | 14.75≤D <f< td=""><td>-50dBc</td><td>100kHz</td></f<> | -50dBc             | 100kHz |
| Std 802,16-2   | 009                                                   |                    |        |

\*reference: IEEE Std 802.16-2009

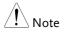

<sup>[1]</sup> Abs: Absolute limit

<sup>[2]</sup> Rel: Relative limit (to the total power or the power spectral density, depending on the compliance of the main channel)
<sup>[3]</sup> Additional: Additional absolute limit
Pass Fail Criteria: Case 1: When both Abs and Rel are used, the highest value (Abs or Rel) is used as the Pass/Fail judgment. The trace points under the limit indicate a pass. Case2: If the additional limit is used, the higher value from case1 is compared to the additional limit. The lowest one is used as the pass/fail judgment.

### Spectrum Emission Mask Testing

| Description | For spectrum emission mask testing, the GSP-<br>9330 has pre-defined testing parameters for<br>3GPP, 802.11x and 802.16. The GSP-9330 also<br>allows you to perform user-defined SEM<br>testing. |
|-------------|----------------------------------------------------------------------------------------------------|
| Operation:  | <ol> <li>Press Measure &gt; SEM[F5]&gt;SEM[F2] and turn SEM<br/>on.</li> <li>Any other measurement mode will automatically be<br/>disabled.</li> </ol>                                           |
|             | 2. The display splits into two screens. The top shows the trace with the absolute and or relative masks. The bottom screen shows the SEM measurement results.                                    |

User Defined

Parameters

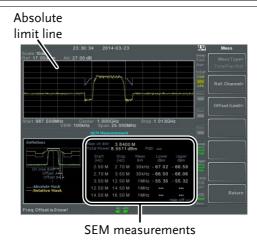

1. Press *Setup*[F1]>*User Define*[F6]to set SEM

- measurement to user defined parameters.
  - 2. Press *Meas Type*[F1] choose between *TotalPwrRef*[F1] or *PSDRef*[F2].
  - 3. Press *Ref. Channel*[F2] and set the following:

| ChanIntegBW[F1]                        | Sets the channel integration bandwidth.         |
|----------------------------------------|-------------------------------------------------|
| Chan Span[F2]                          | Sets the channel span                           |
| RBW[F3]                                | Sets the resolution bandwidth.                  |
| <i>TotalPwrRef[F4]/<br/>PSDRef[F4]</i> | Sets the total<br>power/PSD reference<br>level. |

4. Press *Return*[*F7*] to return to the previous menu.

5. Press *Offset/Limit[F3]* to set the offset parameters:

| SelectOffset[F1] | Select which offset to edit.                     |
|------------------|--------------------------------------------------|
| [F2]             | Toggles the selected offset on/off.              |
| StartFreq[F3]    | Sets the start frequency of the selected offset. |
| StopFreq[F4]     | Sets the Stop Frequency of the selected offset.  |
| RBW[F5]          | Sets the RBW of the selected offset.             |

6. Press *More* 1/2[*F6*] to set absolute and relative level limits and conditions:

| Abs Start[F2]        | Sets the absolute start<br>level limit for the<br>selected offset. |
|----------------------|--------------------------------------------------------------------|
| Abs Stop[F3]         | Sets the absolute stop<br>level limit for the<br>selected offset.  |
|                      | Man: Allows a user-<br>defined Abs Stop level                      |
|                      | Couple: Sets the Abs<br>Stop level to the Abs<br>Start level.      |
| <i>Rel Start[F4]</i> | Sets the relative start<br>level limit for the<br>selected offset. |

|                                     | Rel Stop[F5]                                                                                      | Sets the relative stop<br>level for the selected<br>offset.                   |
|-------------------------------------|---------------------------------------------------------------------------------------------------|-------------------------------------------------------------------------------|
|                                     |                                                                                                   | Man: Allows a user-<br>defined Abs Stop level.                                |
|                                     |                                                                                                   | Couple: Sets the Rel Stop<br>level to the Rel Start<br>level.                 |
| 7.                                  | Press <i>Fail Mask[F6]</i> to conditions:                                                         | set the Fail Mask                                                             |
|                                     | Absolute[F1]                                                                                      | Sets the fail condition to the Absolute level limit.                          |
|                                     | <i>Relative[F2]</i>                                                                               | Sets the fail condition to the relative level limit.                          |
|                                     | Abs AND Rel[F3]                                                                                   | Sets the fail condition as<br>both the absolute and<br>relative level limits. |
|                                     | Abs OR Rel[F4]                                                                                    | Sets the fail condition to either the absolute or relative level limits.      |
| 8.                                  | <ol> <li>Press Select Offset[F1] and repeat the above<br/>steps for any other offsets.</li> </ol> |                                                                               |
|                                     | Offset:                                                                                           | 1~5                                                                           |
| Pre-Set Test<br>Parameters:<br>3GPP | For details on 3GPP SEM test parameters, please see the SEM overview on page 161.                 |                                                                               |
| 1.                                  | Press Setup[F1]>3GPI<br>measurement.                                                              | P[F1] to choose 3GPP                                                          |
| 2.                                  | Press Ref. Channel[F2]                                                                            | and set the following:                                                        |

## G<sup>W</sup> INSTEK

*RBW[F3]* 

Sets the resolution bandwidth.

- 3. All other reference channel settings are predefined.
- 4. Press *Return*[F7] to return the previous menu.
- 5. Press *Offset/Limit[F3]>Duplexing Mode[F1]* and choose FDD or TDD duplexing:
- 6. For FDD, press *FDD Setup*[F2] set the FDD parameters, for TDD, press *TDD Setup*[F3]:

| Transmission[F1]     | Toggles between BS and UE testing                                                                                                    |
|----------------------|----------------------------------------------------------------------------------------------------|
| <i>Chip Rate[F2]</i> | Selects the bandwidth of<br>the RRC filter that is<br>used to measure the in-<br>channel power for TDD<br>duplexing:<br>3.84MHz, 1.28MHz,<br>7.68MHz |
| Max Out Pwr[F2/F3]   | Sets the maximum<br>output power for BS<br>tests:<br>P>=43                                                                                           |
|                      | 39<=P<=43                                                                                                    |
|                      | 31<=P<=39                                                                                                    |
|                      | P<31                                                                                                    |

|                                       | Add.limits[F4]                                                                                                    | Selects the operating<br>bands for FDD<br>duplexing:<br>None                                                                                     |  |
|---------------------------------------|----------------------------------------------------------------------------------------------------|----------------------------------------------------------------------------------------------------|--|
|                                       |                                                                                                    | BandII                                                                                                    |  |
|                                       |                                                                                                    | BandIV                                                                                                    |  |
|                                       |                                                                                                    | BandV                                                                                                    |  |
|                                       |                                                                                                    | BandX                                                                                                    |  |
|                                       |                                                                                                    | BandX11                                                                                                    |  |
|                                       |                                                                                                    | BandXIII                                                                                                    |  |
|                                       |                                                                                                    | BandXIV                                                                                                    |  |
|                                       | <i>MinOffset/<br/>Limit Value[F5]</i>                                                                                           | Allows you to view the<br>parameters of each of the<br>offsets, including<br>start/stop frequency,<br>RBW, Abs Start/Stop<br>and Rel Start/Stop. |  |
| Pre-Set Test<br>Parameters:<br>802.XX |                                                                                                    | For details on 802.11x and 802.16 SEM test<br>parameters, please see the SEM overview on<br>page 161                                             |  |
|                                       | Press <i>Setup</i> [F1]>and choose a 802.XX test:                                                                               |                                                                                                    |  |
|                                       | 802.11b[F2]<br>802.11g[F3]<br>802.11n[F4]<br>802.16[F5]                                                                         |                                                                                                    |  |
|                                       | Press <i>Ref. Channel</i> [F2] to view the predefined settings for channel integrated bandwidth, channel span, RBW and PSD ref. |                                                                                                    |  |

3. Press *Offset/Limit[F3]* to view the parameter values of each of the offsets, including Start and Stop Frequency, RBW, Rel Start and Stop

## Third Order Intermodulation Distortion (TOI)

| Description | Third order intermodulation distortion<br>measurement is used to calculate the TOI<br>products caused by two signals that are close<br>together in frequency in a non-linear system.<br>Both the upper and lower third order intercept<br>points (IP3) are calculated. Markers are placed<br>at the frequencies of the TOI products and their<br>respective base signals. |                                                    |
|-------------|----------------------------------------------------------------------------------------------------|----------------------------------------------------|
|             | Limits can be placed on the upper and lower<br>TOI products for limit testing.                                                                                                    |                                                    |
| Parameters  | Reference Lower                                                                                                    | Sets the reference level to lowest base signal     |
|             | Reference Upper                                                                                                    | Set the reference level to the highest base signal |
|             | Limit                                                                                                    | Sets the limit in dBm for pass/fail testing        |
|             | Pass/Fail Test                                                                                                    | Enables/disables pass/fail testing.                |
| Measurement | Base Upper                                                                                                    | Frequency, dBm, dBc                                |
| items       | Base Lower                                                                                                    | Frequency, dBm, dBc                                |
|             | 3rd Order Lower                                                                                                    | Frequency, dBm, dBc, limit,<br>Intercept point     |
|             | 3rd Order Upper                                                                                                    | Frequency, dBm, dBc, limit,<br>Intercept point     |
|             | Δf                                                                                                    | Frequency                                          |

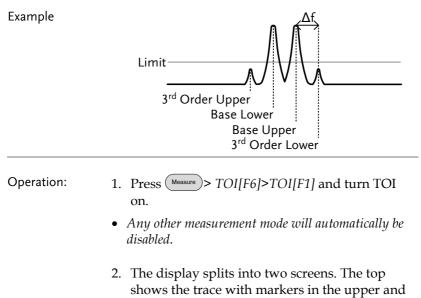

lower base frequencies and the upper and lower 3<sup>rd</sup> order intermodulation products. The bottom screen shows the TOI measurements and pass/fail results.

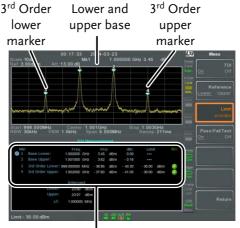

TOI measurement and results

3. Press *Reference*[F2] to set the reference to the upper or lower base frequencies.

The **(R)** icon will be displayed next to the selected upper or lower reference.

- 4. Press *Limit*[*F*3] and set the limit for the upper and lower 3<sup>rd</sup> order intermodulation product amplitude.
- 5. Press *Pass/Fail Test*[F4] to toggle pass/fail testing on/off.

The  $\bigcirc$  pass or  $\bigotimes$  fail icon will be displayed depending on the limit set above.

### CNR/CSO/CTB Measurement

Carrier to Noise Ratio (CNR)

| Description | Carrier to noise ratio calculates the difference in<br>amplitude between the carrier signal and the<br>noise level present in the transmission. CNR<br>measurements are used for both analog and<br>digital CATV. |                                                                                                    |
|-------------|----------------------------------------------------------------------------------------------------|----------------------------------------------------------------------------------------------------|
| Parameters  | Noise Marking                                                                                                    | Sets the position of the delta marker ( $\Delta$ 1) using two options:                                                        |
|             |                                                                                                    | MIN:<br>The delta marker will search<br>for the minimum between<br>the carrier frequency and the<br>carrier frequency + 4MHz. |

|             |                                        | ∆Marker:<br>User defined delta marker<br>position.                                   |
|-------------|----------------------------------------|--------------------------------------------------------------------------------------|
| Measurement | Visual Carrier                         | frequency, amplitude                                                                 |
| items       | CNR                                    | amplitude difference                                                                 |
|             | Δf                                     | frequency difference between visual carrier and noise marker.                        |
| Example     | $\uparrow \circ$                       | sual carrier marker                                                                  |
|             | Δf<br>Channel<br>spacing               | Δ1 Noise<br>marker<br>Color subcarrier,<br>aural carrier<br>To next main channel     |
| Operation:  |                                        | <i>lore</i> [F7]>CNR/CSO/CTB[F1]><br>R[F1] to choose CNR                             |
|             |                                        | <i>king</i> [F1] and toggle the noise tween Min and ΔMarker.                         |
|             | 3. If Min was selected to the previous | cted, press <i>Return</i> [F7] to return menu.                                       |
|             | <i>Delta[F4]&gt;Delta</i> position.    | s selected, press (Marker) > [F1] and set the delta marker etails on moving markers. |

## G<sup>w</sup>INSTEK

Press Measure > CNR/CSO/CTB[F7] to return to the previous menu.

- 5. Press CNR[F2] and turn CNR on.
- Any other measurement mode will automatically be disabled.
- Ensure the aural and color subcarriers are disabled before CNR is turned on.
- 6. The display splits into two screens. The top shows the trace with the visual carrier marker and the noise marker. The bottom screen shows the CNR measurements.

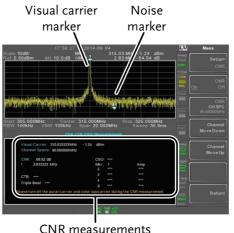

7. Press CNR CH SP[F2] to set the channel space.

Range:

0~3.25GHz

8. Press *Channel Move Down*[F4] or *Channel Move Up* [F5] to move to the next or previous channel.

| Note                         | Ensure the aural and color subcarriers are turned off when making CNR measurements.                                                                        |  |
|------------------------------|----------------------------------------------------------------------------------------------------|--|
| Composite Second Order (CSO) |                                                                                                    |  |
| Description                  | Composite Second Order measurement<br>calculates the difference in amplitude between<br>the carrier signal and the composite second<br>order beat.         |  |
| Parameters                   | CSO CH SP: The channel space.                                                                                                    |  |
| Measurement<br>items         | Visual Carrier: frequency, amplitude<br>Channel Space: frequency<br>CSO: amplitude difference                                                              |  |
| Example                      | Visual carrier marker<br>Color subcarrier,<br>aural carrier<br>Channel<br>spacing<br>Color subcarrier,<br>aural carrier<br>To next main channel            |  |
|                              | <ol> <li>Press Measure &gt; More[F7]&gt;CNR/CSO/CTB[F1]&gt;<br/>Setup[F1]&gt; CSO[F2] and choose CSO.</li> <li>Press CSO[F2] and toggle CSO on.</li> </ol> |  |
|                              | <ul> <li>Any other measurement mode will automatically be disabled.</li> </ul>                                                                             |  |

3. The display splits into two screens. The top shows the trace with the visual carrier marker and the CSO beat marker. The bottom screen shows the CSO measurements.

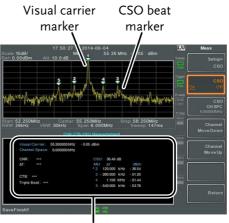

CSO measurements

4. Press CSO CH SPC[F3] to set the channel space.

Range:

0~3.25GHz

5. Press *Channel Move Down*[F4] or *Channel Move Up* [F5] to move to next or previous channel.

Composite Triple Beat (CTB)

| Description          | Composite triple beat measurement calculates<br>the difference in amplitude between the visual<br>carrier and the composite triple beat amplitude. |
|----------------------|----------------------------------------------------------------------------------------------------|
| Measurement<br>items | Visual Carrier: frequency, amplitude<br>CTB: amplitude difference from the visual<br>carrier and the triple beat<br>Triple Beat: amplitude         |

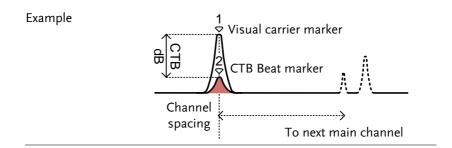

### Operation: 1. Press Measure > More[F7]>CNR/CSO/CTB[F1]> Setup[F1]> CTB[F3]>Return[F7] to choose CTB measurement and return to the previous menu.

- 2. Press *CTB*[*F*2] and turn CTB on.
- Any other measurement mode will automatically be disabled.
- 3. The display splits into two screens. The top shows the trace with the visual carrier marker. The bottom screen shows the CTB measurements.
- This will place a marker (<sup>1</sup><sub>♥</sub>) on the visual carrier and record the amplitude.

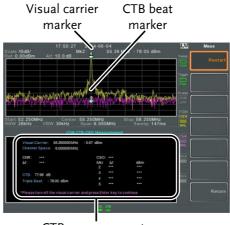

CTB measurements

|      | and press the $\underbrace{Enter}$ kee                        | ey on the front panel.                                                                                             |
|------|---------------------------------------------------------------|----------------------------------------------------------------------------------------------------|
| 5.   | A second trace will ap amplitude.                             | pear to mark the CTB                                                                                               |
| •    | This will place a marker ( $c_{c}$                            | $\begin{pmatrix} 2 \\ \nabla \end{pmatrix}$ on the second trace and $\begin{pmatrix} 2 \\ -\nabla \end{pmatrix}$ . |
| 6.   | Press CTB CH SP[F2] t                                         | o set the channel space.                                                                                           |
|      | Range:                                                        | 0~3.25GHz                                                                                                    |
| 7.   | Press <i>Channel Move Do</i><br><i>Up</i> [F5] to move to nex | wn[F4] or <i>Channel Move</i><br>at or previous channel.                                                           |
| Note | To perform the CTB mea<br>Setup[F1]>CTB[F3]> Res              | 0 1                                                                                                    |

4. Turn off the visual carrier signal from the input

## Harmonic Measurements

| Description          | The Harmonic function can be used to easily<br>measure the amplitude of the fundamental<br>frequency and its harmonic frequencies up to<br>the 10 <sup>th</sup> harmonic. The function can also<br>measure the amplitude relative to the<br>fundamental (dBc) and the total harmonic<br>distortion (THD). |                                                         |
|----------------------|----------------------------------------------------------------------------------------------------|---------------------------------------------------------|
| Measurement<br>items | Amplitude                                                                                                    | Amplitude of each harmonic (dBm).                       |
|                      | dBc                                                                                                    | Amplitude of each harmonic relative to the fundamental. |

## G≝INSTEK

THD

The square root of the sum of the amplitude of each harmonic frequency squared, divided by the amplitude of the fundamental frequency.

THD= 
$$\sqrt{V_2^2 + V_3^2 + V_3^2}$$

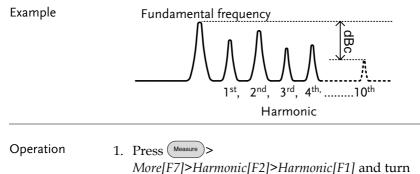

Harmonic on.

- Any other measurement mode will automatically be disabled.
- 2. The display splits into two screens. The top shows a bar graph with fundamental measurement (1) and the each of the harmonic frequencies (2~10). The bottom screen shows the amplitude, dBc and THD results.

188

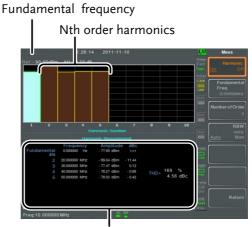

Harmonic measurement

- 3. Press *Fundamental Freq.*[F2] to set the fundamental frequency.
- 4. Press *Number of Order*[*F3*] to set the number of harmonic frequencies to measure.
- The number of harmonic frequencies set will affect the THD measurement.
- Press *RBW*[*F4*] and set the RBW to Auto or Man.
   Set the resolution bandwidth and unit for RBW Man mode.
- The RBW setting will affect the THD measurement.

| Mode:                 | Auto, Man          |
|-----------------------|--------------------|
| Frequency Range(3dB): | 10kHz~1MHz (1-3-10 |
|                       | step)              |

## N dB Bandwidth

Description N dB bandwidth measurements are used to measure the frequency bandwidth that covers a specified amplitude (N dB) from the top of the peak.

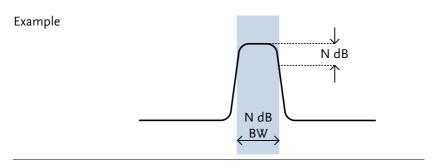

#### Operation

- 1. Press Measure > More[F7]>NdB Bandwidth[F3]> NdB BW[F1] and turn N dB BW on.
- Any other measurement mode will automatically be disabled.
- 2. The display splits into two screens. The top shows the trace with markers for NdB and NdB BW. The bottom screen shows the N dB measurement results in real time.

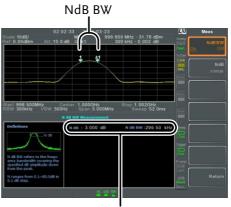

N dB BW Measurement

3. Press *NdB*[*F*2] to set the NdB amplitude:

|           | Amplitude:                           | 0.1dB ~ 80.0 dB                          |
|-----------|--------------------------------------|------------------------------------------|
| Note Note | The NdB bandwid<br>tied to the RBW a | lth measurements are strongly<br>nd VBW. |

## P1dB Measurement

| Description | The P1dB compression point describes the<br>point at which the gain of an active DUT is 1dB<br>less than the ideal linear gain (or small signal<br>gain) relative to the input. |
|-------------|----------------------------------------------------------------------------------------------------|
| Example     | Orthut power (dBm)                                                                                                    |

P1dB ConnectionConnect the DUT to the RF input. Connect the<br/>tracking generator output to the DUT input.<br/>The DC output can be used to power the DUT if<br/>necessary.

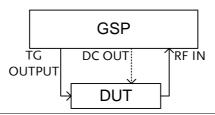

- Operation 1. Press More[F7]>P1dB[F4]>P1dB[F1] and turn P1dB on.
  - Any other measurement mode will automatically be disabled.
  - It is not necessary to turn the tracking generator on.
  - 2. The display splits into two screens. After setup has been completed (see step 3), the top shows the trace (yellow) with the ideal response in red. The P1dB measurement is shown in green. The bottom screen shows the P1dB measurement results in real time.

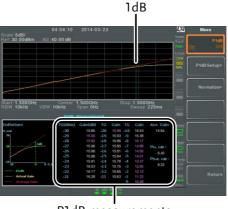

P1dB measurements

The measurement results display a total of 31 points, incremented in 1dB steps from -30dBm to 0 dBm. In each column the left side shows the input power and the right side shows the gain. Gain marked in white is effective gain, while gain marked in purple is ineffective gain. The results also list the average gain, the output power at the P1dB point (Pout, 1dB) and the input power at the P1dB point.

- 3. Press *P1dB Setup*[F2] to set the P1dB settings.
- 4. Press *Center Freq*[F1] to set the center frequency:

Frequency:  $0 \sim 3.25 \text{GHz}$ 

5. Press *Gain Offset*[*F2*] to set the gain offset of the ideal linear response.

Gain: -99.00dB ~ 99.00 dB

6. To help smooth the actual frequency response and measure the P1dB compression point more accurately, press *Average*[*F3*] to set the average number. This is especially useful if *Start* is set around -50dB.

Average number:  $1 \sim 200$ 

7. Press *Start*[*F*4] to set the "starting" output power for the P1dB measurement.

```
Start: -50dB \sim -5dB
```

8. Press *Reset*[*F5*] to restart the P1dB measurement function.

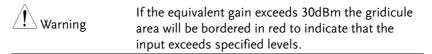

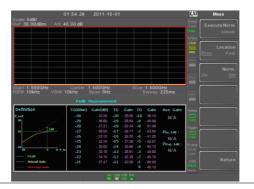

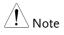

The maximum power the DC output can provide is 7volts/500mA.

## P1dB Normalization

| Description | The normalize function is used to compensate<br>for any loss from a long cable that may cause<br>inaccurate measurements.                                                                                                    |
|-------------|----------------------------------------------------------------------------------------------------|
|             | This function relies on the DUT being directly<br>connected to either the TG or the RF input. The<br>position of the long cable in relation to the DUT<br>(input or output) will affect the P1dB<br>measurement.                                     |
|             | If the cable is at the DUT input, then the line<br>loss of the cable will reduce the output of the<br>TG before it is input to the DUT. This<br>configuration (Location = Prev) can affect the<br>position of the P1dB point if not normalized.      |
|             | Likewise if the cable is connected to the output<br>of the DUT, then the gain of the DUT will be<br>reduced at the RF input by the line loss of the<br>cable. In this configuration (Location = Post) the<br>P1dB point will not be affected.        |
| Note        | If a DUT cannot be directly connected to the TG<br>output or the RG input, try to use the shortest<br>cable possible to reduce the effect of cable loss.<br>The line loss from short cables cannot be<br>measured when using the Normalize function. |

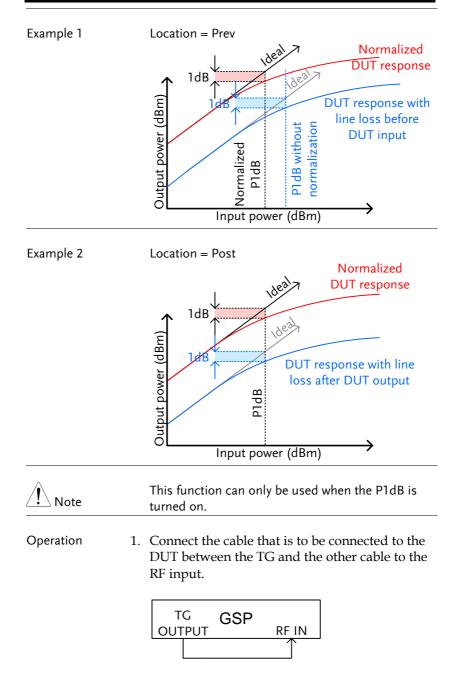

- 2. Press More[F7]>P1dB[F4] >Normalize[F3].
- 3. Press *Execute Norm*[*F3*]. This will normalize the cable loss. The cable loss will be shown in the Execute Norm icon.

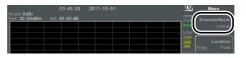

4. Next connect the DUT either directly to the TG or directly to the RF input. The location of the DUT will determine whether the cable loss is normalized before or after the DUT.

Connect the RF cable from the DUT to the either the TG or RF input, depending on where the DUT was connected.

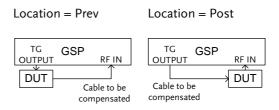

- 5. Set *Location*[*F2*] to either PREV or POST, depending on the location of the DUT, as shown above.
- 6. Turn Norm.[F3] on.
- 7. The cable loss will now be normalized, based on where the DUT is located.

| IQ Analysis |                                                                                                    |  |
|-------------|----------------------------------------------------------------------------------------------------|--|
| Description | IQ Analysis mode provides both 30kHz and<br>10kHz settings for RBW. You can capture and<br>observe the amount of change in IQ value of<br>signals in this mode. The maximum<br>measurement time reaches up to one second.                                                              |  |
| Note Note   | This mode is only applicable to software version above v3.07.                                                                                                    |  |
| Note        | This mode is only applicable to firmware version above v3.0.0.6.                                                                                                    |  |
| Operation 1 | <ul> <li>Press More[F7]&gt;Data Record[F5&gt;IQ Analysis[F1] and turn IQ analysis on. Any other measurement mode will automatically be disabled.</li> <li>Spectrum measurement is shown as the diagram below. The yellow line indicates I, where the purple on indicates Q.</li> </ul> |  |

Record time 2. Press *Record Time* [F3]: Set the time interval to observe.(10us~1s) °

| Display View                  | 3. | Press <i>Y Axis</i> > [F4]: Go to the Y-axis menu                                          |                                     |                                                                                                    |  |  |
|-------------------------------|----|--------------------------------------------------------------------------------------------|-------------------------------------|----------------------------------------------------------------------------------------------------|--|--|
|                               |    | Ref Level[F1]                                                                              |                                     | Offsets the reference position as a percentage of the vertical scale/div.                                 |  |  |
|                               |    | Ref. Pos[F2]:                                                                              |                                     | Sets the reference position of<br>the waveform on a vertical grid<br>subdivision (1:10).                  |  |  |
|                               |    | Scale/Div[F3]:                                                                             | Sets the scale of division in axis. |                                                                                                    |  |  |
| AF trigger 4<br>configuration |    | Press Trigger[F<br>conditions:                                                             | <sup>7</sup> 5]                     | 5] to set the triggering                                                                                  |  |  |
|                               |    | Free Run[F1]                                                                               |                                     | Disables the trigger, this is the default setting.                                                        |  |  |
|                               |    | Trigger<br>Condition[F2]><br>Trigger[F1]                                                   | RF                                  | Sets the RF trigger level:<br>-80 to +10dBm                                                               |  |  |
|                               |    | Trigger<br>Condition[F2]><br>Video Edge[F3]<br>Trigger<br>Condition[F2]><br>Video Edge[F4] |                                     | Sets the video trigger slope:<br>Off, Pos, Neg.                                                           |  |  |
|                               |    |                                                                                            |                                     | Sets the video trigger level:<br>1uV ~ 5V                                                                 |  |  |
|                               |    | Trigger Mode[F3                                                                            | 3]                                  | Sets the triggering mode:<br>Norm.: Normal trigger<br>Sgl.: Single trigger<br>Cont.: Continuously trigger |  |  |
|                               |    | Trigger Delay[F4                                                                           | <i>4]</i>                           | Sets the trigger delay time:<br>0 to 1ks                                                                  |  |  |

|      | Action Now[F5]                                   | Turns FreeRun mode<br>uses the user-defined<br>settings. |                    |
|------|--------------------------------------------------|----------------------------------------------------------|--------------------|
|      |                                                  | Press Action Now[F5]<br>manually trigger.                | to                 |
| Note | The trigger icon will t<br>AF trigger when the A |                                                          | igger<br>7+∱<br>AF |

## **EMC Pre-Compliance Testing**

The GSP-9330 EMC Pretest function is a comprehensive suite for performing, debugging or estimating radiated or conducted emissions as well as the ability to troubleshoot immunity tests.

The EMC Prestest function is divided into 5 main functions: EMI Test, Field Sensor, Source Contact Probe, AC Voltage Probe and EMS Test.

The EMI Test function is used to perform radiated or conducted emissions tests. These tests include inbuilt support for a number of EN and FCC standards to test against.

The Field Sensor functions allow you to simulate the radiated emissions at 3 meters and 10 meters for a number of different EN and FCC standards.

The Source Contact Probe function is used to debug sources of electromagnetic emissions using the GW Instek Source Contact probes. This function also allows you test against EN or FCC radiated emission standards.

The AC Voltage Probe function allows you to estimate the conducted the emissions from the power lines without having to perform conducted radiation tests with the increased cost of a LISN device. It can also be used to debug sources of conducted emissions on your DUT.

The EMS Test function allows you to debug radiated immunity (susceptibility) weakness in the DUT by outputting a source signal from the TG Output with user-defined characteristics.

- EMI Testing for Radiated Emissions  $\rightarrow$  from page 202.
- Near Field Testing: Field Sensor  $\rightarrow$  from page 210.
- Near Field Testing: Source Contact Probe  $\rightarrow$  from page 213.
- Conducted Emissions Estimation: AC Voltage Probe → from page 216.
- Susceptibility Debugging (EMS Test)  $\rightarrow$  from page 219.

| EMI Test                    |                                                                                                    |
|-----------------------------|----------------------------------------------------------------------------------------------------|
| Description                 | The EMI Test function is used to greatly<br>simplify the process of EMI pretesting for<br>radiated or conductive emissions testing. You<br>only need to specify the testing frequency,<br>standard used and any corrective factors.<br>In addition, the peak table function can be used<br>and the results can be shown logarithmically.                                                                                                    |
| Note Note                   | Note the following instructions assume that you<br>are familiar with how to conduct a radiated or<br>conducted emissions test and are familiar with the<br>various emissions standards.<br>Band A, Band B and Band A + B will judge whether<br>the input signals of 9k ~ 30MHz frequency exceed<br>the Ref level. If yes, a message "Power over Range"<br>will display on the lower part of LCD screen to<br>remind the user that input signal is too large and<br>may damage the RF related components. |
| EMI Testing<br>Overview     | Generally speaking, EMI testing is split into 4<br>different tests: radiated emissions, radiated<br>immunity, conducted emissions and conducted<br>immunity tests. The EMI test function is<br>primarily concerned with radiated emissions<br>and to a lesser extent, conducted emissions.                                                                                                    |
| Radiated<br>Emissions Tests | The following is a basic overview of radiated<br>tests. There are a number of different standards,<br>each that have specific test configurations and<br>methods. Most radiated tests are performed in<br>an anechoic chamber or in an open area, where<br>the size of the testing area and the position of<br>the test apparatus may differ from each                                                                                                    |

standard.

An example of a possible setup is shown below.

Place the DUT and antenna on a grounding plane. Arrange the DUT on a raised nonconducting platform and position the antenna 3 or 10 meters from the DUT. Set the antenna height as specified in the applicable standard. Arrange the antenna once in the horizontal position and once in the vertical position. Rotate the DUT 45° after each test.

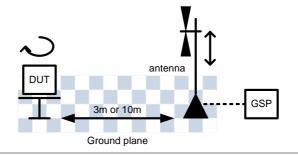

Conducted For conducted emissions testing, a LISN (line Emissions For conducted emissions testing, a LISN (line impedance stabilization network) is required. A LISN is used for two main reasons. Firstly, it is used to filter any noise from the mains power that is fed to the DUT. Secondly, it filters RF noise from the DUT that would normally be coupled to the mains power and passes it to the spectrum analyzer.

A limiter is also usually used to attenuate the signal input to the spectrum analyzer to safe levels.

|                                                         |    |                                                                                                    | Mains pov                                                                                        | wer                                                                   |  |
|---------------------------------------------------------|----|----------------------------------------------------------------------------------------------------|--------------------------------------------------------------------------------------------------|-----------------------------------------------------------------------|--|
|                                                         |    | GSP 🗲 Li                                                                                                    | miter                                                                                            | DUT                                                                   |  |
| Operation                                               | 1. | choose a frequency that the test is a ra                                                                                                    | EMC On[F1]>E.<br>uency band to ten<br>t is chosen deter<br>diated, conducted<br>d on what standa | st at. The test<br>mines whether<br>ed test or user                   |  |
|                                                         |    | Frequency: 9k-                                                                                                    | nducted Tests:<br>150kHz, 150k-<br>MHz                                                           | Radiated tests:<br>30M-300MHz,<br>300M-1GHz,<br>30M-1GHz,<br>1G-3GHz. |  |
| Ambient Noise<br>Rejection                              | 2. | Press <i>Amb.Noise Reject</i> [ <i>F2</i> ] to turn on ambient noise rejection. This function will essentially set the RBW to 9kHz and lower the noise floor for bandwidths between 30MHz and 3GHz. This will allow an open environment to emulate an anechoic chamber. |                                                                                                  |                                                                       |  |
| Antenna factor or<br>LISN correction<br>factor settings | 3. | Press <i>Correction</i> [F3] to apply corrective factors based on the antenna used, the LISN or the position of the antenna. The options available depend on the EMI test frequency selected previously.                                                                |                                                                                                  |                                                                       |  |
|                                                         |    | None[F1]                                                                                                    | No correction<br>Correction fur                                                                  | is used. Turn the nction off.                                         |  |

|              | Horizontal[F2]                        | For radiated emissions tests. It<br>is a correction set for when the<br>antenna is in the horizontal<br>position. This correction set is<br>configured for use with GW<br>Instek antennas only.                                            |
|--------------|---------------------------------------|----------------------------------------------------------------------------------------------------|
|              | Vertical[F3]                          | For radiated emissions tests. It<br>is a correction set for when the<br>antenna is in the vertical<br>position. As with the<br>Horizontal correction set, this<br>correction set is configured for<br>use with GW Instek antennas<br>only. |
|              | Other factor[F4]                      | Load or create a custom<br>correction set to use with a<br>third party antenna.                                                                                                    |
|              | Cor.factor[F2]                        | Load or create a custom<br>correction set for use with a<br>LISN device.                                                                                                    |
|              | above, select a                       | 4] or <i>Cor.factor</i> [F2] was chosen<br>correction set or edit an existing<br>nd then set <i>Correction</i> [F2] to On.                                                                                                    |
|              | Press <i>Return[F7</i><br>menu.       | ] to return to the previous                                                                                                    |
|              | • See page 53 for de correction sets. | etails on creating or editing                                                                                                    |
| Recall Limit | A/B or EN 550                         | <i>itt[F4]</i> to add EN55022A/B, FCC<br>015 limit lines to the display. The<br>5 produced is matched to the<br>equency range.                                                                                                    |
|              | None No l                             | imit line                                                                                                    |
|              | EN5502A Euro                          | o commercial standard                                                                                                    |

|              | EN5502B               | Euro residential standard                                                                                                    |
|--------------|-----------------------|----------------------------------------------------------------------------------------------------|
|              | FCC A                 | American non-residential standard                                                                                                    |
|              | FCC B                 | American residential standard                                                                                                    |
|              | EN55015               | Fluorescent lights/luminaries is for<br>Band A+B only. (Only applicable to<br>the software version above V3.07)                                                                       |
|              | User<br>Define        | Customize the limit line. This<br>function is equivalent to the related<br>settings of original Limit line Edit &<br>Recall. (Only applicable to the<br>software version above V3.07) |
| 6.           | for the de availabili | <i>berage</i> [F1] or <i>Quasi-peak</i> [F2] or <i>Both</i> [F3]<br>etector for the chosen standard. The<br>ity of these settings depends on the<br>frequency selected previously.    |
|              | Detector:             | Average, Quasi-peak, Both.                                                                                                    |
| 7.           | testing w             | ecall Limit is turned on, pass/fail<br>will be performed on each sweep based<br>andard selected.                                                                                      |
|              | Pass:                 | PASS , with green grid border.                                                                                                    |
|              | Fail:                 | FAIL, with red grid border.                                                                                                    |
| Display Icon | W                     | he alarm icon is shown at the bottom of<br>ne display whenever Recall Limit is turned                                                                                                 |

on.

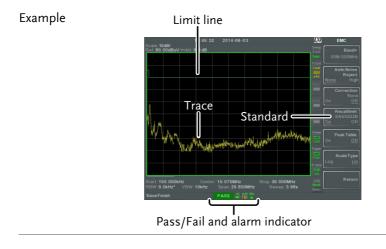

8. Press Peak *Table*[*F5*] to turn on the peak table function.

The peak table function will split the display and add peak markers to the top ten peaks and list them at the bottom.

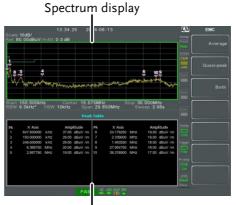

Peak Table

| 9.                          | Press <i>Scale Type</i> [ <i>F6</i> ] to set the frequency scale to logarithmic or linear. Logarithmic frequency scaling is often used for compliance testing.                                                                                                    |  |  |  |  |
|-----------------------------|----------------------------------------------------------------------------------------------------|--|--|--|--|
| 10                          | ). If any test fails, use the Field Sensor, Source<br>Contact Probe or AC Voltage Probe functions to<br>find the cause(s) of the test failure. Rectify the<br>causes and then re-test.                                                                                                    |  |  |  |  |
| GLN-5040A 10 dB 11<br>Comp. | Press <i>More</i> [ <i>F6</i> ]> <i>GLN-5040A 10 dB Comp</i> .[ <i>F2</i> ].<br>The GLN-5040A 10 dB Comp function sets an<br>offset value to the reference level to compensate<br>for any loss or gain from an external network or<br>device. (Only applicable to the software version<br>above V3.07) |  |  |  |  |
|                             | ON: +10 dB                                                                                                    |  |  |  |  |
|                             | OFF: 0 dB                                                                                                    |  |  |  |  |

Limit Line Offset 12. Press *More*[*F6*]>*Limit Line Offset*[*F3*]. By adding a certain offset to the limit value, you can adjust the limit line so that it conforms to the device output. (Only applicable to the software version above V3.07)

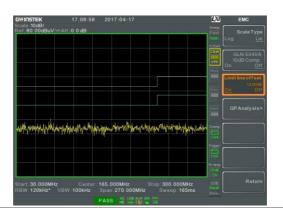

- QP Analysis 13. Press *More* [*F6*]> *QP Analysis*> [*F4*], so that you can more accurately determine the amount of change in the signal. Originally Detection captures only the peak + (the highest value per unit time), therefore the current frequency point of the signal may be changed, QP Analysis is designed to perform Detection = QP signals measurement for nine frequency points of relatively large in signal value after Trace View. For this, you can get one more parameter of judgment.
  - 14. Press *More*[F6]>QP *Analysis*>[F4] >QP *Analysis*[F1] to turn on QP Analysis
  - 15. Press More[F6]>QP Analysis>[F4] > Auto Run[F3].
    Set the QP frequency and get the Amp value according to the peak number set by [F5] Peak Number.
  - 16. The orange line below the Marker icon is the relative position of the Amp value after QP as shown in the diagram below. The Marker icon is the relative position of the Peak + Amp value that was originally read.

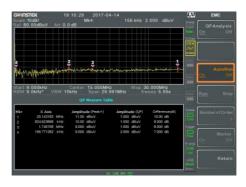

17. Trace will be updated once after each run of scan. Trace Peak refreshes again, and then performs QP frequency setting and acquiring Amp value.

There will be 1 to 9 set of related information in the QP table: Frequency value of Marker icon, Peak + Amp value, QP Amp value, difference of the subtraction between Peak + and QP Amp value.

- 18. Press More[F6]>QP Analysis>[F4] > Run Stop[F4] to pause F3 : Auto Run scanning function.
- 19. Press *More*[*F6*]>*QP Analysis*>[*F4*] > *Marker*[*F6*] to turn on a Marker point which allow the user to operate by himself (QP Amp value data is displayed in the second area).

## Near Field Testing ~ Field Sensor

| Description | The Field Sensor function can be used to<br>narrow down sources of strong magnetic fields<br>before making a radiated compliance test as<br>this function allows you to simulate the<br>radiated emissions from 3 or 10 meters when<br>using any of the GW Instek Field Sensors. |  |  |  |  |  |
|-------------|----------------------------------------------------------------------------------------------------|--|--|--|--|--|
|             | Magnetic field sources are characterized by<br>high current, low voltage sources, such as PCB<br>traces with high current.                                                                                                    |  |  |  |  |  |
| Note Note   | The 3m and 10m simulated results are based on<br>the probe factors of the GW Instek Field Sensor<br>antennas, and as such can only be used with a GW<br>Instek Field Sensor.                                                                                                    |  |  |  |  |  |

- Example Setup With the DUT turned on, scan the DUT with the Field Sensor parallel to the DUT. The response of the probe from the DUT may fluctuate based on a number of different factors:
  - The position of the probe
  - The position of the DUT
  - The operating state of the DUT
  - The size of the probe used
  - The testing frequency/bandwidth of the applied standard

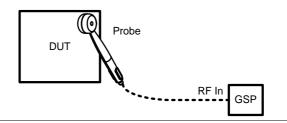

Operation 1. Press Protect >EMC On[F1]>Field Sensor[F3]> and choose a frequency band or user define to test at.

> Field Sensor Test Frequency: 30M-300MHz, 300M-1GHz, 30M-1GHz

Correction Set2. Press *Correction*[F2] and choose whether to view the near-field test results as is or the simulated radiated results based on the near-field test.

| None[F1] | No correction is used.                                            |
|----------|-------------------------------------------------------------------|
| 3m[F2]   | Simulated 3m radiated emission based on the near field emissions. |
| 10m[F3]  | Simulated 10m radiated emissions.                                 |

|              |    | Other<br>factor[F4     | ·]                                                                                               | Create, edit or select a correction set<br>to use. This option is useful if a third<br>party M-field antenna is used. See<br>page 53 for details on creating a<br>correction set. This option will not<br>allow you to simulate the 3m or 10m<br>radiated emissions. |
|--------------|----|------------------------|--------------------------------------------------------------------------------------------------|----------------------------------------------------------------------------------------------------|
| Recall Limit | 3. | limit line<br>testing. | e fo<br>Th                                                                                       | of the limit standards to show the<br>or a standard and to start pass/fail<br>ese limit lines should only be used<br>he 3m or 10m correction sets are                                                                                                    |
|              |    | EN5502A                | 4                                                                                                | Euro commercial standard (10m)                                                                                                    |
|              |    | EN5502E                | 3                                                                                                | Euro residential standard (3m)                                                                                                    |
|              |    | FCC A                  |                                                                                                  | American non-residential standard (10m)                                                                                                    |
|              |    | FCC B                  |                                                                                                  | American residential standard (3m)                                                                                                    |
|              |    | simulate               | fail testing will also be performed o<br>ated emissions after each sweep, ba<br>andard selected. |                                                                                                    |
|              |    | Pass:                  | Ρ                                                                                                | ASS , with green grid border.                                                                                                    |
|              |    | Fail:                  |                                                                                                  | AIL, with red grid border.                                                                                                    |
| Display Icon |    | W                      |                                                                                                  | e alarm icon is shown at the bottom of<br>display when a standard is selected.                                                                                                    |

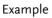

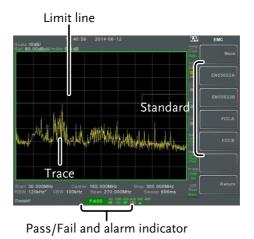

# Near Field Testing ~ Source Contact Probe

| Description | The Source Contact Probe function allows you<br>to perform near field testing of electric fields (E-<br>fields) so that you can narrow down sources of<br>strong electric fields before compliance testing. |  |  |  |  |
|-------------|----------------------------------------------------------------------------------------------------|--|--|--|--|
|             | These types of fields are usually found on<br>traces connected to high impedance<br>components or on un-terminated cables or tri-<br>state outputs from logic circuits.                                     |  |  |  |  |

Example Setup With the DUT turned on, touch the Source Contact probe anywhere on one of the PCB traces, PCB pins, I/O cable pins or one of the other exposed conductors.

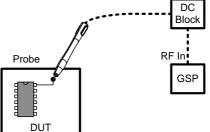

| Warning         |    | When using a Source Contact probe, please make<br>use of a DC block or other limiter to protect the RF<br>input of the spectrum analyzer. |                   |                                                                                                   |  |  |  |
|-----------------|----|----------------------------------------------------------------------------------------------------|-------------------|---------------------------------------------------------------------------------------------------|--|--|--|
| Operation       | 1. | Press $Press$ >EMC On[F1]>Source Contact<br>Probe[F4]> and choose a frequency band or user<br>define to test at.                          |                   |                                                                                                   |  |  |  |
|                 |    | Source Contact Test30M-300MHz,Frequency:300M-1GHz                                                                                         |                   |                                                                                                   |  |  |  |
|                 | 2. | Next select the ty<br>used with the E-                                                                                                    | · <b>-</b>        | f e-field source that will be probe.                                                              |  |  |  |
|                 |    |                                                                                                    |                   | use on PCB traces/pins<br>use on I/O cabling/pins.                                                |  |  |  |
| Correction Set  | 3. | the PCB trace/I/                                                                                                    | ′O cal<br>nate tl | nd choose the length of<br>ole. This will help the<br>he radiated emissions that<br>those points. |  |  |  |
| For PCBtracePIN |    | None[F1]                                                                                                    | No c              | orrection is used.                                                                                |  |  |  |
|                 |    | 20cm trace[F2]                                                                                                    | For t             | races of approx. 20cm                                                                             |  |  |  |

## **G**<sup>W</sup>INSTEK

|                   | 15cm trace[F3]                                                                                                    | For traces of approx. 15cm                                    |  |
|-------------------|----------------------------------------------------------------------------------------------------|---------------------------------------------------------------|--|
|                   | 10cm trace[F4]                                                                                                    | For traces of approx. 10cm                                    |  |
|                   | 6cm trace[F5]                                                                                                    | For traces of approx. 6cm                                     |  |
|                   | 4cm trace[F6]                                                                                                    | For traces of approx. 4cm                                     |  |
| For I/O Cable PIN | None[F1]                                                                                                    | No correction is used.                                        |  |
|                   | 2m cable[F2]                                                                                                    | For cables of approx. 2m                                      |  |
|                   | 1.5m cable[F3]                                                                                                    | For cables of approx. 1.5m                                    |  |
|                   | 1m cable[F4]                                                                                                    | For cables of approx. 1m                                      |  |
|                   | 0.5m cable[F5]                                                                                                    | For cables of approx. 0.5m                                    |  |
| Recall Limit 4.   |                                                                                                    | limit standards to show the<br>tandard and to start pass/fail |  |
|                   | EN5502B Euro                                                                                                    | residential standard (3m)                                     |  |
|                   | FCC B Ame                                                                                                    | rican residential standard (3m)                               |  |
|                   | Pass/fail testing will also be performed on the simulated emissions after each sweep, based on the standard selected. |                                                               |  |
|                   | Pass: PASS                                                                                                    | , with green grid border.                                     |  |
|                   | Fail: FAIL                                                                                                    | , with red grid border.                                       |  |
| Display Icon      | The alarr                                                                                                    | n icon is shown at the bottom of                              |  |

(**X**)

e alarm icon is shown at the bottom of the display when a standard is selected.

#### Example

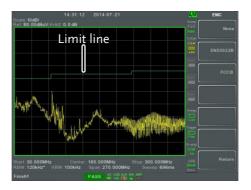

# AC Voltage Probe

| Description     | The AC Voltage Probe function is used to<br>perform conducted emissions pretesting of a<br>DUT. The unique advantage of this function is<br>that the conducted emissions pretest can be<br>performed without the need of a LISN.<br>This function is only to be used with the GW<br>Instek EMI AC Voltage Probe (GW Instek part<br>number PR-01). |
|-----------------|----------------------------------------------------------------------------------------------------|
| Testing Example | To perform this test, touch the AC Voltage<br>Probe to the Line, Neutral or Ground lines of<br>the DUT's input power. The power must be on<br>when this test is performed. For safety<br>purposes a power plug adapter with a pass-<br>through should be used.                                                                                    |

| <b>Warning</b>  |    | Voltage input, a p<br>adapter through<br>Neutral of<br>should b<br>adapter to<br>safely tee<br>line. This                                                                                                    | sting the AC<br>Probe on a line<br>power plug<br>with a pass-<br>to the Line,<br>or Ground lines<br>e used. This<br>will allow you to<br>st the input power<br>s is not supplied by<br>ek and should be<br>rced. | Pass through                                                  |  |
|-----------------|----|----------------------------------------------------------------------------------------------------|----------------------------------------------------------------------------------------------------|---------------------------------------------------------------|--|
| Warning Warning |    | The AC Voltage Probe should only be used with<br>general electric devices connected to mains power<br>(AC100~240V). When testing, care must be taken<br>to avoid conditions are not prone to lightning,<br>flooding or other dangerous conditions. |                                                                                                    |                                                               |  |
| Warning         |    | used betv                                                                                                    | e a transient limiter<br>ween the probe and<br>he RF input of the sp                                                                                                    | the RF input to                                               |  |
| Operation       | 1. |                                                                                                    | MC<br>etest >EMC On[F1]><br>]> and choose Preto                                                                                                    |                                                               |  |
|                 |    | Pretest                                                                                                    | AC line. This wi<br>conducted emiss<br>the use of a LISN                                                                                                    | sions testing without<br>I device. This<br>supported with the |  |
|                 |    | Debug                                                                                                    | Spot test potenti<br>emissions on the<br>components of t<br>useful to analyze<br>sources of condu                                                                                                    | AC power<br>he DUT. This is<br>the potential                  |  |

| Recall Limit | 2. | FCC A/I one of th       | <i>call Limit</i> [ <i>F5</i> ] to add EN55022A/B or 3 limit lines to the display. Then press e limit standards to show the limit line indard and to start pass/fail testing.      |
|--------------|----|-------------------------|----------------------------------------------------------------------------------------------------|
|              |    | EN5502A                 | Euro commercial standard (10m)                                                                                                    |
|              |    | EN5502B                 | Euro residential standard (3m)                                                                                                    |
|              |    | FCC A                   | American non-residential standard<br>(10m)                                                                                                    |
|              |    | FCC B                   | American residential standard (3m)                                                                                                    |
|              |    | simulate                | testing will also be performed on the<br>d emissions after each sweep, based on<br>lard selected.                                                                                  |
|              |    | Pass:                   | PASS , with green grid border.                                                                                                    |
|              |    | Fail:                   | FAIL, with red grid border.                                                                                                    |
| Scale Type   |    | logarithr<br>scaling is | <i>le Type</i> [ <i>F6</i> ] to set the frequency scale to<br>nic or linear. Logarithmic frequency<br>often used for compliance testing.<br>plicable to the software version above |
| Display Icon |    | W                       | he alarm icon is shown at the bottom of<br>ne display when a standard is selected.                                                                                                 |

#### Example

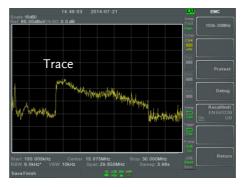

### EMS Test

| Description   | The EMS Test function allows you to debug<br>immunity (susceptibility) of a DUT using the<br>GW Instek Field Sensors. The test function is<br>designed to output a frequency sweep of a user-<br>defined range with a user-defined signal<br>strength. |
|---------------|----------------------------------------------------------------------------------------------------|
| Example Setup | The test setup is simple. Power up the DUT and scan the DUT with the probe. Observe the DUT for any abnormal response from the signal output by the probe.                                                                                             |
|               | DUT<br>TG out<br>GSP                                                                                                    |

Operation 1. Press  $\stackrel{\text{EMC}}{\text{Pretest}} > EMS Test[F6].$ 

- 2. Press 80MHz-300MHz[F3], 300MHz-1GHz[F4] or 80MHz-1GHz[F5] to select a pre-defined frequency range and start the sweep. Press again to stop.
- 3. Alternatively, press *User Define*[*F6*] to configure a user-defined frequency sweep range.
- 4. Press *SRC FreqStart*[*F1*] and set the start frequency of the sweep.

Start Freq. 0Hz - 3.25GHz

5. Press *SRC FreqStop[F2]* and set the stop frequency of the sweep. The stop frequency must be 100Hz greater than the start frequency.

Stop Freq. 100Hz - 3.25GHz

6. Press *Run* <u>*Stop*[*F*3]</u> to start the frequency sweep. Press again to stop.

Note

Frequencies are swept by 1% increase steps from the lowest to the highest value of the selected range. When the highest frequency is reached, the sweep cycle starts again from the lowest value.

7. Press *Source Strength*[*F*2] and set the source output power.

Power: 3V/m, 1V/m Units: V/m

8. Press *EMS Source*[*F1*] and turn the source on to start testing.

9. Check to see that the DUT is operating correctly when the signal is output from the probe.

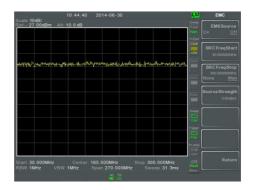

#### Example

# Limit Line Testing

The limit line is used to set the upper or lower amplitude limits over the entire frequency range. The limit lines can be used to detect whether the input signal is above, below or within the limit lines.

The limit lines can be manually or automatically created. The limit lines can be manually edited by frequency or from the trace data or marker points.

- Creating a Limit (Point by Point)  $\rightarrow$  from page 222.
- Creating a Limit (from Trace Data)  $\rightarrow$  from page 224.
- Creating a Limit (from marker data)  $\rightarrow$  from page 225.
- Creating a Limit (from marker data)  $\rightarrow$  from page 225
- Delete Limit Line  $\rightarrow$  from page 226
- Pass Fail Testing  $\rightarrow$  from page 227

#### Creating a Limit (Point by Point)

| Description |    | Create a limit manually, point by point. A maximum of ten points can be used.                                                            |  |
|-------------|----|----------------------------------------------------------------------------------------------------|--|
| Operation   | 1. | Press Limit > Edit Select Limit[F1]>Limit Line<br>[F1] and choose a limit line.                                                          |  |
|             |    | Limit line: 1~5                                                                                                    |  |
|             | 2. | Press Point by Point[F2].                                                                                                    |  |
|             |    | The GSP-9330 is split into two screens. The top screen shows the trace and limit lines and the bottom screen shows the limit line table. |  |

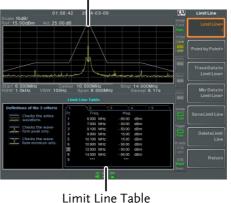

Spectrum display

- 3. Press *Point Num*[*F*1] and choose a point number to edit with the number pad (must start at #1).
- 4. Press *Frequency*[*F2*] and set the frequency of the point.
- 5. Press *Limit*[*F*3] and set the amplitude level of the point.

All the points will be displayed in a limit line table at the bottom of the display.

- 6. Repeat steps 3-5 for the remaining points (maximum of 10points. Points can only be created in numerical order).
- 7. To delete the selected point, press *Delete Point*[*F6*].
- 8. Press *Return*[F7]>*Save Limit Line*[F5] to save the currently selected limit line.

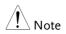

Note that the limit lines are automatically sorted by frequency (low  $\rightarrow$  high).

#### Creating a Limit (from Trace Data)

| Description |    | Trace data can be used to create limit lines. A 10 point limit line is created from the trace data at each grid division as well as the start and stop frequencies.                                 |
|-------------|----|----------------------------------------------------------------------------------------------------|
| Operation   | 1. | Press Limit > Edit Select Limit[F1]>Limit Line<br>[F1] and choose a limit line.<br>Limit line: 1~5                                                                                                  |
|             | 2. | Press Trace Data to Limit Line[F3].<br>The GSP-9330 is split into two screens. The top screen shows the trace and limit lines and the bottom screen shows the limit line table.<br>Spectrum display |

Limit Line Table

- 3. Press *Limit Offset*[F2] and set an offset level.
- 4. Press Create Limit Line Now[F1].
- A limit line will automatically be created based on the trace and offset level.

- A limit line can be created any number of times.
- 5. Press *Return*[F7]>*Save Limit Line*[F5] to save the currently selected limit line.

#### Creating a Limit (from marker data)

| Description |    | Marker data can be used to create limit lines.<br>Please see the marker chapter on page 90 for<br>details on markers. A maximum of 10 points<br>can be created.                                                                                                    |
|-------------|----|----------------------------------------------------------------------------------------------------|
| Operation   | 1. | Press Limit > Edit Select Limit[F1]>Limit Line<br>[F1] and choose a limit line.<br>Limit line: 1~5                                                                                                    |
|             | 2. | Press <i>Mkr Data to Limit Line</i> [F4].<br>The GSP-9330 is split into two screens. The top<br>screen shows the trace and limit lines and the<br>bottom screen shows the limit line table.<br>Spectrum display                                                                                                    |
|             |    | 02.47.58       03.09       10.00 MHz 8.17       dBm         Ref 15.00BBm       Ati 25.00 dB       0.00 MHz 8.17       dBm         Statis 10dgU       Ati 25.00 dB       0.00 MHz 8.17       dBm         Statis 10dgU       Statis 10dgU       DBm       DBm       DBm         Statis 10dgU       Statis 10dgU       DBm       DBm       DBm         Statis 10dgU       Statis 10dgU       DBm       DBm       DBm         Statis 10dgU       Statis 112       DBm       DBm       DBm       DBm         Statis 10dgU       DBm       DBm       Statis 112       DBm       DBm |

Limit Line Table

3. Press Point Num[F1] and choose a point number

to edit (must start at #1).

- 4. Press *Limit Offset*[F3] and set the offset level for the point.
- This will only create an offset for the currently selected point, not all the points.
- 5. Press *Mkr Data to Point[F2]*. This adds the currently active marker's position to the selected point.
- 6. The marker position can be moved at this point using the scroll wheel. Press the Enter key to set the position.
- 7. Repeat steps 3-6 for any other points (max 10).
- 8. Press *Return*[F7]>*Save Limit Line*[F5] to save the currently selected limit line.

Using this function will also change the position of marker 1 outside of the limit function.

#### Delete Limit Line

| Description            |    | Any one of the 5 limit lines can be deleted.                                              |
|------------------------|----|-------------------------------------------------------------------------------------------|
| Activate<br>Correction | 1. | Press $(Iint Int Int Int Int Int Int Int Int Int I$                                       |
|                        | 2. | Press <i>Delete Limit Line</i> [F6]. The data from the chosen limit line will be deleted. |

| Pass Fail Testing | 5  |                     |                      |                 |                                                                                                    |
|-------------------|----|---------------------|----------------------|-----------------|----------------------------------------------------------------------------------------------------|
| Description       |    | the up              | per and low          | er li           | g can begin, limit lines for<br>mits must first be saved.<br>5 to save limit lines.                             |
| Operation         | 1. | Press (             | Limit<br>Line >Pass/ | /Fail           | Test.                                                                                                    |
|                   | 2. |                     | 0                    | -               | ss <i>High Limit[F1]</i> and<br>lines as the upper (high)                                                       |
|                   | 3. |                     |                      |                 | ress <i>Low Limit</i> [F2] and ines as the lower limit.                                                         |
|                   | 4. | Press I<br>criteria |                      | 1[F3]           | and select the pass                                                                                             |
|                   |    | Criteria            | :                    |                 | All-In, Max-In, Min-In                                                                                          |
|                   | 5. | 9330 w<br>testing   | rill do on a f       | ail jı<br>le fa | 5] to select what the GSP-<br>adgment. <i>Single</i> will stop<br>il. <i>Continue</i> will continue<br>adgment. |
|                   |    | Pass/Fa             | ail Mode:            |                 | Single, Continue                                                                                                |
|                   | 6. | Press I             | Pass/Fail Test       | t[F4]           | and turn the testing on.                                                                                        |
|                   | 7. | display             |                      | igh a           | in the bottom of the<br>and low limit lines (if<br>display.                                                     |
|                   |    | Pass:               | PASS                 | vith            | green grid border.                                                                                              |
|                   |    | Fail:               |                      |                 | red grid border.                                                                                                |
| Display Icon      |    | ALM<br>(🕅           |                      |                 | is shown at the bottom of<br>never testing is turned on.                                                        |

# G≝INSTEK

# Example Limit line Unit is out in south and a set of a set of a se

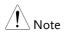

At least one limit line (high or low) must be turned on to enable testing.

If the high limit or low limit is turned off, the maximum or minimum\* display level is set automatically as the high or low limit, respectively.

\* +30dBm+Ref level offset or -150dBm+Ref level offset

# Sequence

The Sequence function records and plays back user-defined macros. There are up to 5 sequences available in repeat or single running mode, with up to 20 steps each. Delays and pauses can also be introduced into a sequence to view measurement results during a sequence. Sequences can also call other sequences to create longer sequences.

The sections below can be used to skip to the relevant section:

- Edit Sequence  $\rightarrow$  from page 229
- Run Sequence  $\rightarrow$  from page 233

#### Editing a Sequence

| Edit a Sequence | 1. | Press Sequence > Sequence sequence to edit/creat                                          |                                      |
|-----------------|----|-------------------------------------------------------------------------------------------|--------------------------------------|
|                 |    | Sequence:                                                                                 | 1~5                                  |
|                 | 2. | Press <i>Edit</i> [F2]> <i>Start Ea</i> selected sequence.                                | <i>lit</i> [F1] to start editing the |
|                 | 3. | The display splits into<br>screen shows the main<br>screen shows the Sequesequence steps. | screen. The bottom                   |
|                 |    | The <mark>O Start Edit</mark> icor<br>editor window.                                      | 1 appears in the sequence            |

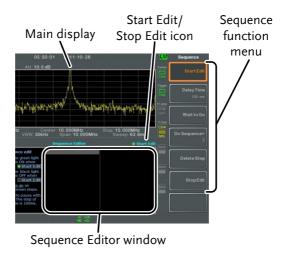

Add a Step Up to 20 steps can be added to each sequence. Each panel operation is recorded as a step. After each panel operation is performed, press the record the step (in some cases this is not necessary – check if the operation appears in the sequence editor window).

> In the following example the center frequency and span are added as steps to a sequence:

- 1. Press (Frequency) > Center Freq[F1] > 20MHz > (Erter).
- 2. Press Span >Zero Span[F3]> Enter
- 3. The two operations are added to the Sequence Editor.

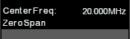

4. Press the sequence key again to return to the sequence function menu.

| Note                     |    | The arrow keys can be used to move the cursor to the desired step when in the <i>Sequence</i> menu.                                                            |
|--------------------------|----|----------------------------------------------------------------------------------------------------|
| Add Delay to<br>Sequence |    | The delay function adds a delay between steps.                                                                                                    |
|                          | 1. | Press <i>Delay Time</i> [F2]> and enter the delay time.                                                                                                    |
|                          |    | Range: 100ms ~ 10s                                                                                                    |
|                          | 2. | Press $\underbrace{Enter}$ to add the delay time to the sequence editor.                                                                                       |
|                          | •  | The delay time will be inserted as a step.                                                                                                    |
|                          |    | CenterFreq: 20.000MHz<br>ZeroSpan<br>DelayTime: 500ms                                                                                                    |
| Note Note                |    | The arrow keys can be used to move the cursor to the desired step.                                                                                             |
| Pause Sequence           |    | The Wait to Go function is used to pause a sequence until Continue[F1] is pressed. This is useful for observing measurements before moving onto the next step. |
|                          | 1. | Press Wait to $Go[F3] > \textcircled{Enter}$ .                                                                                                    |
|                          | •  | Wait to Go will be inserted as a step.                                                                                                    |
|                          |    | CenterFreq: 20.000MHz<br>ZeroSpan<br>Wait to go                                                                                                    |
|                          | 2. | When a sequence is running, Press <i>Continue</i> [F1] to resume running the sequence.                                                                         |

Insert Sequence Inserts another sequence into the current sequence.

- 1. Press *Do Sequence*[F4]> and select a sequence to insert into the current sequence.
- *The selected sequence will be inserted as a step.*

| CenterFreq: | 20.000MHz |
|-------------|-----------|
| Sequence:   | 2         |
| ZeroSpan    |           |

| Note | The current sequence cannot be inserted into itself. |
|------|------------------------------------------------------|
|      |                                                      |

Delete Step Any step in the Sequence Editor can be deleted.

 Use the arrow keys on the front panel to highlight the step you wish to delete.

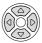

| Center Freq: | 20.000MHz |
|--------------|-----------|
| Span:        | 10.000MHz |
| RefLevel:    | 0.00dBm   |

- 2. Press Delete Step[F5] > to delete the step.
- The selected step will be removed from the Sequence editor.

- Stop Editing 1. Press Stop Edit[F6].
  - 2. The Start Edit icon turns off.

| After a sequence has been edited (and stopped) it can be saved. |                                                                                                    |  |
|-----------------------------------------------------------------|----------------------------------------------------------------------------------------------------|--|
| . Press Sequerce.                                               |                                                                                                    |  |
| . The select                                                    | The selected sequence will be saved.                                                                                                    |  |
|                                                                 | Press Sequence [F5] > to delete the current sequence.                                                                                                    |  |
| ce                                                              |                                                                                                    |  |
| . Press Sequence.                                               | Press $(Sequence)$ > Sequence[F1] and choose a sequence.                                                                                                    |  |
| . Press Run                                                     | <i>Mode</i> [F6] and toggle the run mode:                                                                                                    |  |
| Single                                                          | Runs the sequence once only.                                                                                                    |  |
| Cont.                                                           | Runs the sequence continually until<br>Stop Running Sequence[F7] is<br>pressed (Note: the Stop Running<br>Sequence[F7] option only appears<br>when the sequence is running)                                                                                                    |  |
| . Press Run sequence.                                           | Press <i>Run Now</i> [ <i>F7</i> ] to start running the selected sequence.                                                                                                    |  |
| sequence.                                                       | Running Sequence[F7] to stop the ode the sequence will stop running when we finished.                                                                                                    |  |
|                                                                 | <ul> <li>it can be s</li> <li>it can be s</li> <li>Press Sequence.</li> <li>The select</li> <li>Press Sequence.</li> <li>Press Run<br/>Single<br/>Cont.</li> <li>Press Stop<br/>sequence.</li> <li>Press Stop<br/>sequence.</li> <li>In single mathematical sequence.</li> </ul> |  |

# Tracking Generator

The tracking generator is a factory installed option that generates a sweep signal with its sweep time and frequency range matching the GSP-9330. The amplitude is maintained at a constant value over the entire frequency range. This is useful for testing the frequency response of a DUT.

- Activate the Tracking Generator  $\rightarrow$  from page 234
- Normalize the Tracking Generator  $\rightarrow$  from page 235

#### Activate Tracking Generator

| Operation 1. | Press Option > <i>Tracking</i><br>toggle the tracking ge<br><i>The TG OUTPUT will</i>                                          |                                                                                    |
|--------------|----------------------------------------------------------------------------------------------------|------------------------------------------------------------------------------------|
| 2.           | Press <i>TG Level</i> [F2] to s tracking generator.                                                                            | set the output level of the                                                        |
|              | Range:                                                                                                    | -50 to 0dBm                                                                        |
| 3.           | Press <i>TG Lvl Offset</i> [ <i>F3</i> ] to set the offset level of the tracking generator to compensate for system gain/loss. |                                                                                    |
|              | Range:                                                                                                    | 0dB to 50dB                                                                        |
| 4.           | Press <i>TG Lvl Step</i> [ <i>F4</i> ] to set the step resolution of the TG level.                                             |                                                                                    |
|              | Range:                                                                                                    | Auto, Man; 0.5 to 50dB,<br>0.5dB step                                              |
| 5.           | 1                                                                                                    | 5] to vary the output<br>e rate of the sweep. At the<br>ep, the output power is at |

the set TG Level and increases/decreases linearly to the set Power Sweep level at the end of the sweep.

Range:

-5dB to +5dB

Normalize the Tracking Generator

- BackgroundThe normalize function subtracts the trace after<br/>each sweep with a reference trace. The resultant<br/>trace is added to a normalized reference level.
- Connection When normalizing the TG output, connect the TG output directly to the RF input.

After normalization, connect the DUT to the tracking generator and connect the output of the DUT to the RF input.

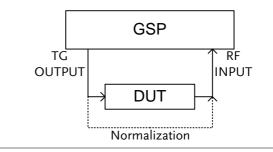

- Operation 1. Press Control >*Tracking Generator*[*F1*]>*TG*[*F1*] and toggle the tracking generator on.
  - 2. Press *Normalize*[*F6*] to enter the Normalization menu.
  - 3. Press *Norm. Ref. Level*[F2] to set the vertical level of the normalized reference.

Range: -100dB~100dB

4. Press *Norm. Ref. Position*[F3] offsets the normalized trace on the screen.

Range:

10~0 grid divisions. (top to bottom) 5. Press *Norm.*[*F*4] to toggle the normalized data on/off.

Alternatively, press Exe. Norm.[F1] to perform the normalization again.

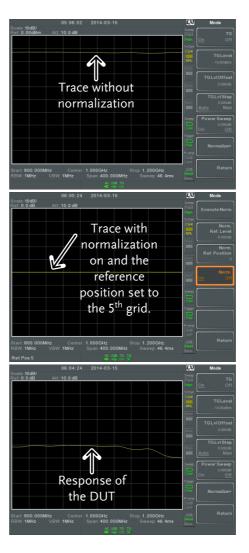

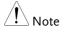

The normalized data will be turned off automatically if any X-axis related parameters are changed or if the TG output level is changed.

The warning message, "Execute Normalization again!" will appear under these circumstances.

# Power Meter

When using the optional power meter, the GSP can measure and log the average signal power level of a DUT from -32dBm ~ +20dBm over an operating frequency range of 1MHz to 6.2GHz.

- Activating Power Meter Mode  $\rightarrow$  from page 239
- Data Logging Power Meter Measurements  $\rightarrow$  from page 241

Activating Power Meter Mode

Connection

Connect the power sensor to the front panel USB A port on the GSP-9330.

Connect the RF source to the power meter.

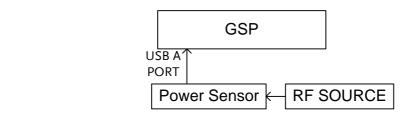

| Operation | 1. | Press Option > Power Meter[F2]>Power Meter[F1] |
|-----------|----|------------------------------------------------|
|           |    | and toggle the power meter on.                 |

| Note | The power meter option will not be available if the |
|------|-----------------------------------------------------|
|      | power meter is not connected properly.              |

2. The display splits into two screens. The top screen shows the power measurement in dBm or W. The bottom screen shows a graph of the measurements.

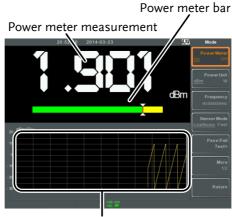

Data log of power measurements

3. Press *Power Unit*[F2] and choose the unit:

Unit dBm, W

4. Press *Frequency*[*F3*] choose measurement frequency (use the number pad):

| Frequency   | 1MHz~6200MHz |
|-------------|--------------|
| Resolution: | 1MHz         |

5. Press *Sensor Mode*[F4] to choose measurement speed (and thus accuracy) of the power meter:

| Low Noise: | 100ms/sample, typical |
|------------|-----------------------|
| Fast:      | 30ms/sample, typical  |

6. To create pass fail tests, press *Pass/Fail Test[F5]* and set the following parameters:

| High Limit[F1]:     | -30dBm~20dBm |
|---------------------|--------------|
| Low Limit[F2]:      | -30dBm~20dBm |
| Pass/Fail Test[F3]: | On, Off      |
| Pass Icon:          | PASS         |

# G≝INSTEK

Fail Icon: FAIL 7. Press *More*[F6]>*Trigger*[F1] to toggle between a free run (internal) trigger and an external trigger. Trigger: Free, Ext TRIG IN Ext trigger input: 3.3V CMOS 8. Press *More*[F6]> *MAX/MIN HOLD*[F2] to toggle the MAX/MIN hold measurements on/off in the power meter bar. The MIN/MAX measurements will be displayed in the power bar meter in the center of the screen. MIN HOLD MIN HOLD measurement measurement The return to the normal Spectrum Mode, turn the Note power meter off by pressing (Option Control) > Power *Meter[F2]>Power Meter[F1]* and toggle the power meter off. Data Logging Power Meter Measurements

Description When in Power Meter mode, the spectrum analyzer is able to log the power meter measurements over a user-defined time period at user-defined intervals.
Operation 1. Press sum to enter the save menu.
2. Press Type[F2] and select Power Meter[F7].

|                                                                                                    | 3.                                                                                          | Data Source[F3]<br>Power State.                                     | will automatically be set to                                                                                                    |  |
|----------------------------------------------------------------------------------------------------|---------------------------------------------------------------------------------------------|---------------------------------------------------------------------|----------------------------------------------------------------------------------------------------|--|
|                                                                                                    | 4.                                                                                          | Press <i>PMET Record Option</i> [F4] and set the recording options: |                                                                                                    |  |
|                                                                                                    |                                                                                             | Record Stop[F1]:                                                    | Sets the recording time for<br>automatic data logging:<br>00 :00 :00 (continuous) or<br>00 :00 :01 ~ 23 : 59: 59                                       |  |
|                                                                                                    |                                                                                             | Record Step[F2]:                                                    | 20msec ~ 999sec                                                                                                    |  |
|                                                                                                    | 5.                                                                                          | Press <i>Save To</i> [ <i>F</i> 1] and select a destination source: |                                                                                                    |  |
|                                                                                                    |                                                                                             | Local.                                                              | Internal memory                                                                                                    |  |
|                                                                                                    |                                                                                             | SD Card:                                                            | External micro SD card                                                                                                    |  |
| Note                                                                                                    | The micro SD card option will only b<br>when a micro SD card is inserted int<br>panel port. |                                                                     | . ,                                                                                                    |  |
|                                                                                                    | 6.                                                                                          | After a destination has been selected, recording options appear.    |                                                                                                    |  |
| <ul> <li>7. To name the log file, press Name[F1]. Name the selected file using the F1~F7 keys, as shown below or use the numeric keypad to enter numbers.</li> <li>Limitations:</li> <li>No spaces</li> <li>Only 1~9, A~Z, a~z characters allow.</li> </ul> |                                                                                             | <i>Name</i> [F1]. Name<br>using the F1~F7<br>below or use the       | e the selected file $\bigcirc$ $\bigcirc$ $\bigcirc$ keys, as shown $\bigcirc$ $\bigcirc$ $\bigcirc$ e numeric keypad $\bigcirc$ $\bigcirc$ $\bigcirc$ |  |
|                                                                                                    |                                                                                             | Limitations:                                                        |                                                                                                    |  |
|                                                                                                    |                                                                                             | No spaces                                                           |                                                                                                    |  |
|                                                                                                    |                                                                                             | ~z characters allowed                                               |                                                                                                    |  |
|                                                                                                    |                                                                                             |                                                                     |                                                                                                    |  |

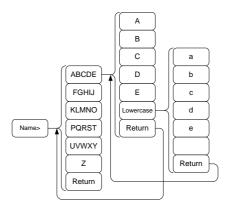

8. The filename appears on the bottom of the screen as it is created.

|                |    | Logi Return<br>Filename                                                                                  |
|----------------|----|----------------------------------------------------------------------------------------------------|
|                |    | Press Enter to confirm setting the filename.                                                             |
| Note           |    | If the file name is not user-defined, a file name will be automatically created in the following format: |
|                |    | File name: type_data source_file number.file extension                                                   |
|                |    | The file number parameter is incremented each time the same file type is created.                        |
|                | 9. | To start recording power meter measurements, press <i>Record Now[F3]</i> .                               |
|                |    | A message "SaveFinish!!" will be displayed at the bottom of the screen when the recording has finished.  |
| Stop Recording |    | To manually stop the recording, press <i>Record Stop</i> [F2].                                           |

# Demo Kit

The demo kit is an ASK and FSK generator. The demo kit has three pre-set frequencies, a number of baud rates and the ability to output in normal mode, gated mode or in one of 5 selectable data sequences.

- Amplitude shift keying  $\rightarrow$  from page 244.
- Frequency shift keying  $\rightarrow$  from page 246.

Amplitude Shift Keying

Connection

Connect the demo kit to the front panel USB A port on the GSP-9330.

Connect the demo kit output to the RF input on the GSP-9330.

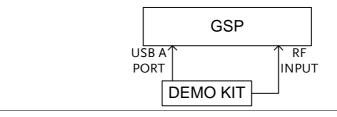

| Setup | 1.                      | Press Option > Demo Kit[F4]>Demo Kit[F1] and |
|-------|-------------------------|----------------------------------------------|
|       | toggle the demo kit on. |                                              |

| ! Note     | The demo kit option will not be available if the |
|------------|--------------------------------------------------|
| ∠ i → Note | demo kit is not connected properly.              |

- 2. Press *Modulation*[F2] and select *ASK*[F1].
- 3. Press *Frequency*[*F*3] and select the frequency:

*Frequency* 315MHz, 433MHz, 868MHz

4. Press *Baudrate*[*F5*] and select the baud:

Baud

4800, 9600, 20000

5. Press *Output Mode*[*F6*] and select gated, normal mode or fixed data. The gated and normal modes will output random data while the fixed data option will output one of 5 pre-defined data sequences.

| Output mode | Norm., Gated (100ms   |
|-------------|-----------------------|
|             | period, 16ms on, 84ms |
|             | off), Fixed data.     |

6. If fixed data was chosen for the output mode, select the data sequence.

| Data sequence for | Seq1(00110101), |
|-------------------|-----------------|
| Fixed Data        | Seq2(10100101), |
|                   | Seq3(00010010), |
|                   | Seq4(11011100), |
|                   | Seq5(10101010). |

| Note      | The data sequence above can be decoded in the<br>ASK/FSK demodulation function. Go to<br>Measure>Demod>ASK/FSK>View>Symbol to see<br>the output sequence. |
|-----------|----------------------------------------------------------------------------------------------------|
| Operation | The following will demonstrate how to observe the ASK signal that was generated above.                                                                    |
|           | This will assume the following settings were set:                                                                                                    |
|           | ASK modulation, frequency=315MHz,<br>Baudrate=4800, Output Mode=Normal                                                                                    |
|           | 1. Press Frequency > <i>Center</i> [ <i>F</i> 1] and set the center frequency to 315MHz.                                                                  |

- 2. Press *span* >*Span*[*F1*] and set the span to 200kHz.
- 3. Press *Demod*[F2]>ASK[F4] and toggle ASK on.

See page 141 for setting details.

#### Frequency Shift Keying

Connection Connect the demo kit to the front panel USB A port on the GSP-9330.

Connect the demo kit output to the RF input on the GSP-9330.

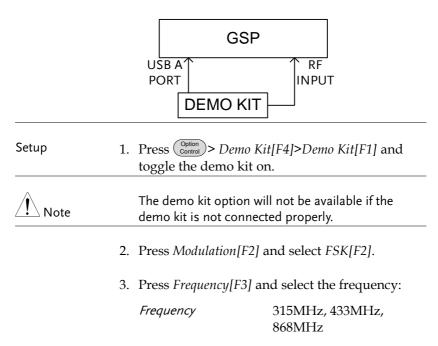

4. Press *Deviation*[F4] and select the frequency deviation: Deviation 25MHz, 50MHz 5. Press *Baudrate*[F5] and select the baud: Baud 4800, 9600, 20000 6. Press Output Mode[F6] and select gated, normal mode or fixed data. The gated and normal modes will output random data while the fixed data option will output one of 5 pre-defined data sequences. Output mode Norm., Gated (100ms period, 16ms on, 84ms off), Fixed data. 7. If fixed data was chosen for the output mode, select the data sequence. Data sequence for Seq1(00110101), Fixed Data Seq2(10100101), Seq3(00010010), Seq4(11011100), Seq5(10101010). The data sequences above can be decoded in the ASK/FSK demodulation function. Go to Measure>Demod>ASK/FSK>View>Symbol. Operation The following will demonstrate how to observe the FSK signal that was generated above. This will assume the following settings were set: FSK modulation, frequency=315MHz, Deviation=25MHz, Baudrate=4800, Output

Mode=Norm.

- 1. Press (Frequency) > *Center*[*F1*] and set the center frequency to 315MHz.
- 2. Press Span *Span F1* and set the span to 200kHz.
- 3. Press *Demod*[F2]>FSK[F5] and toggle FSK on.

See page 148 for setting details.

# FILE

# File Overview

The File function is used for basic file related operations including navigation, sorting copying and deleting. The GSP-9330 has a number of different file formats for trace data, limit lines, amplitude correction, sequences and other panel operations. File source and destination locations (local, USB or micro SD) can also be chosen with the file function.

- File Type Overview  $\rightarrow$  from page 250
- File Types  $\rightarrow$  from page 250
- Using the File Explorer  $\rightarrow$  from page 252
- Copy Files  $\rightarrow$  from page 254
- Move Files  $\rightarrow$  from page 255
- Delete Files  $\rightarrow$  from page 256
- Rename Files  $\rightarrow$  from page 257
- Save Files  $\rightarrow$  from page 258
- Recall Files  $\rightarrow$  from page 263
- Quick Save  $\rightarrow$  from page 264

#### File Type Overview

| Local      | The GSP-9330 ha<br>save data to.      | The GSP-9330 has 16MB of local memory to save data to.             |  |  |
|------------|---------------------------------------|--------------------------------------------------------------------|--|--|
| USB        | The GSP-9330 ca<br>memory drive.      | The GSP-9330 can save to an external USB flash memory drive.       |  |  |
|            | USB Type:                             | 1.1/2.0 (FAT32 and NTFS formatted)                                 |  |  |
| Micro SD   | The GSP-9330 ca                       | The GSP-9330 can save to a micro SD card.                          |  |  |
|            | Format:                               | SDSC, SDHC (FAT32 formatted)                                       |  |  |
| File Types |                                       |                                                                    |  |  |
| Overview   | The file types are<br>File menu.      | e listed in order as shown in the                                  |  |  |
| State      | State data contai<br>panel operations | State data contains the state of the each of the panel operations: |  |  |
|            | • Frequency                           | • Limit Line                                                       |  |  |
|            | • Span                                | • Sequence                                                         |  |  |
|            | • Amplitude                           | • Trigger                                                          |  |  |
|            | • BW/AVG                              | • Marker                                                           |  |  |
|            | • Sweep                               | ● Marker ▶                                                         |  |  |
|            | • Trace                               | • Peak Search                                                      |  |  |
|            | • Display                             | • Preset                                                           |  |  |
|            | • Measure                             | • System                                                           |  |  |

# Trace Trace data contains the trace data in comma separated values.

|            | • Center frequency                                                                                                    |
|------------|----------------------------------------------------------------------------------------------------|
|            | • Span                                                                                                    |
|            | Resolution Bandwidth                                                                                                    |
|            | Video Bandwidth                                                                                                    |
|            | Reference Level                                                                                                    |
|            | • Sweep Time                                                                                                    |
|            | Point number (trace data points)                                                                                                    |
| Screen     | Contains the JPEG file of the display (800X600)                                                                                            |
| Limit Line | The limit line data contains the following in comma separated values:                                                                      |
|            | • Point number                                                                                                    |
|            | • Frequency value of point                                                                                                    |
|            | Magnitude of point                                                                                                    |
|            | Magnitude unit                                                                                                    |
| Correction | Correction data contains the following correction (line) data:                                                                             |
|            | • Point number                                                                                                    |
|            | • Frequency value of point                                                                                                    |
|            | • Gain offset of point                                                                                                    |
|            | • Unit                                                                                                    |
| Sequence   | The sequence files contain the sequence number<br>and step operations for that sequence. This data<br>is not designed to be user editable. |

| Tracking<br>Generator | The TG data contains:<br>• TG level<br>• TG level offset<br>• TG level step<br>• Power sweep state and value<br>• Normalized reference level<br>• Normalized reference position<br>• Normalized state |
|-----------------------|----------------------------------------------------------------------------------------------------|
| Power Meter           | <ul> <li>The power meter data contains:</li> <li>Date</li> <li>Time</li> <li>Power in dBm</li> <li>Start time/end time</li> <li>Step time</li> </ul>                                                  |

## Using the File Explorer

| Connect External<br>Memory |                                  | To view files on a USB flash drive or micro SD card, insert the appropriate device into the front panel port. |                            |
|----------------------------|----------------------------------|----------------------------------------------------------------------------------------------------|----------------------------|
| Selecting files            | ting files 1. Press File Explore |                                                                                                    | orer.                      |
|                            | 2.                               | Select memory location                                                                                        | on:                        |
|                            |                                  | Local[F1]:                                                                                                    | Internal memory            |
|                            |                                  | USB[F2]:                                                                                                    | Front panel USB<br>memory. |
|                            |                                  | SD Card[F3]:                                                                                                  | Micro SD card.             |

| 3.                 | The up/down arrow keys or the scroll wheel can be used to move up/down the file list.                                          |                                                                                                    |            |
|--------------------|----------------------------------------------------------------------------------------------------|----------------------------------------------------------------------------------------------------|------------|
| 4.                 | used to move t                                                                                                    | The left/right arrow keys can be used to move to the next/previous are page of files in the file list. |            |
| Note               | The USB and micro SD card options will only be available when a flash drive/SD card is inserted into the front panel ports.    |                                                                                                    | •          |
| View Files by Type | The file explorer can be configured to only vie<br>files of a certain type. For details on file types,<br>please see page 250. |                                                                                                    | •          |
| 1.                 | Press <i>Type</i> [F2] and select a file type to view                                                                          |                                                                                                    | to view:   |
|                    | All                                                                                                    | All file types can be                                                                                  | e viewed   |
|                    | State                                                                                                    | View state files only                                                                                  | y          |
|                    | Trace                                                                                                    | View trace files only                                                                                  | у          |
|                    | Screen                                                                                                    | View screen shots c                                                                                    | only       |
|                    | Limit Line View limit lin                                                                                                    |                                                                                                    | у          |
|                    | Correction                                                                                                    | View correction dat                                                                                    | ta only    |
|                    | Sequence                                                                                                    | View sequence files                                                                                    | sonly      |
|                    | Power Meter                                                                                                    | View power meter                                                                                       | files only |
|                    |                                                                                                    | a file type, only thos<br>ted by the file explore                                                      |            |

| Sort Files             |    | Files can be sorted in ascending order by either<br>name or by date. By default, files are sorted by<br>name. |                                 |  |
|------------------------|----|----------------------------------------------------------------------------------------------------|---------------------------------|--|
|                        | 1. | Press Sort By[F                                                                                               | 3] and choose the sorting type: |  |
|                        |    | Name:                                                                                                    | Sort by alphabetical order      |  |
|                        |    | Date                                                                                                    | Sort by file creation date      |  |
| Preview Image<br>Files |    | Image files can be previewed on the screen by enabling the preview function.                                  |                                 |  |

1. Press *More*[*F7*]>*Preview*[*F2*] and toggle preview on or off.

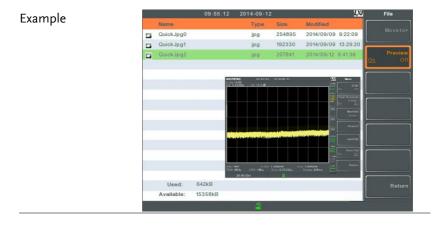

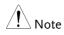

W hen Preview is turned on, other file types will not be viewable.

| Copy Files  |                                                                                                    |
|-------------|----------------------------------------------------------------------------------------------------|
| Description | Files from local memory can be copied to<br>external memory such as a USB flash drive or<br>micro SD card and vice versa. |

| Connect External<br>Memory |    | Insert either a USB flash drive or micro SD card into the front panel ports.                                                |  |
|----------------------------|----|----------------------------------------------------------------------------------------------------|--|
| Selecting files            | 1. | Press File Explorer.                                                                                                    |  |
|                            | 2. | Select a file from local or external memory.                                                                                |  |
|                            | 3. | Press Copy to[F4].                                                                                                    |  |
|                            | 4. | Press <i>Media</i> [F1] and select the destination to copy to (local, USB, SD card).                                        |  |
|                            | 5. | Press Copy Now [F2].                                                                                                    |  |
|                            | 6. | The file is copied to the destination directory.                                                                            |  |
| Note                       |    | The USB and micro SD card options will only be available when a flash drive/SD card is inserted into the front panel ports. |  |
| Move Files                 |    |                                                                                                    |  |
| Description                |    | Files from local memory can be moved to<br>external memory such as USB or micro SD card<br>and vice versa.                  |  |
| Connect External<br>Memory |    | Insert either a USB flash drive or micro SD card into the front panel connectors.                                           |  |
| Selecting files            | 1. | Press File Explorer.                                                                                                    |  |
|                            | 2. | Select a file from local or external memory.                                                                                |  |
|                            | 3. | Press More[F7] > Move to[F1] .                                                                                              |  |
|                            | 0. |                                                                                                    |  |

|                            | 5. | Press Move Now [F2].                                                                                                    |                                                   |  |
|----------------------------|----|----------------------------------------------------------------------------------------------------|---------------------------------------------------|--|
|                            | 6. | The file is moved to the destination.                                                                                                 |                                                   |  |
| Note                       |    | The USB and micro SD card options will only be available when a flash drive/SD card is inserted into the front panel ports.           |                                                   |  |
| Delete Files               |    |                                                                                                    |                                                   |  |
| Description                |    | Any files in local memory or external memory such as USB or micro SD card can be deleted.                                             |                                                   |  |
| Connect External<br>Memory |    | To delete files on a USB flash drive or micro SD card, insert the appropriate device into the front panel port.                       |                                                   |  |
| Delete File                | 1. | Press File Explorer.                                                                                                    |                                                   |  |
|                            | 2. | Select a file from local or external memory.                                                                                          |                                                   |  |
|                            | 3. | Press Delete[F5].                                                                                                    |                                                   |  |
|                            | 4. | Press Delete Now[F1].                                                                                                    |                                                   |  |
|                            | 5. | 5. By default you will be asked to confirm any files marked for deletion. Choose No[F1] to cancel or Yes[F2] to confirm the deletion. |                                                   |  |
| Delete Warning             | 1. | To disable the prompt to confirm the deletion of a file, press <i>Delete Warning</i> [F2] and select an option:                       |                                                   |  |
|                            |    |                                                                                                    | er won't be prompted<br>firm when a file is<br>d. |  |

|                            |          | Ask                                                                                                    | Will prompt for the user to confirm whether to delete the file or not.                                                             |  |
|----------------------------|----------|----------------------------------------------------------------------------------------------------|----------------------------------------------------------------------------------------------------|--|
| Note                       |          | The USB and micro SD card options will only be available when a flash drive/SD card is inserted into the front panel ports. |                                                                                                    |  |
| Rename Files               |          |                                                                                                    |                                                                                                    |  |
| Description                |          | 2                                                                                                    | al memory or external memory<br>micro SD card can be renamed.                                                                      |  |
| Connect External<br>Memory |          | To rename files on a USB flash drive or micro SD card, insert the appropriate device into the front panel ports.            |                                                                                                    |  |
| Rename File                | 2.<br>3. | Select a file from<br>Press <i>Rename</i> [F6<br>Rename the select                                                          | ected file using the shown below or use $( \begin{array}{c} \hline \bigcirc & \bigcirc \\ \hline \bigcirc & \bigcirc \end{array} $ |  |
|                            |          | Limitations:                                                                                                    |                                                                                                    |  |

- No spaces
- Only 1~9, A~Z, a~z characters allowed

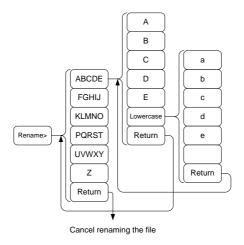

5. The filename appears in the list as it is renamed.

| Filename       | :        |            |         |            |          |      |
|----------------|----------|------------|---------|------------|----------|------|
|                | 21:49:13 | 2014-03-23 | 92<br>  |            | L)XI     | File |
| 100            |          | Туре       | Size    | Modified   | ſ        |      |
| NEWFILE        | )        | jpg        | 223746  | 2014/03/23 | 21.43 15 | ^    |
|                |          | jpg        | 236381  | 2014/03/23 | 06:30:28 |      |
| - NouDisturant |          | in a       | 479.040 | 0044209209 | 04-99-40 |      |

- 6. Press (<sup>Enter</sup>) to confirm the renaming of the file.
- <u>∕</u>. Note

The USB and micro SD card options will only be available when a flash drive/SD card is inserted into the front panel ports.

### Save Files

| Description                | Any function settings or configurations that have been applied to the spectrum analyzer can be saved using the save key. |
|----------------------------|----------------------------------------------------------------------------------------------------|
| Connect External<br>Memory | To save files on a USB flash drive or micro SD card, insert the appropriate device into the front panel ports.           |

| Note      |    | To save power meter data (data logging) please see<br>page 241. Saving power meter data will not be<br>described in this chapter. |                                                                                                    |  |
|-----------|----|----------------------------------------------------------------------------------------------------|----------------------------------------------------------------------------------------------------|--|
| Save File | 1. | Press Save to en                                                                                                    | nter the Save menu.                                                                                                  |  |
|           | 2. | Press <i>Type</i> [F2] at page 250 for deta                                                                                       | nd select a file type to save. See<br>ails on file types:                                                            |  |
|           |    | State:                                                                                                    | State data                                                                                                    |  |
|           |    | Trace:                                                                                                    | Trace data                                                                                                    |  |
|           |    | Screen:                                                                                                    | Screen shots                                                                                                    |  |
|           |    | Limit Line:                                                                                                    | Limit line data                                                                                                    |  |
|           |    | Correction:                                                                                                    | Correction data                                                                                                    |  |
|           |    | Sequence:                                                                                                    | Sequence files                                                                                                    |  |
|           |    | Power meter                                                                                                    | Power meter data*<br>*see page 241 for details.                                                                      |  |
|           |    | A/FSK                                                                                                    | A/FSK data                                                                                                    |  |
|           |    | IQ                                                                                                    | IQ data                                                                                                    |  |
|           | 3. | Press <i>Data Source</i><br>the file type if po                                                                                   | <i>e</i> [F3] to select a data source for ossible:                                                                   |  |
|           |    | For state data:                                                                                                    | Local state data (fixed, not selectable)                                                                             |  |
|           |    | For trace data:                                                                                                    | Trace1~4                                                                                                    |  |
|           |    | For screen shots:                                                                                                    | Normal: Screen shot is saved<br>as is<br>Save Toner: inverts the image<br>file color to reduce ink when<br>printing. |  |
|           |    | For limit line:                                                                                                    | Limit line 1~5                                                                                                    |  |

|    | For correction:                                                     | Correction data 1~5                                                                    |  |
|----|---------------------------------------------------------------------|----------------------------------------------------------------------------------------|--|
|    | For sequence:                                                       | Sequence 1~5                                                                           |  |
|    | For power meter:                                                    | Power state*<br>*see page 241 for details.                                             |  |
|    | For A/FSK                                                           | ALL : Save Symbol and Trace                                                            |  |
|    |                                                                     | Symbol : Save Symbol only                                                              |  |
|    |                                                                     | Trace : Save Trace only                                                                |  |
|    | For IQ                                                              | IQ data                                                                                |  |
| 4. | For trace data, press Format[F4] to select the format type to save: |                                                                                        |  |
|    | Trace:                                                              | Save trace data only                                                                   |  |
|    | Trace+State:                                                        | Save trace and state data                                                              |  |
| 5. | Press <i>Save To</i> [F1] source:                                   | and select a destination                                                               |  |
|    | Register 1~6:                                                       | Internal memory registers,<br>these internal registers are not<br>part of local memory |  |
|    | Local:                                                              | Internal memory                                                                        |  |
|    | USB:                                                                | External memory                                                                        |  |
|    | SD Card:                                                            | External micro SD card                                                                 |  |
|    |                                                                     |                                                                                        |  |

- 6. After a destination has been selected, the file can be named or saved immediately.
- To name the selected file, press Name[F5]. Name the selected file using the F1~F7 keys, as shown below or use the numeric keypad to enter numbers.:

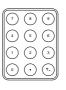

FILE

Limitations:

- No spaces
- Only 1~9, A~Z, a~z characters allowed

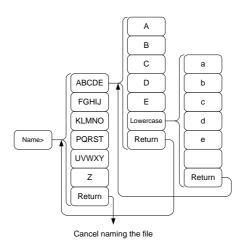

8. The filename appears on the bottom of the screen as it is created.

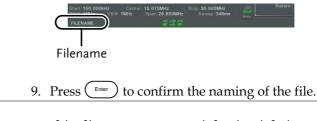

Note If the file name is not user-defined, a default naming scheme will be used. See the note below for details.

|      | 10. To save the selected file type, press <i>Save Now</i> [ <i>F7</i> ].                                                                                                    |
|------|----------------------------------------------------------------------------------------------------|
|      | A message "SaveFinish!!" will be displayed at<br>the bottom of the screen when the save is<br>successful.                                                                                                    |
| Note | When the file type is A / FSK, F7 soft key will<br>display as Record Stop [7] on pressing Save Now<br>[F7]. When the data is saved, press Record Stop [7]<br>to finish saving and the display on the soft key will<br>change back to Save Now [F7]. |
| Note | If the file name is not user-defined, a file name will<br>be automatically created in the following format for<br>data files:                                                                                                    |
|      | File name: Type_data source_XX.file extension                                                                                                    |
|      | The image file names will be automatically created in the following format:                                                                                                    |
|      | File name: QuickJpgX.jpg                                                                                                    |
|      | The X parameter is incremented each time the same file type is created.                                                                                                    |
| Note | The USB and micro SD card options will only be available when a flash drive/SD card is inserted into the front panel ports.                                                                                                    |
|      | *The power meter option will only be available if<br>the power meter option is plugged in. See the<br>Power Meter section on page 239 for power meter<br>details.                                                                                   |

| Recall Files               |    |                                                                                                    |                                                            |  |
|----------------------------|----|----------------------------------------------------------------------------------------------------|------------------------------------------------------------|--|
| Description                |    | Most files that have previously saved a setting<br>or state can be recalled using the Recall key.<br>The exception to this are the data logging<br>settings, see page 239. |                                                            |  |
| Connect External<br>Memory |    | To recall files from a USB flash drive or mid<br>SD card, insert the appropriate device into<br>front panel ports.                                                         |                                                            |  |
|                            | 1. | Press Recall to e                                                                                                    | nter the Recall menu.                                      |  |
|                            | 2. | 01                                                                                                    | nd select a file type to recall.<br>details on file types: |  |
|                            |    | State:                                                                                                    | State data                                                 |  |
|                            |    | Trace:                                                                                                    | Trace data                                                 |  |
|                            |    | Limit Line:                                                                                                    | Limit line data                                            |  |
|                            |    | Correction:                                                                                                    | Correction data                                            |  |
|                            |    | Sequence:                                                                                                    | Sequence files                                             |  |
|                            | 3. | Press <i>Destination</i> the file type if p                                                                                                    | <i>n[F3]</i> to select the destination for ossible:        |  |
|                            |    | For State data:                                                                                                    | Local state data (fixed, not selectable)                   |  |
|                            |    | For Trace data:                                                                                                    | Trace1~4                                                   |  |
|                            |    | For Limit Lines:                                                                                                    | Limit line 1~5                                             |  |
|                            |    | For Correction:                                                                                                    | Correction data 1~5                                        |  |
|                            |    | For Sequence:                                                                                                    | Sequence 1~5                                               |  |

| Recall File | 1. | . Press <i>Recall From</i> [F1] and select a source location:   |                                                                                                 |
|-------------|----|-----------------------------------------------------------------|-------------------------------------------------------------------------------------------------|
|             |    | Register 1~6:                                                   | Internal memory registers,<br>these internal registers are not<br>part of local memory          |
|             |    | Local:                                                          | Internal memory                                                                                 |
|             |    | USB                                                             | External USB memory                                                                             |
|             |    | SD Card:                                                        | External micro SD card                                                                          |
|             | 2. | To Recall the selected file type, press <i>Recall Now</i> [F4]. |                                                                                                 |
|             | 3. | U                                                               | sh!!" will be displayed at the recall is                                                        |
| Note Note   |    |                                                                 | ro SD card options will only be<br>lash drive/SD card is inserted<br>el ports.                  |
| Quick Save  |    |                                                                 |                                                                                                 |
| Description |    | The $\bigcirc$ Save $\bigcirc$ key is single press.             | a hot key to save files with a                                                                  |
|             |    | The type of file t with the $save$ k                            | hat is saved is pre-configured<br>ey.                                                           |
|             |    | •                                                               | <sup>Quick</sup> <sub>save</sub> ) the key will save screen<br>I memory or to an external flash |

| Supported File<br>Types     |    | Screen, trace, state, limit line, correction, sequence, power meter*.                                                       |  |
|-----------------------------|----|----------------------------------------------------------------------------------------------------|--|
|                             |    | *power meter accessory must first be installed<br>before it can be saved.                                                   |  |
| Connect External<br>Memory  |    | To save files to a USB flash drive or micro SD card, insert the appropriate device into the front panel ports.              |  |
| Quick Save Setup            | 1. | Press the save key and configure the file Type,<br>Data Source and Format. See page 258 for<br>details.                     |  |
| Using the Quick<br>Save key | 1. | Press $\binom{Quick}{Save}$ at any time to save the selected file type using the settings above.                            |  |
|                             | 2. | A "Save Finish!!" message will be shown at the bottom of the screen when the save has been completed.                       |  |
| Note                        |    | The file name will be automatically created in the following format for data files:                                         |  |
|                             |    | File name: Type_data source_XX.file extension                                                                               |  |
|                             |    | The image file names will be automatically created in the following format:                                                 |  |
|                             |    | File name: QuickJpg_XX.jpg                                                                                                  |  |
|                             |    | The XX parameter is incremented each time the same file type is created.                                                    |  |
| Note                        |    | The USB and micro SD card options will only be available when a flash drive/SD card is inserted into the front panel ports. |  |

# **R**EMOTE CONTROL

This chapter describes basic configuration of IEEE488.2 based remote control. For a command list, refer to the programming manual, downloadable from the GW Instek website, www.gwinstek.com

| Interface Configuration                  | 267 |
|------------------------------------------|-----|
| Configure to USB Remote Interface        |     |
| Configure GPIB Interface                 |     |
| Configure the LAN and LXI Interface      |     |
| Configure the WLAN Interface             |     |
| Configure RS232C                         |     |
| RS232C Remote Control Function Check     |     |
| LXI Browser Interface and Function Check |     |
| GPIB/LAN/USB Control Function Check      |     |

# Interface Configuration

### Configure to USB Remote Interface

| USB<br>configuration |    | PC side<br>connector                                                                                                    | Type A, host                    |
|----------------------|----|----------------------------------------------------------------------------------------------------|---------------------------------|
|                      |    | GSP side<br>connector                                                                                                    | Rear panel Type B, slave        |
|                      |    | Speed                                                                                                    | 1.1/2.0 (full speed/high speed) |
|                      |    | USB Class                                                                                                    | USB TMC (USB T&M class)         |
| Panel operation      | 1. | <ol> <li>Connect the USB cable to the rear panel USB B port.</li> <li>Press System &gt; More[F7]&gt;RmtInterface Config[F1]&gt;USB Mode and toggle the USB mode to Device.</li> </ol> |                                 |
|                      | 2. |                                                                                                    |                                 |
| Note                 |    | It may take a few moments to switch USB modes.                                                                                                    |                                 |

#### Configure GPIB Interface

To use GPIB, the optional GPIB port must be installed.

| Configure GPIB | 1. | Ensure the spectrum anlayzer is off before proceeding.                                 |
|----------------|----|----------------------------------------------------------------------------------------|
|                | 2. | Connect a GPIB cable from a GPIB controller to the GPIB port on the spectrum analyzer. |
|                | 3. | Turn the spectrum analyzer on.                                                         |

| 4                | <ul> <li>4. Press system &gt; More[F7]&gt;RmtInterface<br/>Config[F1]&gt;GPIB Addr[F1] and set the GPIB<br/>address.</li> <li>GPIB address 0~30</li> </ul> |  |
|------------------|----------------------------------------------------------------------------------------------------|--|
| GPIB constraints | Maximum 15 devices altogether, 20m cable length,<br>2m between each device                                                                                 |  |
|                  | Unique address assigned to each device                                                                                                    |  |
|                  | At least 2/3 of the devices turned On                                                                                                    |  |
|                  | No loop or parallel connection                                                                                                    |  |

## Configure the LAN and LXI Interface

The GSP-9330 is a class C LXI compliant instrument. The LXI specification allows instrumentation to be configured for remote control or monitoring over a LAN or WLAN. The GSP-9330 also supports HiSlip. HiSlip (High-Speed LAN Instrument Protocol) is an advanced LAN based standard for 488.2 communications.

For details on the LXI specification, compliance classes and HiSLIP, please see the LXI website @ http://www.lxistandard.org.

| Background                       | over a network. T<br>supports DHCP c<br>can be automatica | te is used for remote control<br>The spectrum analyzer<br>connections so the instrument<br>ally connected to an existing<br>tively, network settings can<br>configured. |
|----------------------------------|-----------------------------------------------------------|----------------------------------------------------------------------------------------------------|
| LAN<br>configuration<br>Settings | IP Address<br>Subnet Mask<br>DHCP on/off                  | Default Gateway<br>DNS Server                                                                                                    |
| Connection                       | Connect an Ether<br>the network to th<br>port.            | rnet cable from                                                                                                    |

| Settings     | 1. | . Press System >More[F7]>RmtInterface[F1]><br>LAN[F2]>LAN Config[F1] to set the LAN<br>settings: |                                                                          |             |
|--------------|----|--------------------------------------------------------------------------------------------------|--------------------------------------------------------------------------|-------------|
|              |    | IP Address[F1]                                                                                   | Sets the IP address                                                      |             |
|              |    | Subnet Mask[F2]                                                                                  | Sets the subnet ma                                                       | sk.         |
|              |    | Default<br>Gateway[F3]                                                                           | Sets the default gat                                                     | teway.      |
|              |    | DNS Server[F4]                                                                                   | Sets the DNS serve                                                       | er address  |
|              |    | LAN Config[F5]                                                                                   | Toggles the LAN<br>configuration betw<br>and manual setting              |             |
|              |    | Hint: Use dotted<br>IP addresses, ie.,                                                           | <i>decimal notation who<br/>172.16.20.8</i>                              | en entering |
|              | 2. | Press <i>Apply</i> [F6] t<br>configuration se                                                    | to confirm the LAN<br>ttings.                                            |             |
| Display Icon |    | to a LAN                                                                                         | con turns green wher<br>and will flash if the<br>ation" setting is on, s |             |
| Set Password |    | from the spectru                                                                                 | n the LXI webpage o<br>um analyzer. The pas<br>stem information.         |             |
|              |    | By default the pa                                                                                | assword is set to: lxi                                                   | WNpwd       |
|              | 1. |                                                                                                  | re[F7]>RmtInterface<br>J[F2]>LXIPassword                                 |             |
|              | 2. | Enter the passwo<br>F1~F7 keys, as sl<br>use the numeric<br>numbers:                             | hown below, or                                                           |             |

Limitations:

- No spaces
- Only  $1 \sim 9$ ,  $A \sim Z$ ,  $a \sim z$  characters allowed

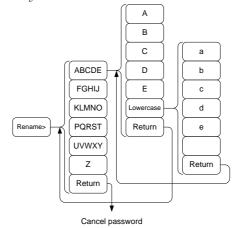

Menu tree to enter the password

3. The password appears on the bottom of the screen as it is created.

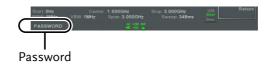

- 4. Press (Enter) to confirm setting the password.
- Hi SLIP Port 1. Press System >More[F7]>RmtInterface Config[F1]>LAN[F2] >HiSLIPPort to see the Hi Slip Port number. HiSlip port 4880

| Reset LAN | It may be necessary to reset the LAN configuration settings before the LAN can be used.  |
|-----------|------------------------------------------------------------------------------------------|
| 1.        | Press (System) > More[F7] > RmtInterface<br>Config[F1] > LAN Reset[F3] to reset the LAN. |
| 2.        | It may take a few moments before the LAN is reset.                                       |
| Note      | Each time the LAN is reset, the default password is restored.                            |
|           | Default password: lxiWNpwd                                                               |

## Configure the WLAN Interface

The WLAN settings operate using any standard 3G USB modem. For remote locations, using a 3G modem allows you to access the GSP-9330 web server or to control the GSP-9330 via remote control commands.

| Background                        | To use the GSP-9330 as a server using a 3G<br>modem, you must first obtain a fixed IP address<br>from a network provider. Each provider will<br>assign different fixed IP addresses. |                               |
|-----------------------------------|----------------------------------------------------------------------------------------------------|-------------------------------|
| WLAN<br>configuration<br>Settings | IP Address<br>Subnet Mask                                                                                                    | Default Gateway<br>DNS Server |

Connection Connect the 3G USB modem to the front panel USB A port.

The 3G status icon will appear when the 3G USB adapter is connected. When it is first connected it will be grayed-out to indicate that it is connected but not activated.

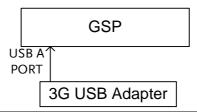

- Settings 1. Insert the 3G USB modem into the front panel USB A port and wait for the 3G USB icon to appear.
  - 2. Press (System) > More[F7] > RmtInterface[F1] > LAN[F2] > WLAN Config[F2] > Apply[F6] and wait for the 3G USB modem to establish the WLAN settings.

"Finish!!", is shown when the configuration is complete.

3. The network settings will be displayed in the System menu icons.

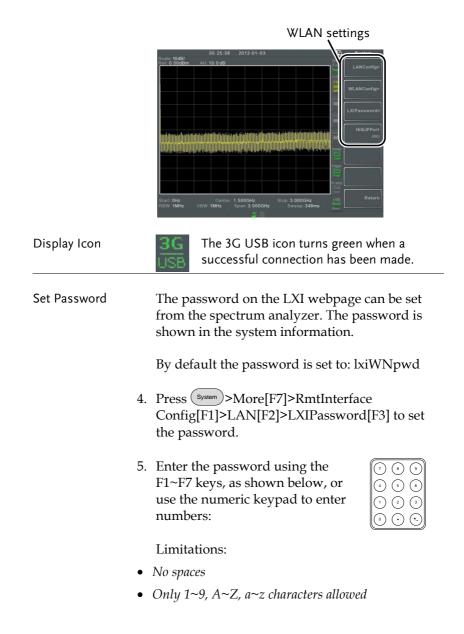

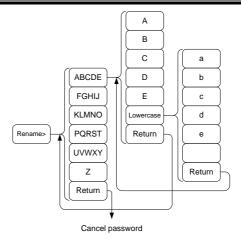

Menu tree to enter the password

6. The password appears on the bottom of the screen as it is created.

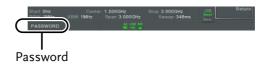

- 7. Press (<sup>Enter</sup>) to confirm setting the password.
- Hi SLIP Port
   8. Press System >More[F7]>RmtInterface

   Config[F1]>LAN[F2] >HiSLIPPort to see the Hi

   Slip Port number.

 HiSlip port
 4880

 Reset LAN
 It may be necessary to reset the LAN configuration settings before the LAN can be used.

9. Press System >More[F7]>RmtInterface Config[F1]>LAN Reset[F3] to reset the LAN.

| 1                                    | 0. It may take a fev<br>reset.                                                                                                    | v moments befor                                               | re the LAN is   |  |
|--------------------------------------|----------------------------------------------------------------------------------------------------|---------------------------------------------------------------|-----------------|--|
| <u>∕</u> ! Note                      |                                                                                                    | Each time the LAN is reset, the default password is restored. |                 |  |
|                                      | Default passwor                                                                                                    | Default password: lxiWNpwd                                    |                 |  |
| Configure RS232                      | с                                                                                                    |                                                               |                 |  |
| Background                           | The RS232C inte<br>with a PC.                                                                                                    | erface is used for                                            | remote control  |  |
| RS232C                               | Baud Rate                                                                                                    | Stop bit: 1                                                   | (fixed)         |  |
| Configuration settings               | Parity: none (fixed                                                                                                    |                                                               | . ,             |  |
| Connection                           | Connect an RS232C cable from the PC to the rear panel RS232                                                                                 |                                                               |                 |  |
| 1                                    |                                                                                                    | re[F7]>RmtInterf<br>32 BaudRate[F4] t<br>600<br>4800<br>38400 |                 |  |
| RS232C Remote Control Function Check |                                                                                                    |                                                               |                 |  |
| Functionality<br>check               | Invoke a termina                                                                                                    | al application su                                             | ch as Realterm. |  |
|                                      | To check the COM port No, see the Device<br>Manager in the PC. For WinXP; Control panel<br>$\rightarrow$ System $\rightarrow$ Hardware tab. |                                                               |                 |  |

Run this query command via the terminal after the instrument has been configured for RS232 remote control (page 275). \*idn? This should return the Manufacturer, Model number, Serial number, and Firmware version in the following format. • GWINSTEK,GSP9330,XXXXXXXX,V3.X.X.X Manufacturer: GWINSTEK Model number : GSP9330 Serial number : XXXXXXXX Firmware version : V3.X.X.X For further details, please see the programming Note manual, available on the GW Instek web site @ www.gwinstek.com.

#### LXI Browser Interface and Function Check

| Functionality<br>check | Enter the IP address of the spectrum analyzer in<br>a web browser after the instrument has been<br>configured and connected to the LAN (page<br>268) or WLAN (page 271). |
|------------------------|----------------------------------------------------------------------------------------------------|
|                        | http:// XXX.XXX.XXX.XXX                                                                                                    |
|                        | The web browser interface appears:                                                                                                    |

Welcome Page The Welcome Page lists all the LXI and LAN/WLAN configuration settings as well as the instrument identification. The instrument identification can be disabled from this page.

| G <sup>w</sup> INSTEK.                                 |                                                                                                    | LXI                                                                                                    |
|--------------------------------------------------------|----------------------------------------------------------------------------------------------------|----------------------------------------------------------------------------------------------------|
| Welcome Page                                           | Instrument Welcome Page                                                                                                    |                                                                                                    |
| Vew & Modify Configuration<br>SCPI Commad<br>Get Image | Identification<br>LXI Device Model<br>Manufacturer<br>Serial Number<br>Description<br>LXI Estended Functions<br>LXI Version<br>Firmware Revision | © ON ® OFF<br>GSP9330<br>GWINSTEK<br>EN203018<br>GWINSTEK-GSP9330-018<br>LXI HISLIP<br>1.4 LXI Core 2011<br>V3.0.0.0 |
|                                                        | DNS hostname<br>mDNS hostname                                                                                                    | GSP9330-819.local                                                                                                    |
|                                                        | MAC Address<br>TCP/IP Address                                                                                                    | 00:22:24:00:0A:BC<br>172.16.22.200                                                                                   |
|                                                        | Instrument Address String                                                                                                    | TCPIP::172.16.22.200::inst0::INSTR<br>TCPIP::172.16.22.200::hislip0,4880::INSTR                                      |
|                                                        |                                                                                                    |                                                                                                    |

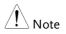

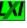

The LXI icon on the GSP-9330 display will flash when the Identification setting is turned on.

View & ModifyThe View & Modify Configuration allows youConfigurationto modify the LAN settings from the browser.

Press the *Modify Configuration* button to modify any of the configuration files.

A password must be entered to alter the settings.

Default password: lxiWNpwd [Note: password is case sensitive.]

| G <sup>w</sup> INSTEK.                      |                                                                            | LX1                                                 |
|---------------------------------------------|----------------------------------------------------------------------------|-----------------------------------------------------|
| Welcome Page                                | Configuration of your spectrum analyzer Apply Undo Change Factory Defaults |                                                     |
| View & Modify Configuration<br>SCPI Command | TCP/IP Configuration Mode                                                  | <ul> <li>Automatic(DHCP)</li> <li>Manual</li> </ul> |
| Get Image                                   | IP Address                                                                 | 172.16.22.200                                       |
|                                             | Subnet Mask                                                                | 255.255.128.0                                       |
|                                             | Gateway                                                                    | 172.16.0.254                                        |
|                                             | DNS Server                                                                 | 172.16.1.248<br>172.16.1.252                        |
|                                             | DNS hostname                                                               | GSP9330-018                                         |
|                                             | Description                                                                | GWINSTEK-GSP9330-018                                |
|                                             | HiSLIP Port                                                                | 4880                                                |
|                                             | Password                                                                   | Change Password                                     |
|                                             | (Enter Old Password)                                                       |                                                     |
|                                             | (Enter New Password)                                                       |                                                     |
|                                             | (Confirm New Password)                                                     |                                                     |
|                                             |                                                                            |                                                     |
|                                             |                                                                            |                                                     |

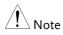

If the "Factory Defaults" option is chosen, the password will be reset back to the default password

It will also be necessary to manually reset the spectrum analyzer when a message prompts you to do so on the web browser.

#### SCPI Command The SCPI Command page allows you to enter SCPI commands directly from the browser for full remote control. Please see the programming manual for details. A password must be entered before remote commands can be used.

Default password: lxiWNpwd [Note: password is case sensitive.]

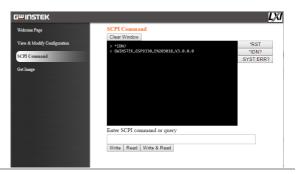

#### Get Image

The Get Image page allows the browser to remotely capture a screenshot of the GSP-9330 display.

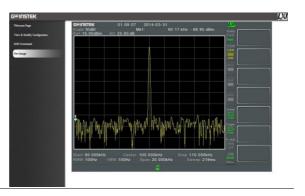

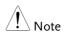

For further details, please see the programming manual, available on the GW Instek web site @ www.gwinstek.com.

## GPIB/LAN/USB Control Function Check

| Functionality<br>check | Please use the National Instruments<br>Measurement & Automation Controller<br>software to confirm GPIB/LAN functionality. |  |
|------------------------|----------------------------------------------------------------------------------------------------|--|
|                        | See the National Instrument website,<br>http://www.ni.com for details.                                                    |  |
| Note                   | For further details, please see the programming manual, available on the GW Instek web site @ www.gwinstek.com.           |  |

# Faq

- I connected the signal but it does not appear on screen.
- I want to see which optional items are installed.
- The performance does not match the specification

I connected the signal but it does not appear on screen.

Run Autoset and let the GSP-9330 find the best display scale for your target signal. Press the Autoset key, then press Autoset[F1]. For details, see page 62.

#### I want to see which optional items are installed.

Check the optional items in the system information window. Press the System key  $\rightarrow$  System Information[F1]. For details, see page 115.

#### The performance does not match the specification.

Make sure the device is powered On for at least 45 minutes, within  $+20^{\circ}C^{+}30^{\circ}C$ . This is necessary to stabilize the unit to match the specification.

For more information, contact your local dealer or GWInstek at www.gwinstek.com / marketing@goodwill.com.

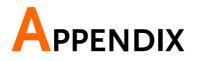

# Replace the Clock Battery

| Background   | The system clock and wake-up clock keep time using a button battery.       |                    |
|--------------|----------------------------------------------------------------------------|--------------------|
|              | Battery type:                                                              | CR2032, 3V, 210mAh |
| Connection 1 | . Turn off the GSP-9330<br>remove the battery co<br>battery (if connected) | over and           |

2. Replace the battery with the same type and specification.

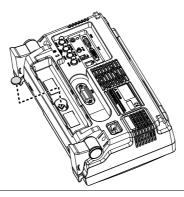

# Glossary of Acronyms

| Acronym   | Definition                                                 |
|-----------|------------------------------------------------------------|
| 2FSK      | Binary Frequency Shift Keying                              |
| 3GPP      | 3 <sup>rd</sup> Generation Partnership Project             |
| ACPR      | Adjacent Channel Power Ratio                               |
| BS        | Base Station                                               |
| CF        | Center Frequency                                           |
| CH BW     | Channel Bandwidth                                          |
| CH SPC    | Channel Space                                              |
| CISPR     | International Special                                      |
|           | Committee on Radio Interference                            |
| CNR       | Carrier to Noise Ratio                                     |
| CSO       | Composite Second Order                                     |
| СТВ       | Composite Triple Beat                                      |
| DANL      | Displayed Average Noise Level                              |
| Def.      | Default                                                    |
| DL        | Down Link                                                  |
| DSSS-OFDM | Direct Sequence Spread Spectrum- Orthogonal                |
|           | Frequency Division Multiplexing                            |
| EMC       | Electromagnetic Compatibility                              |
| EMI       | Electromagnetic Interference                               |
| EMS       | Electromagnetic Susceptibility                             |
| ERP-CCK   | Extended Rate Physical layer- Complimentary Code<br>Keying |
| ERP-DSSS  | Extended Rate Physical layer- Direct Sequence              |
|           | Spread Spectrum                                            |
| ERP-OFDM  | Extended Rate Physical layer- Orthogonal Frequency         |
|           | Division Multiplexing                                      |
| ERP-PBCC  | Extended Rate Physical layer- Packet Binary                |
|           | Convolutional Code                                         |
| ETSI      | European Telecommunications Standards Institute            |
| FDD       | Frequency-Division Duplexing                               |
| IF        | Intermediate Frequency                                     |
| HiSLIP    | High Speed LAN Instrument Protocol                         |
| LOI       | Local Oscillator                                           |
| LPF       | Low Pass Filter                                            |
| LXI       | LAN eXtensions for Instrumentation                         |
| OCBW      | Occupied Channel Bandwidth                                 |
|           |                                                            |

## G≝INSTEK

| P1dB One-dB compression point<br>RBW Resolution Bandwidth | PSD   | Power Spectral Density               |
|-----------------------------------------------------------|-------|--------------------------------------|
| RBW Resolution Bandwidth                                  | P1dB  | One-dB compression point             |
|                                                           | RBW   | Resolution Bandwidth                 |
| REF Reference                                             | REF   | Reference                            |
| SEM Spectrum Emission Mask                                | SEM   | Spectrum Emission Mask               |
| SINAD Signal to Noise and Distortion Ratio                | SINAD | Signal to Noise and Distortion Ratio |
| TDD Time-Division Duplexing                               | TDD   | Time-Division Duplexing              |
| TG Tracking Generator                                     | TG    | Tracking Generator                   |
| TOI Third Order Intercept                                 | TOI   | Third Order Intercept                |
| UE User Equipment                                         | UE    | User Equipment                       |
| UP Up Link                                                | UP    | Up Link                              |
| VBW Video Bandwidth                                       | VBW   | Video Bandwidth                      |

# GSP-9330 Default Settings

The following default settings are the factory configuration settings for the spectrum analyzer (Function settings/Test settings).

| Frequency |                                    |                              |
|-----------|------------------------------------|------------------------------|
|           | Center Frequency: 1.625GHz         | Start Frequency: 0Hz         |
|           | Stop Frequency: 3.25GHz            | CF Step: Auto                |
|           | Frequency Offset: 0Hz              |                              |
| Span      |                                    |                              |
|           | Span: 3.25GHz                      |                              |
| Amplitude |                                    |                              |
|           | Reference level: 0.00dBm           | Attenuation: Auto            |
|           | Scale Div: 10                      | Scale: Off                   |
|           | Y Axis: dBm                        | Scale Type: Log              |
|           | Reference level offset:<br>0.00dBm | Correction: Off              |
|           | Input Ζ: 50Ω                       | Input Z calibration: 6.000dB |
|           | Preamp: Bypass                     |                              |
| Autoset   |                                    |                              |
|           | Amp.Floor: Auto                    | Span: Auto                   |
| BW/AVG    |                                    |                              |
|           | RBW: Auto                          | VBW: Auto                    |
|           | VBW/RBW: N/A                       | Average: Off                 |
|           | Average Power: Log Power           | EMI Filter: Off              |
| Sweep     |                                    |                              |
|           | Sweep Time: Auto                   | Sweep: Continuous            |
|           | Gated Sweep Mode: Off              | Gate Delay: 50ms             |
|           | Gate Length: 540ms                 | Sweep Control: Norm          |
| Trace     |                                    |                              |
|           | Activated traces: trace 1          | Trace Type: Clear and Write  |
|           | Trace Math: Off                    | Detection: Auto, Normal      |
| Display   |                                    |                              |
|           | Window Setup: Spectrum             | LCD Brightness: Hi           |
|           | LCD Backlight: On                  | Display Line, -50.0dBm, Off  |
|           | 0                                  | • •                          |

## G≝INSTEK

| Meas        |                                |                          |  |
|-------------|--------------------------------|--------------------------|--|
|             | All measurement functions: Off |                          |  |
| EMC Pretest | t                              |                          |  |
|             | All EMC test functions: Off    |                          |  |
| Limit Line  |                                |                          |  |
|             | Limit lines: Off               | Pass/Fail Test: Off      |  |
| Trigger     |                                |                          |  |
| Trigger     | Free Durp                      | Trigger Conditions Video |  |
|             | Free Run                       | Trigger Condition: Video |  |
| <b>F</b> -1 | Trigger Mode: Norm.            | Trigger Delay: 50ms      |  |
| File        |                                |                          |  |
|             | Type: All                      | Sort by: Name            |  |
| Quick Save  |                                |                          |  |
|             | Type: Screen                   | Data Source:Normal       |  |
| Save        |                                |                          |  |
|             | Type: Screen                   | Data Source:Normal       |  |
| Recall      |                                |                          |  |
|             | Type: State                    | Destination: Local State |  |
| Marker      |                                |                          |  |
| Marker      | Marker: Off                    | Data Source:Normal       |  |
| Marker►     |                                |                          |  |
| iviarker 🖻  | N1/A                           |                          |  |
|             | N/A                            |                          |  |
| Peak Search |                                |                          |  |
|             | Peak Track: Off                | Peak Excursion: 3dB      |  |
|             | Peak Threshold: -50dBm         | Peak Table: Off          |  |
| Mode        |                                |                          |  |
|             | Mode: Spectrum                 |                          |  |
| Sequence    |                                |                          |  |
|             | Sequence Off                   |                          |  |
| Option Cont | •                              |                          |  |
|             | Tracking Generator: Off        | Power Meter: Off         |  |
| System      |                                |                          |  |
| System      | Language: region dependent     | Power On: Preset         |  |
|             |                                |                          |  |
|             | Preset Type: Factory Preset    | Alarm Output: Off        |  |
|             | Remote Interface Config        |                          |  |
|             | GPIB Address: 3                |                          |  |
|             | LAN: DHCP                      |                          |  |
|             | LXI Password: lxiWNpwd         |                          |  |
|             | HiSPIP Port:4880               |                          |  |
|             | RS232 BaudRate: 115200         |                          |  |
|             | USB Mode: Host                 |                          |  |

# Menu Tree

## Amplitude

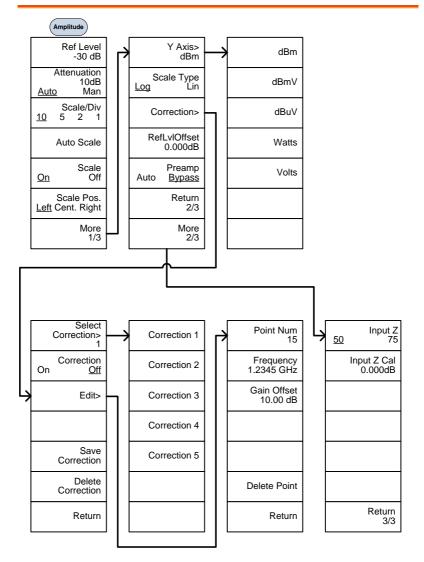

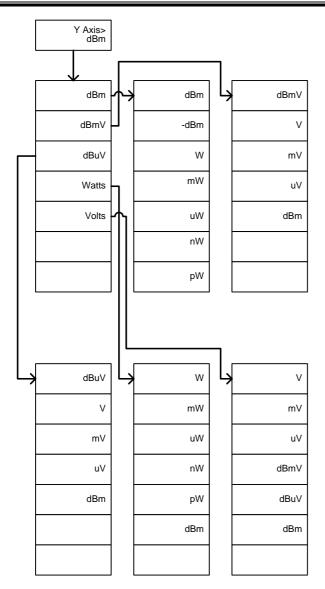

## Frequency, Span, Autoset, BW Avg, Sweep

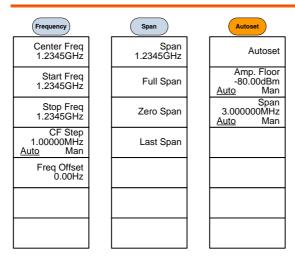

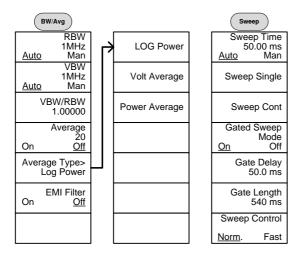

## Limit Line

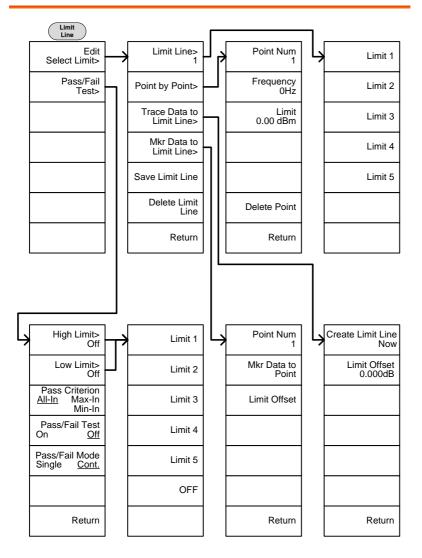

## Trigger, Sequence

Run Mode

Run Now

Cont.

**Single** 

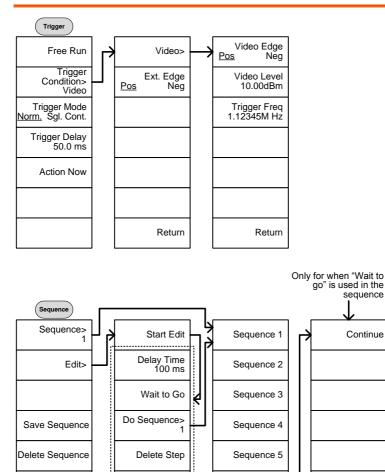

1

Stop Edit

Return

.....

Stop Running Sequence

### Trace

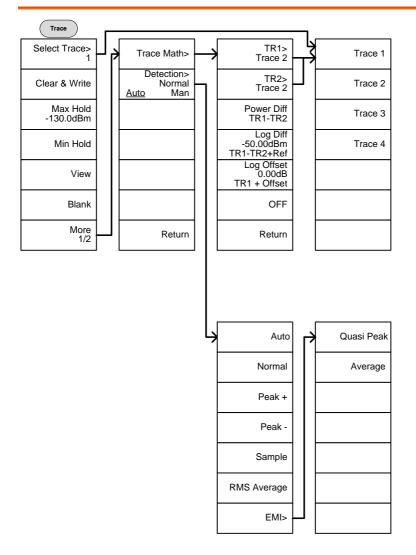

### Display

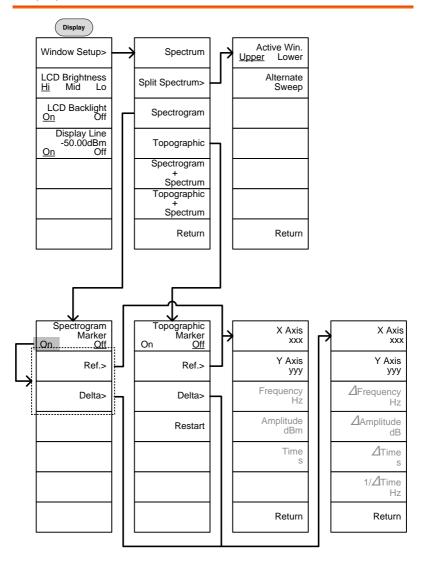

# G≝INSTEK

### Marker

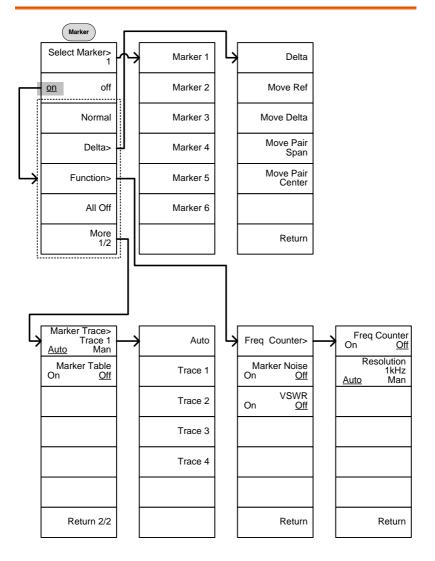

## Peak Search, Marker ►

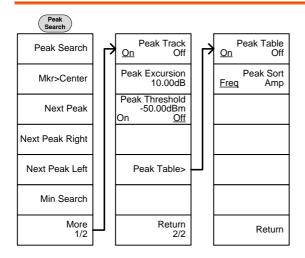

Marker Mkr>Center Mkr>Start Mkr>Stop Mkr>CF Step Mkr>RefLvl

## System

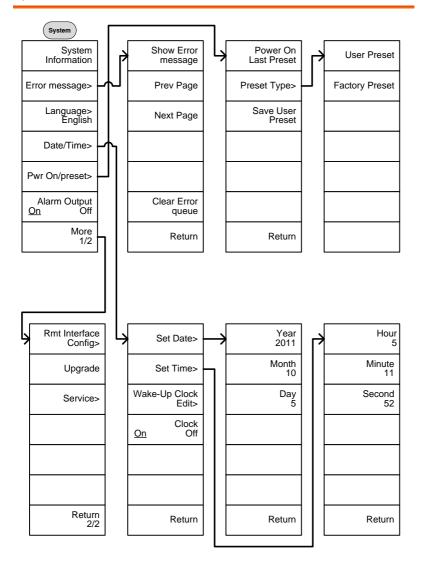

# **G**<sup>W</sup>INSTEK

From: System> Language

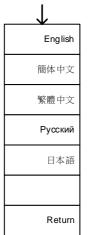

From: System>Date/ Time>Wake-Up Clock Edit>

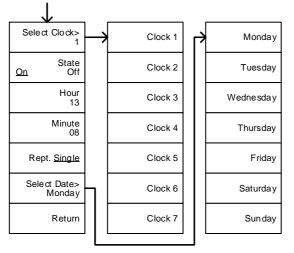

From: System>More 1/2> Rmt Interface Config>

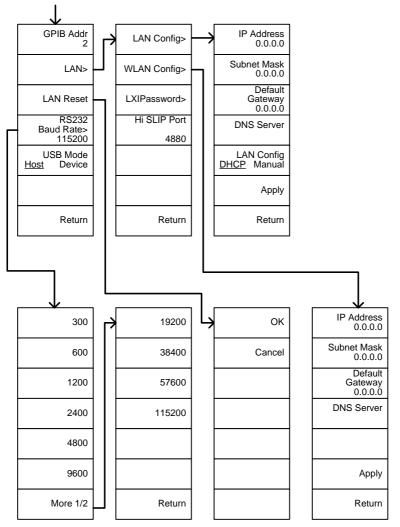

From: System>More 1/2> Rmt Interface Config>LAN>LXIPassword

| ABCDE  | $\rightarrow$ | A         |  | а      |
|--------|---------------|-----------|--|--------|
| FGHIJ  |               | В         |  | b      |
| KLMNO  |               | С         |  | с      |
| PQRST  |               | D         |  | d      |
| UVWXY  |               | E         |  | e      |
| Z      |               | Lowercase |  |        |
| Return |               | Return    |  | Return |

# **Option Control**

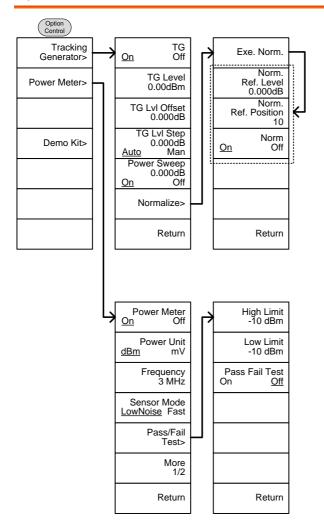

From: Option Control>Demo Kit

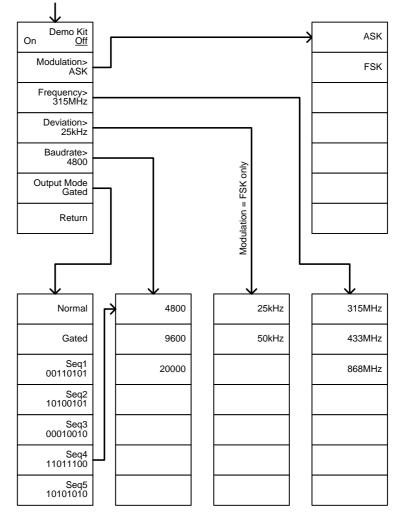

# G≝INSTEK

### File

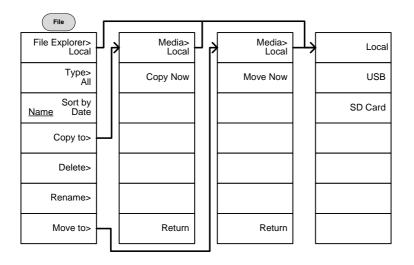

# **G**<sup>W</sup>**INSTEK**

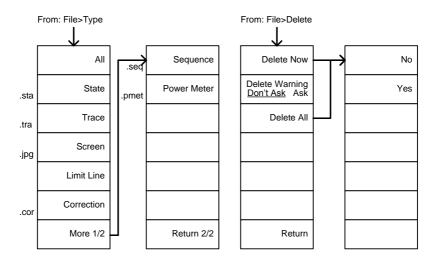

From: File>Rename

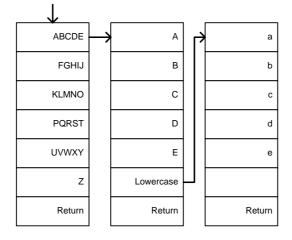

# G≝INSTEK

### Save

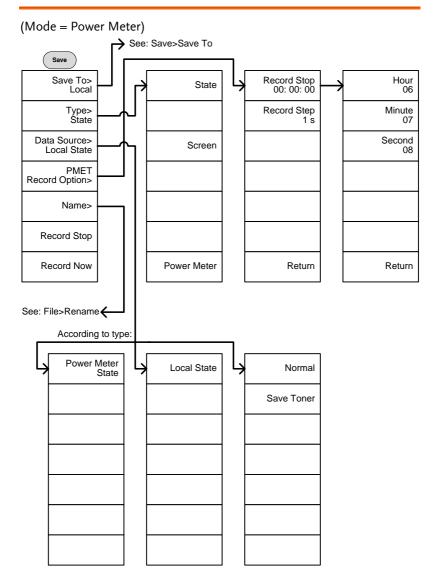

From: Save>Save To

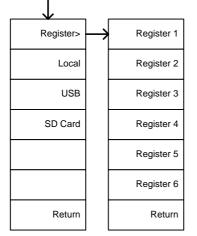

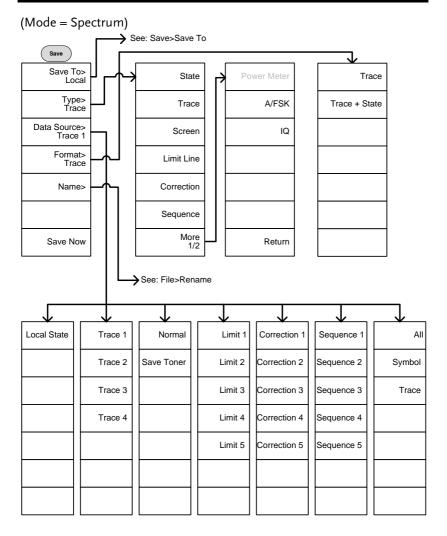

## Recall

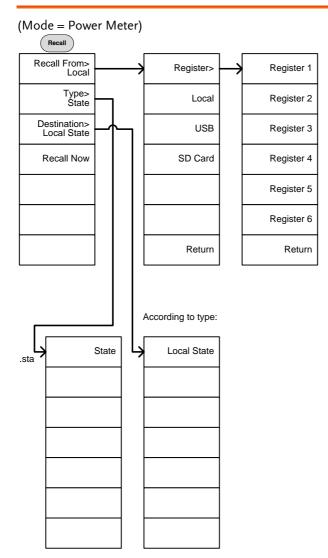

#### (Mode = Spectrum)

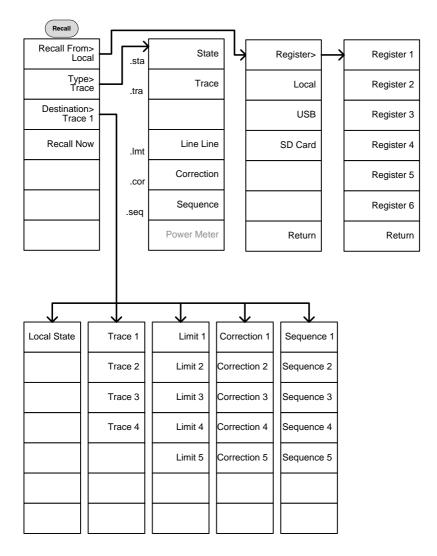

#### Measure

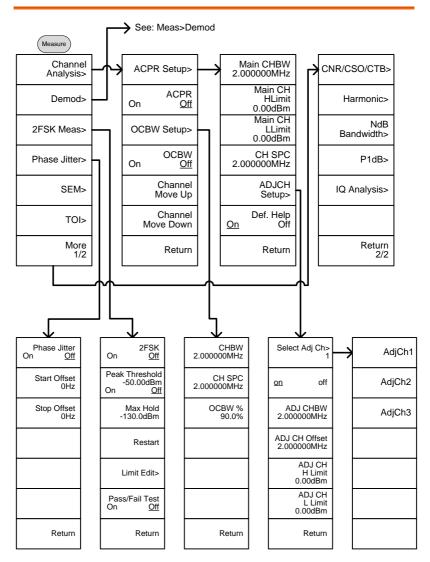

# G<sup>w</sup>INSTEK

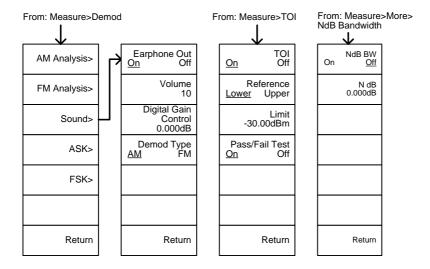

From: Measure>More>CNR/CSO/CTB

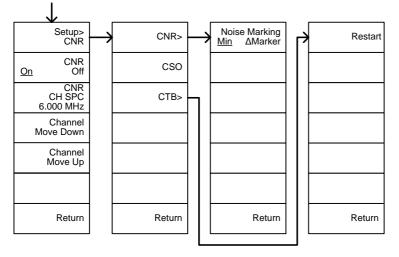

From: Measure>More>IQ Analysis

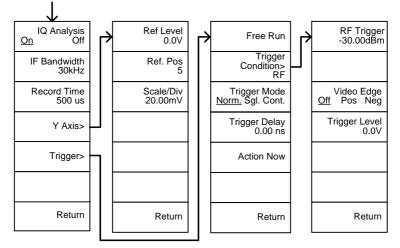

From: Measure>Demod>AM Analysis

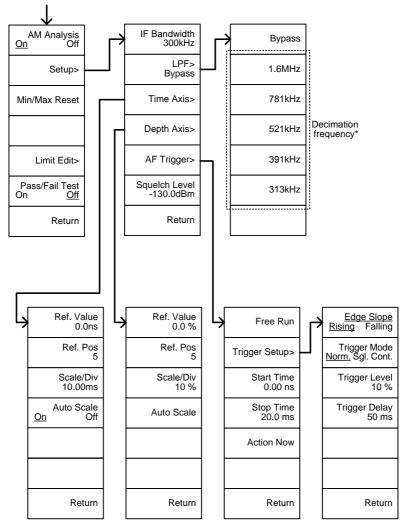

\* see page 131 for the selectable LPF filter bandwidths.

From: Measure>Demod>FM Analysis

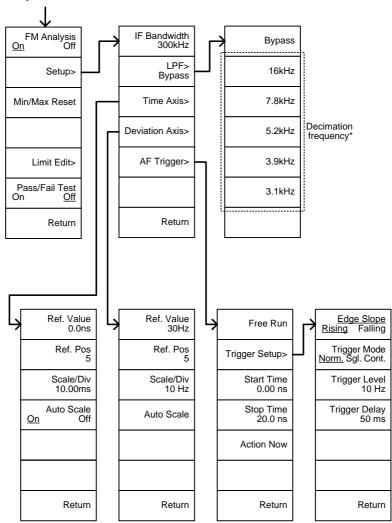

\* see page 136 for the selectable LPF filter bandwidths.

From: Measure>Demod>ASK

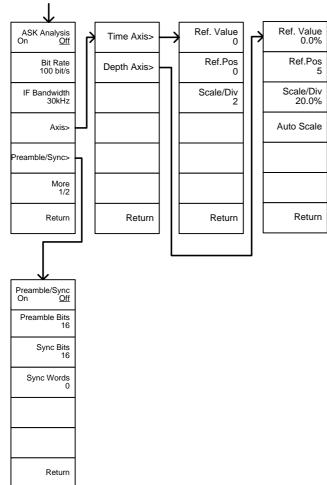

From: Measure>Demod>ASK>More 1/2

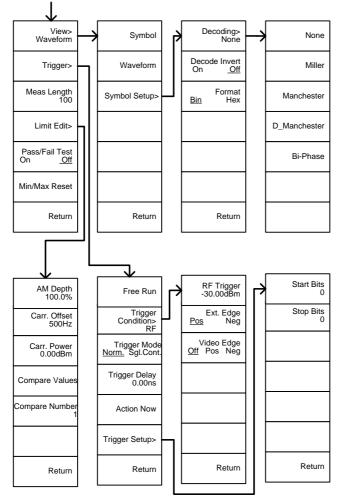

From: Measure>Demod>FSK

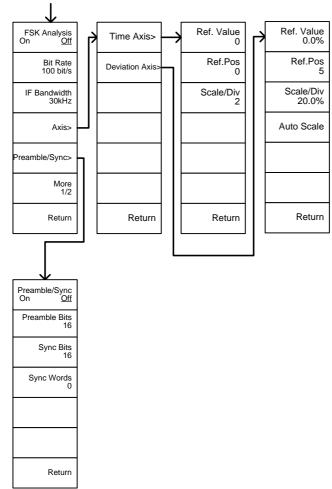

From: Measure>Demod>FSK>More 1/2

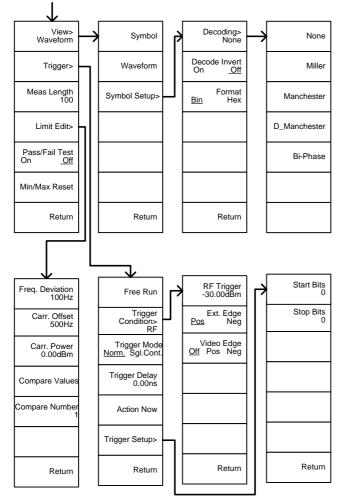

From: Measure>2FSK>Limit Edit

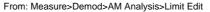

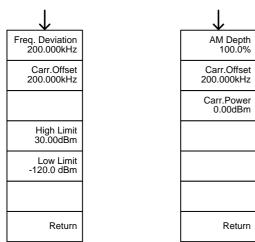

From: Measure>Demod>FM Analysis>Limit Edit

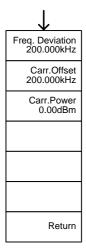

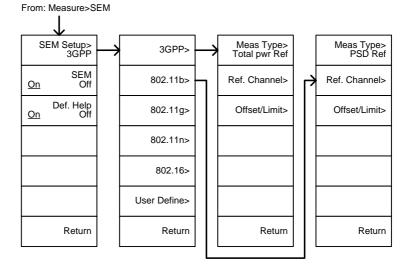

From: Measure>SEM>3GPP> REF. Channel

| $\downarrow$                                 |  |  |  |
|----------------------------------------------|--|--|--|
| Chan Integ BW<br>3.84 MHz                    |  |  |  |
| Chan Span<br>3.96 MHz                        |  |  |  |
| RBW<br>10kHz<br><u>Auto</u> Man              |  |  |  |
| Total Pwr Ref<br>-74.3dBm<br><u>Auto</u> Man |  |  |  |
|                                              |  |  |  |
|                                              |  |  |  |
| Return                                       |  |  |  |

From: Measure>SEM>3GPP> Offset/Limit

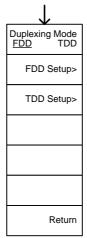

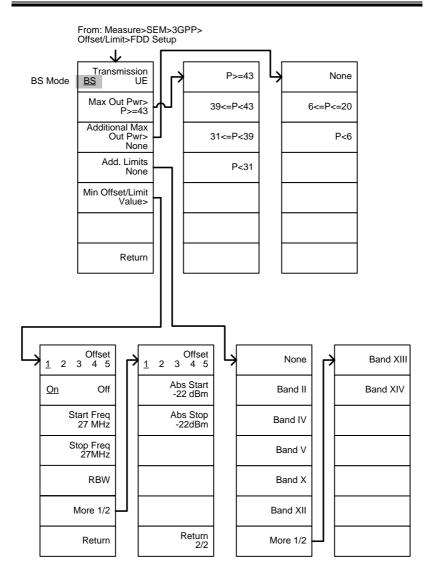

# G≝INSTEK

From: Measure>SEM>3GPP> Offset/Limit>FDD Setup  $\mathbf{1}$ Transmission None Band XIII UE Mode BS <u>UE</u> Band II Band XIV Band IV Add. Limits Band V None Min Offset/Limit Band X Value> Band XII Return More 1/2 Offset Offset 2 3 4 5 2 3 4 5 <u>1</u> 1 Abs Start -22 dBm Start Freq 27 MHz Abs Stop -22dBm Stop Freq 27MHz Rel Start -35dBc Rel Stop -50dBc RBW More 1/2 Return Return

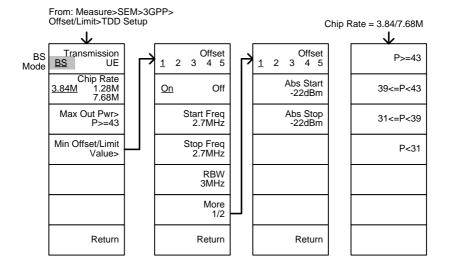

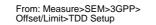

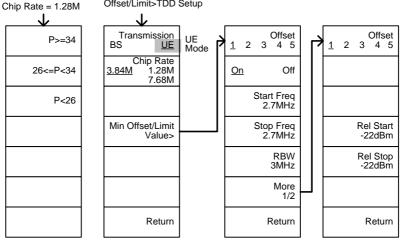

## **G**<sup>W</sup>INSTEK

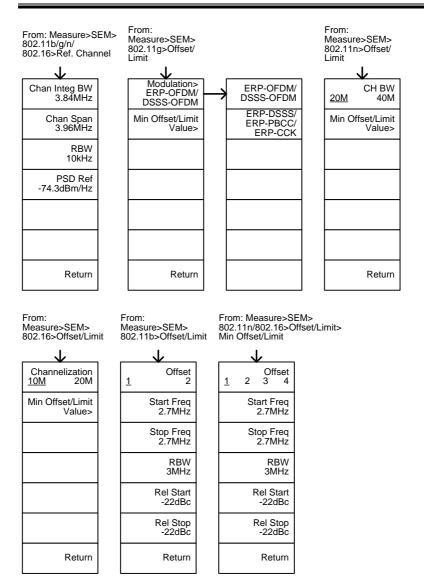

323

From: Measure>SEM>802.11g> Offset/Limit>Min Offset/Limit

802.11g modulation=DSSS

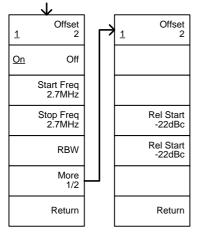

From: Measure>SEM>802.11g> Offset/Limit>Min Offset/Limit

802.11g modulation=OFDM

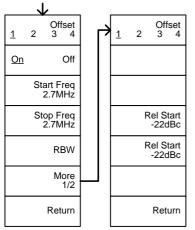

## G<sup>W</sup>INSTEK

From: Measure>SEM> User Define>

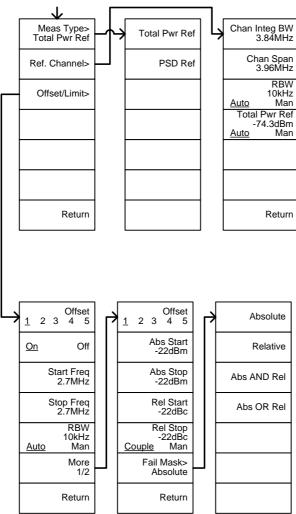

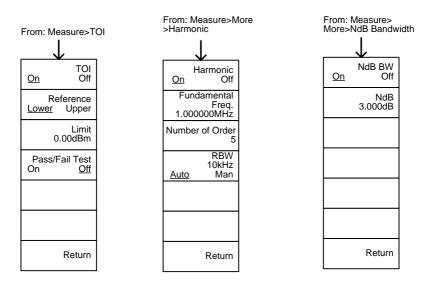

From: Measure>More>P1dB

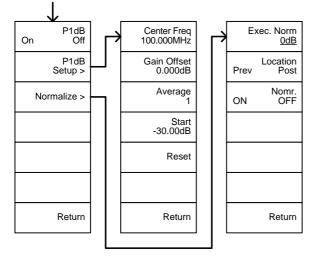

**EMC** Pretest

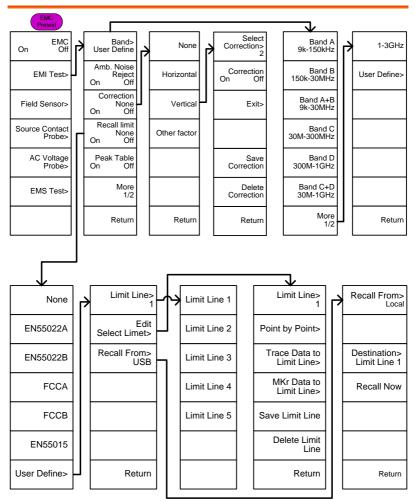

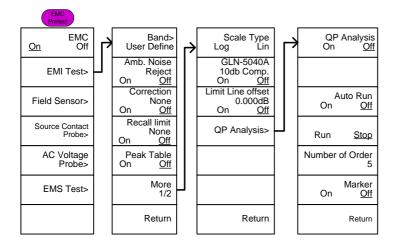

#### EMI test: Band = 9k-150kHz or 150k-30MHz

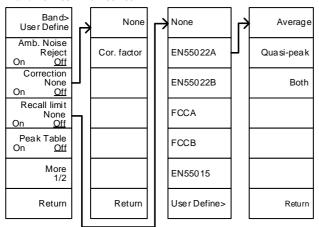

# **G**<sup>W</sup>**INSTEK**

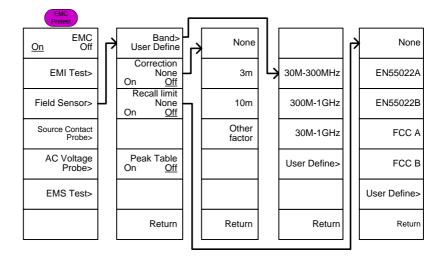

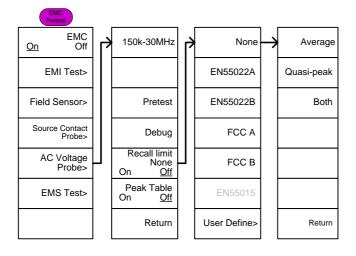

# **GWINSTEK**

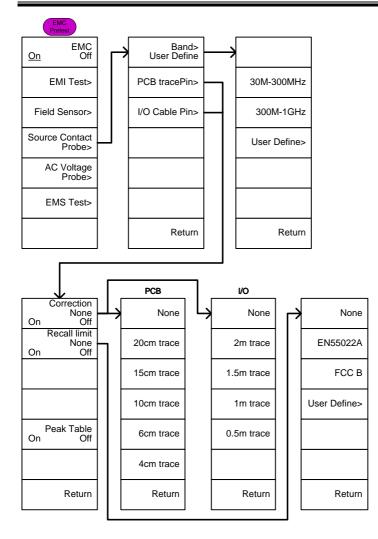

# **G**<sup>W</sup>**INSTEK**

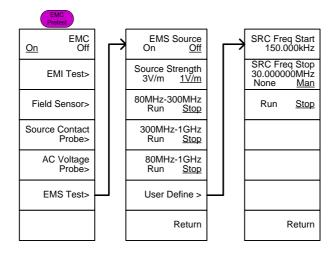

# **GSP-9330** Specifications

The specifications apply when the GSP is powered on for 45 minutes\* to warm-up to a temperature of 20°C to 30°C, unless specified otherwise.

\* 45 minutes typical, 90 minutes maximum.

## Frequency

| Frequency   |                                            |                                                                                             |                                                |
|-------------|--------------------------------------------|---------------------------------------------------------------------------------------------|------------------------------------------------|
|             | Range                                      | 9 kHz to 3.25 GHz                                                                           |                                                |
|             | Resolution                                 | 1 Hz                                                                                        |                                                |
| Frequency R | eference                                   |                                                                                             |                                                |
|             | Accuracy                                   | ±(period since last adjusti<br>stability over temperature<br>stability                      | 88,                                            |
|             | Aging Rate                                 | ±1 ppm max.                                                                                 | 1 year after last<br>adjustment                |
|             | Frequency<br>Stability over<br>Temperature | ±0.025 ppm                                                                                  | 0 to 50 °C                                     |
|             | Supply Voltage<br>Stability                | ±0.02 ppm                                                                                   |                                                |
| Frequency R | eadout Accuracy                            |                                                                                             |                                                |
|             | Start, Stop,<br>Center, Marker             | ±(marker frequency indica<br>reference accuracy + 10%<br>resolution <sup>1</sup> )          |                                                |
|             | Trace points                               | Max 601 points, min 6 poi                                                                   | ints                                           |
| Marker Freq | uency Counter                              | · · · ·                                                                                     |                                                |
|             | Resolution                                 | 1 Hz, 10 Hz, 100 Hz, 1 kH                                                                   | lz                                             |
|             | Accuracy                                   | ±(marker frequency<br>indication X frequency<br>reference accuracy +<br>counter resolution) | RBW/Span >=0.02 ;<br>Mkr level to DNL>30<br>dB |
| Frequency S | pan                                        |                                                                                             |                                                |
|             | Range                                      | 0 Hz (zero span), 100 Hz<br>to 3.25 GHz                                                     |                                                |
|             | Resolution                                 | 1 Hz                                                                                        |                                                |
|             | Accuracy                                   | $\pm$ frequency resolution <sup>1</sup>                                                     | RBW: Auto;                                     |
|             |                                            |                                                                                             |                                                |

| Phase Noise         |                        |                             |                      |
|---------------------|------------------------|-----------------------------|----------------------|
|                     | Offset from            |                             | Fc =1 GHz; RBW = 1   |
|                     | Carrier                |                             | kHz, VBW = 10 Hz;    |
|                     |                        |                             | Average $\geq$ 40    |
|                     | 10 kHz                 | <-88 dBc/Hz                 | Typical <sup>®</sup> |
|                     | 100 kHz                | <-95 dBc/Hz                 | Typical              |
|                     | 1 MHz                  | <-113 dBc/Hz                | Typical              |
| <b>Resolution B</b> | andwidth (RBW) Fil     | ter                         |                      |
|                     | Filter Bandwidth       | 1 Hz to 1 MHz in 1-3-10     | -3dB bandwidth       |
|                     |                        | sequence                    |                      |
|                     |                        | 200 Hz, 9 kHz, 120 kHz,     | -6dB bandwidth       |
|                     |                        | 1MHz                        |                      |
|                     | Accuracy               | ± 8%, RBW = 1MHz            | Nominal <sup>3</sup> |
|                     |                        | ± 5%, RBW < 1MHz            | Nominal              |
|                     | Shape Factor           | < 4.5:1                     | Nominal ; Normal     |
|                     |                        |                             | Bandwidth ratio: -   |
|                     |                        |                             | 60dB:-3dB            |
| Video Bandw         | vidth (VBW) Filter     |                             |                      |
|                     | Filter Bandwidth       | 1 Hz to 1 MHz in 1-3-10     | -3dB bandwidth       |
|                     |                        | sequence                    |                      |
| [1] Frequency       | Resolution = Span      | /(Trace points - 1)         |                      |
| [2] Typical sp      | ecifications in this c | latasheet mean that the per | formance can be      |
| exhibited in 8      | 80% of the units wit   | h a 95% confidence level ov | er the temperature   |

exhibited in 80% of the units with a 95% confidence level over the temperature range 20 to 30 °C. They are not covered by the product warranty. [3] Nominal values indicate expected performance. They are not covered by the

product warranty.

## Amplitude

| Amplitude Ra             | nge              |                          |                    |
|--------------------------|------------------|--------------------------|--------------------|
|                          | Measurement      | 100 kHz to 1 MHz         | Displayed Average  |
|                          | Range            |                          | Noise Level (DANL) |
|                          |                  |                          | to 18 dBm          |
|                          |                  | 1 MHz to 10 MHz          | DANL to 21 dBm     |
|                          |                  | 10 MHz to 3.25 GHz       | DANL to 30 dBm     |
| Attenuator               |                  |                          |                    |
|                          | Input Attenuator | 0 to 50 dB, in 1 dB step | Auto or manual     |
|                          | Range            |                          | setup              |
| Maximum Safe Input Level |                  |                          |                    |
|                          | Average Total    | $\leq$ +33 dBm           | Input attenuator   |
|                          | Power            |                          | ≥10 dB             |
|                          | DC Voltage       | ± 50 V                   |                    |

| 1 dB Gain Compr  | ression           |                                                                                               |                                   |
|------------------|-------------------|-----------------------------------------------------------------------------------------------|-----------------------------------|
| To               | tal Power at 1st  | > 0 dBm                                                                                       | <i>Typical</i> ;Fc $\geq$ 50 MHz; |
| Mi               | ixer              |                                                                                               | preamp. off                       |
| То               | tal Power at the  | > -22 dBm                                                                                     | <i>Typical</i> ;Fc $\geq$ 50 MHz; |
| Pro              | eamp              |                                                                                               | preamp. on                        |
|                  |                   | mixer power level (dBm)= i attenuation (dB)                                                   | nput power (dBm)-                 |
| Displayed Averag | ge Noise Level (D | DANL) <sup>4</sup>                                                                            |                                   |
| Pro              | eamp off          | 0 dB attenuation; RF Input 50 $\Omega$ load. RBW 10 Hz; VBW reference level = -60dBm; t       | / 10 Hz; span 500 Hz;             |
| 9 k              | kHz to 100 kHz    | < -93 dBm                                                                                     | _                                 |
| 10               | 0 kHz to 1        | < -90 dBm - 3 x (f/100                                                                        | -                                 |
| M                | Hz                | kHz) dB                                                                                       |                                   |
| 1 N<br>GF        | MHz to 2.7<br>⊣z  | < -122 dBm                                                                                    | Nominal                           |
| <u></u>          | 7 GHz to 3.25     | < -116 dBm                                                                                    | -                                 |
| Pro              | eamp on           | 0 dB attenuation; RF Input<br>50 $\Omega$ load ; RBW 10 Hz; VB<br>reference level = -60dBm; t | V 10Hz; span 500 Hz;              |
| 10               | 0 kHz to 1        | < -108 dBm - 3 x (f/100                                                                       |                                   |
| M                | Hz                | kHz) dB                                                                                       | _                                 |
| 1 1              | MHz to 10 MHz     | < -142 dBm                                                                                    | Nominal                           |
| 10               | MHz to 3.25       | < -142 dBm + 3 x (f/1                                                                         | -                                 |
| Gł               | Ηz                | GHz) dB                                                                                       |                                   |

[4] DANL spec excludes spurious response.

## Level Display Range

| Kange            |                                                                                              |                                        |
|------------------|----------------------------------------------------------------------------------------------|----------------------------------------|
| Scales           | Log, Linear                                                                                  |                                        |
| Units            | dBm, dBmV, dBuV, V, W                                                                        |                                        |
| Marker Level     | 0.01 dB                                                                                      | Log scale                              |
| Readout          |                                                                                              |                                        |
|                  | 0.01 % of reference level                                                                    | Linear scale                           |
| Level Display    | Trace, Topographic,                                                                          | Single / split                         |
| Modes            | Spectrogram                                                                                  | Windows                                |
| Number of Traces | 4                                                                                            |                                        |
| Detector         | Positive-peak, negative-<br>peak, sample, normal,<br>RMS(not Video), Quasi-<br>Peak, Average | Can be setup for each trace separately |
| Trace Functions  | Clear & Write, Max/Min<br>Hold, View, Blank, Average                                         |                                        |

| Absolute Amp  | litude Accuracy               |                      |                                                                                  |                                                       |
|---------------|-------------------------------|----------------------|----------------------------------------------------------------------------------|-------------------------------------------------------|
|               | Absolute Point                | span 100 kH          | z; log scale; 1                                                                  | kHz; VBW 1 kHz;<br>dB/div; peak<br>at Reference Level |
|               | Preamp off                    | ± 0.3 dB             |                                                                                  | Ref level 0 dBm;<br>10 dB RF attenuation              |
|               | Preamp on                     | ± 0.4 dB             |                                                                                  | Ref level -30 dBm;<br>0 dB RF attenuation             |
| Frequency Res | sponse                        |                      |                                                                                  |                                                       |
|               | Preamp off                    | 30°C                 | 10 dB; Referer                                                                   | nce: 160 MHz; 20 to                                   |
|               | 100 kHz to 2.0<br>GHz         | ± 0.5 dB             |                                                                                  |                                                       |
|               | 2GHz to 3.25<br>GHz           | ± 0.7 dB             |                                                                                  |                                                       |
|               | Preamp on                     | Attenuation:<br>30°C | 0 dB; Referenc                                                                   | e: 160 MHz; 20 to                                     |
|               | 1 MHz to 2 GHz                | ± 0.6 dB             |                                                                                  |                                                       |
|               | 2 GHz to 3.25<br>GHz          | ± 0.8 dB             |                                                                                  |                                                       |
| Attenuation S | witching Uncertaint           | у                    |                                                                                  |                                                       |
|               | Attenuator setting            | 0 to 50 dB ir        | ı 1 dB step                                                                      |                                                       |
|               | Uncertainty                   | ± 0.25 dB            |                                                                                  | reference: 160 MHz,<br>10dB attenuation               |
| RBW Filter Sw | itching Uncertainty           |                      |                                                                                  |                                                       |
|               | 1 Hz to 1 MHz                 | ± 0.25 dB            |                                                                                  | reference : 10 kHz<br>RBW                             |
| Level Measure | ement Uncertainty             |                      |                                                                                  |                                                       |
|               | Overall Amplitude<br>Accuracy |                      | Signal input 0<br>Reference leve<br>Input attenuat<br>RBW 1 kHz; V<br>Preamp Off | l 0 to -50 dBm;                                       |
|               |                               | ± 0.5 dB             | Typical                                                                          |                                                       |

# **GWINSTEK**

## Spurious Response

| Jonise          |           |                                           |
|-----------------|-----------|-------------------------------------------|
| Second Harmonic |           | Preamp off; signal input -30dBm; 0        |
| Intercept       |           | dB attenuation                            |
|                 | +35 dBm   | <i>Typical</i> ; 10 MHz < fc < 775 MHz    |
|                 | +60 dBm   | <i>Typical</i> ; 775 MHz ≤ fc < 1.625 GHz |
| Third-order     |           | Preamp off; signal input -30dBm; 0        |
| Intercept       |           | dB attenuation                            |
|                 | > 1dBm    | 300 MHz to 3.25 GHz                       |
| Input Related   | < -60 dBc | Input signal level -30 dBm, Att.          |
| Spurious        |           | Mode, Att=0dB; 20-30°C                    |
| Residual        | <-90 dBm  | Input terminated; 0 dB attenuation;       |
| Response        |           | Preamp off                                |
| (inherent)      |           |                                           |

## Sweep

| Sweep Time |                |                           |                    |
|------------|----------------|---------------------------|--------------------|
|            | Range          | 204 us to 1000 s          | Span > 0 Hz        |
|            |                | 50 us to 1000 s           | Span = 0 Hz; Min   |
|            |                |                           | Resolution = 10 us |
|            | Sweep Mode     | Continuous; Single        |                    |
|            | Trigger Source | Free run; Video; External |                    |
|            | Trigger Slope  | Positive or negative edge |                    |

## **RF** Preamplifier

| Frequency Range | 1 MHz to 3.25 GHz |               |
|-----------------|-------------------|---------------|
| Gain            | 18 dB             | Nominal       |
|                 |                   | (installed as |
|                 |                   | standard)     |

## Front Panel Input/Output

### RF Input

| Connector Type | N-type female |                                                    |
|----------------|---------------|----------------------------------------------------|
| Impedance      | 50 ohm        | Nominal                                            |
| VSWR           | <1.6 :1       | 300 kHz to 3.25 GHz; Input attenuator $\geq$ 10 dB |

| Power for Opt | tion            |                     |                                 |
|---------------|-----------------|---------------------|---------------------------------|
|               | Connector Type  | SMB male            |                                 |
|               | Voltage/Current | DC +7V / 500 mA max | With short-circuit protection   |
| USB Host      |                 |                     |                                 |
|               | Connector Type  | A plug              |                                 |
|               | Protocol        | Version 2.0         | Supports<br>Full/High/Low speed |
| MicroSD Sock  | ket             |                     |                                 |
|               | Protocol        | SD 1.1              |                                 |
|               | Supported Cards | microSD, microSDHC  | Up to 32GB capacity             |

## Rear Panel Input/Output

| Reference Ou  | itput              |                   |                                 |
|---------------|--------------------|-------------------|---------------------------------|
|               | Connector Type     | BNC female        |                                 |
|               | Output Frequency   | 10 MHz            | Nominal                         |
|               | Output             | 3.3V CMOS         |                                 |
|               | Amplitude          |                   |                                 |
|               | Output             | 50 ohm            |                                 |
|               | Impedance          |                   |                                 |
| Reference Inp | out                |                   |                                 |
|               | Connector Type     | BNC female        |                                 |
|               | Input Reference    | 10 MHz            |                                 |
|               | Frequency          |                   |                                 |
|               | Input Amplitude    | -5 dBm to +10 d   | Bm                              |
|               | Frequency Lock     | Within ± 5 ppm    | of the                          |
|               | Range              | input reference f | requency                        |
| Alarm Outpu   | t                  |                   |                                 |
|               | Connector Type     | BNC female        | Open-collector                  |
| Trigger Input | / Gated Sweep Inpu | t                 |                                 |
|               | Connector Type     | BNC female        |                                 |
|               | Input Amplitude    | 3.3V CMOS         |                                 |
|               | Switch             | Auto selection b  | y function                      |
| LAN TCP/IP    | Interface          |                   |                                 |
|               | Connector Type     | RJ-45             |                                 |
|               | Base               | 10Base-T; 100Ba   | se-Tx; Auto-MDIX                |
| USB Device    |                    |                   |                                 |
|               | Connector Type     | B plug            | For remote control only;        |
|               |                    |                   | supports USB TMC                |
|               | Protocol           | Version 2.0       | Supports Full/High/Low<br>speed |

| IF Output     |                |                                               |                                                      |
|---------------|----------------|-----------------------------------------------|------------------------------------------------------|
|               | Connector Type | SMA female                                    |                                                      |
|               | Impedance      | 50 ohm                                        | Nominal                                              |
|               | IF Frequency   | 886 MHz                                       | Nominal                                              |
|               | Output level   | -25 dBm                                       | 10 dB attenuation; RF<br>input: 0 dBm @ 1 GHz        |
| Earphone Oi   | ıtput          |                                               | , ,                                                  |
|               | Connector Type | 3.5mm stereo jack, w                          | ired for mono operation                              |
| Video Outpu   | t              |                                               |                                                      |
|               | Connector Type |                                               | alog and digital) , Single<br>1 VGA or HDMI standard |
| RS232 Interfa | ace            |                                               |                                                      |
|               | Connector Type | D-sub 9-pin female                            | Tx,Rx,RTS,CTS                                        |
| GPIB Interfac | ce (Optional)  |                                               |                                                      |
|               | Connector Type | IEEE-488 bus connec                           | tor                                                  |
| AC Power In   | put            |                                               |                                                      |
|               | Power Source   | AC 100 V to 240 V, 50<br>Auto range selection | ) / 60 Hz                                            |
| Battery Pack  | (Optional)     | -                                             |                                                      |
|               | Battery pack   | 6 cells, Li-Ion<br>rechargeable, 3S2P         | With UN38.3<br>Certification                         |
|               | Voltage        | DC 10.8 V                                     |                                                      |
|               | Capacity       | 5200 mAh / 56Wh                               |                                                      |

## General

| Internal Data<br>storage | 16 MB nominal         |                         |
|--------------------------|-----------------------|-------------------------|
| Power                    | <82 W                 |                         |
| Consumption              |                       |                         |
| Warm-up Time             | < 45 minutes          |                         |
| Temperature Range        | +5 °C to +45 °C       | Operating               |
|                          | -20 °C to + 70 °C     | Storage                 |
| Weight                   | 4.5 kg (9.9 lb)       | Inc. all options        |
|                          |                       | (Basic+TG+GPIB+Battery) |
| Dimensions               | 210 x 350 x 100 (mm)  | Approximately           |
|                          | 8.3 x 13.8 x 3.9 (in) |                         |

# Tracking Generator<sup>5</sup> (Optional)

| Frequency Range   | 9 kHz to 3.25 GHz    |                                |  |  |
|-------------------|----------------------|--------------------------------|--|--|
| Output Power      | -50 dBm to 0 dBm in  | 0.5 dB steps                   |  |  |
| Absolute Accuracy | ± 0.5 dB             | @160 MHz, -10 dBm,             |  |  |
|                   |                      | Source attenuation 10 dB       |  |  |
|                   |                      | 20 to 30°C                     |  |  |
| Output Flatness   | Referenced to 160 MI | Referenced to 160 MHz, -10 dBm |  |  |
|                   | 100 kHz to 2 GHz     | ± 1.5 dB                       |  |  |
|                   | 2 GHz to 3.25 GHz    | ± 2 dB                         |  |  |
| Output Level      | ± 0.8 dB             | Referenced to -10 dBm          |  |  |
| Switching         |                      |                                |  |  |
| Uncertainty       |                      |                                |  |  |
| Harmonics         | < -30 dBc            | Typical, output level = -10    |  |  |
|                   |                      | dBm                            |  |  |
| Reverse Power     | +30 dBm max.         |                                |  |  |
| Connector type    | N-type female        |                                |  |  |
| Impedance         | 50 ohm               | Nominal                        |  |  |
| Output VSWR       | < 1.6:1              | 300 kHz to 3.25 GHz,           |  |  |
|                   |                      | source attenuation $\geq$ 12   |  |  |
|                   |                      | dB                             |  |  |

[5] The minimum RBW filter is 10kHz when the TG output is ON.

# **GSP-9330** Dimensions

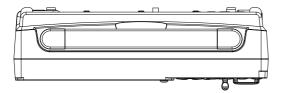

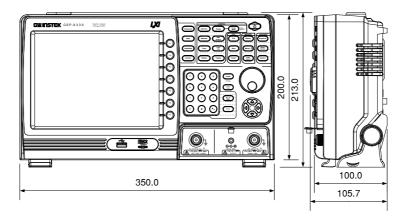

# Declaration of Conformity

#### We

#### GOOD WILL INSTRUMENT CO., LTD.

declare that the below mentioned product

#### **Type of Product: Spectrum Analyzer**

#### Model Number: GSP-9330

is herewith confirmed to comply with the requirements set out in the Council Directive on the Approximation of the Laws of the Member States relating to the EMC: 2014/30/EU, LVD: 2014/35/EU, WEEE: 2012/19/EU and RoHS: 2011/65/EU.

For the evaluation regarding the Electromagnetic Compatibility and Low Voltage Directive, the following standards were applied:

| ◎ EMC                                                     |                                                                                          |                                                                          |  |
|-----------------------------------------------------------|------------------------------------------------------------------------------------------|--------------------------------------------------------------------------|--|
| EN 61326-1:<br>EN 61326-2-1:<br>EN 61326-2-2:             | Electrical equipment for measurement, control and laboratory use EMC requirements (2013) |                                                                          |  |
| Conducted & Radiate<br>EN 55011: 2009+A1: 2               |                                                                                          |                                                                          |  |
| Current Harmonics<br>EN 61000-3-2: 2014                   |                                                                                          | Surge Immunity<br>EN 61000-4-5: 2014                                     |  |
| Voltage Fluctuations<br>EN 61000-3-3: 2013                |                                                                                          | Conducted Susceptibility<br>EN 61000-4-6: 2014                           |  |
| Electrostatic Discharge<br>EN 61000-4-2: 2009             |                                                                                          | Power Frequency Magnetic Field<br>EN 61000-4-8: 2010                     |  |
| Radiated Immunity<br>EN 61000-4-3: 2006+A1: 2008+A2: 2010 |                                                                                          | Voltage Dip/ Interruption<br>EN 61000-4-11: 2004                         |  |
| Low Voltage Equipment Directive 2014/35/EU                |                                                                                          |                                                                          |  |
| Safety Requirements                                       |                                                                                          | EN 61010-1: 2010 (Third Edition)<br>EN 61010-2-030: 2010 (First Edition) |  |

#### GOOD WILL INSTRUMENT CO., LTD.

No. 7-1, Jhongsing Road, Tucheng Dist., New Taipei City 236, TaiwanTel: +886-2-2268-0389Fax: +866-2-2268-0639Web: www.gwinstek.comEmail: marketing@goodwill.com.tw

#### GOOD WILL INSTRUMENT (SUZHOU) CO., LTD.

| No. 521, Zhujiang Road, Snd, Suzhou Jiangsu 215011, China |                                |  |  |
|-----------------------------------------------------------|--------------------------------|--|--|
| Tel: +86-512-6661-7177                                    | Fax: +86-512-6661-7277         |  |  |
| Web: <u>www.instek.com.cn</u>                             | Email: marketing@instek.com.cn |  |  |

#### GOOD WILL INSTRUMENT EURO B.V.

| De Run 5427A, 5504DG Veldhov | ven, The Netherlands      |
|------------------------------|---------------------------|
| Tel: +31(0)40-2557790        | Fax: +31(0)40-2541194     |
|                              | Email: sales@gw-instek.eu |

# NDEX

| 2FSK                     | . 155 |
|--------------------------|-------|
| Accessories              | 12    |
| ACPR                     | . 125 |
| Adjacent channel power   | . 125 |
| Alarm output             | . 118 |
| AM Analysis              | . 129 |
| AM/FM demodulation sound |       |
| out                      |       |
| Amplitude                | 0     |
| Amplitude correction     | 53    |
| Attenuation              |       |
| Auto scale               |       |
| Correction               | 54    |
| Input impedance          | 59    |
| Pre-amplifier            |       |
| Reference level          | 48    |
| Reference level offset   | 52    |
| Scale                    | 50    |
| Scale/div                | 49    |
| Vertical scale unit      | 52    |
| View scale               | 51    |
| ASK measurement          | . 141 |
| Autoset                  | 62    |
| Horizontal settings      | 63    |
| Vertical settings        |       |
| Average                  |       |
| Trace                    | 67    |
| Туре                     | 68    |
| Bandwidth                |       |
| RBW                      | 64    |
| VBW                      | 65    |
| VBW/RBW ratio            | 66    |
| Battery                  |       |
| Safety instruction       | 5     |
| Battery insertion        | 27    |
| Carrier to noise ratio   |       |
| Caution symbol           |       |
| Cleaning the instrument  |       |
|                          |       |

| CNR                       | 181 |
|---------------------------|-----|
| Composite second order    | 184 |
| Composite triple beat     |     |
| Conventions               | 34  |
| CSO                       |     |
| СТВ                       |     |
| Date, Time, Wake-up clock |     |
| Declaration of conformity | 341 |
| Decoding                  |     |
| ASK                       | 145 |
| FSK                       |     |
| Default settings          |     |
| Demo Kit                  |     |
| Activation                |     |
| ASK                       |     |
| FSK                       |     |
| Display                   |     |
| Backlight                 | 106 |
| Brightness                |     |
| Display mode              |     |
| Setting                   |     |
| Spectrogram               |     |
| Topographic               |     |
| Reference level line      |     |
| Spectrogram markers       |     |
| Spit spectrum view        |     |
| Topographic markers       |     |
| Video out                 |     |
| Display diagram           |     |
| Disposal instructions     | 6   |
| Disposal symbol           |     |
| EMC                       |     |
| AC Voltage probe          | 216 |
| EMI Test                  |     |
| EMS Test                  |     |
| Field Sensor              |     |
| Overview                  |     |
| Source Contact probe      |     |
| EMI Filter                |     |
|                           |     |

#### EN61010 Measurement category ......4 Pollution degree.....5 Environment Safety instruction.....5 File Copy files.....254 Correction data ......251 Delete files ......256 File explorer ......252 File types.....250 Image preview ......254 Limit line data.....251 Overview......249 Power meter data ......252 Quick save ......264 Recall files......263 Rename files......257 Screen files.....251 Sequence data ......251 State data ......250 Trace data ......250 Firmware update ......32 First time use instructions ...... 26 FM Analysis......135 Frequency Center frequency ......41 Center frequency step ......43 Frequency offset ......44 Start frequency......42 Stop frequency ......42 Front panel diagram......14 FSK measurement.....148 GPIB function check ...... 280 Ground Symbol ......3 Harmonic measurement ...... 187 LAN function check ...... 280 Language ..... 116 Limit lines

#### Pass/fail testing ...... 227 List of features......9 Manchester Decoding ASK......145 FKS......152 Marker Delta markers ......93 Functions Moving delta markers ......94 Moving markers manually ......92 Moving markers to preset Moving reference markers .......94 Normal marker.....91 Peak configuration......103 Peak search ......100 Marketing Measurement 2FSK pass fail..... 157 2FSK......155 AM Analysis.....129 pass fail......133, 147, 154 AM/FM demodulation sound out......140 ASK......141 ASK decoding...... 145, 152 FM Analysis.....135 FSK......148 Harmonics......187 NdB bandwidth.....190 OCBW......128 P1dB measurement ...... 191 P1dB normalization ...... 195, 198 Phase Jitter ..... 159

#### INDEX

| SEM                    | .173 |
|------------------------|------|
| 3GPP                   | 176  |
| 802.XX                 |      |
| Overview               |      |
| User                   |      |
| TOI                    | ,179 |
| Menu tree              |      |
| Amplitude              |      |
| Autoset                |      |
| BW Avg                 |      |
| Control options        |      |
| Display                |      |
| EMC Pretest            | .327 |
| File                   |      |
| Frequency              |      |
| Limit line             | .290 |
| Marker                 |      |
| Measure                |      |
| Options                |      |
| Recall                 | .307 |
| Save                   | .304 |
| Sequence               | .291 |
| Span                   | .289 |
| Sweep                  | .289 |
| System                 | .296 |
| Trace                  |      |
| Trigger                | .291 |
| Miller Decoding        |      |
| ASK                    | .145 |
| FSK                    |      |
| NdB bandwidth          |      |
| OCBW                   |      |
| Occupied bandwidth     |      |
|                        |      |
| P1dB measurement       | 191  |
| P1dB normalization195, |      |
| Peak search            |      |
| Peak table             | 104  |
| Phase Jitter           | 159  |
| Power down             |      |
| Power meter            |      |
| Activation             | 239  |
| Data logging           |      |
| Power on/off           |      |
| Safety instruction     | Б    |
|                        |      |
| Power up               |      |
| Pre-amplifier          |      |
| Preset                 |      |
| Power on settings      | .120 |

| GSP-9330 | User | Manual |
|----------|------|--------|
|----------|------|--------|

| Settings                      | 120  |
|-------------------------------|------|
| User settings                 |      |
| Quick save                    |      |
|                               |      |
| Rear panel diagram            |      |
| Remote control                |      |
| GPIB configuration            | 200  |
| Hislip                        | 207  |
| LAN configuration             | 268  |
| LXI password                  | 269  |
| RS232C configuration          | 275  |
| USB configuration             | 267  |
| WLAN configuration            | 271  |
| Remote control function check | 275  |
| Replace the clock battery     |      |
|                               |      |
| Restore default settings 33,  | 119  |
| SEM                           | 1.77 |
| 3GPP                          |      |
| 802.XX                        |      |
| Overview                      |      |
| User                          | 1/4  |
| Sequence                      |      |
| Editing                       |      |
| Overview                      | 229  |
| Running                       | 233  |
| Service operation             |      |
| About disassembly             | 4    |
| Contact                       | 281  |
| Span                          |      |
| Full span                     |      |
| Last span                     |      |
| Setting                       |      |
| Zero span                     |      |
| Specifications                |      |
| Amplitude                     |      |
| Dimensions                    |      |
| Frequency                     |      |
| General                       |      |
| Input/output                  | 336  |
| RF amplifier                  | 336  |
| Sweep                         | 336  |
| Tracking generator            |      |
| Spectrum emission mask testi  |      |
| Status icons                  | 24   |
| Sweep                         |      |
| Continous sweep               |      |
| Gated sweep                   |      |
| Single sweep                  | 71   |

| Sweep Control               | 75    |
|-----------------------------|-------|
| Sweep Mode                  | 75    |
| Sweep time                  | 70    |
| System                      |       |
| Alarm output                | 118   |
| Date & time                 | 116   |
| Date & time display         | 117   |
| Set language                | 116   |
| System information          | 115   |
| View error messages         | 115   |
| Wake-up clock               | 117   |
| THD                         | . 187 |
| Third order intermodulation |       |
| distortion                  |       |
| Tilting stand               | 26    |
| TOI                         | .179  |
| Trace                       |       |
| Detection modes             | 81    |
| Icons                       | 78    |
| Math                        | 79    |
|                             |       |

| Selecting trace           | 77  |
|---------------------------|-----|
| Туре                      | 77  |
| Tracking generator        |     |
| Activation                | 234 |
| Normalization             | 235 |
| Trigger                   |     |
| Delay                     | 89  |
| External trigger          |     |
| Free run                  |     |
| Mode                      |     |
| Video trigger             | 85  |
| UK power cord             | 7   |
| USB function check        | 280 |
| VBW                       | 65  |
| VBW/RBW ratio             | 66  |
| Video out port            |     |
| Warning symbol            |     |
| Web server function check |     |
|                           |     |